# **ΠΕΡΙΕΧΟΜΕΝΑ**

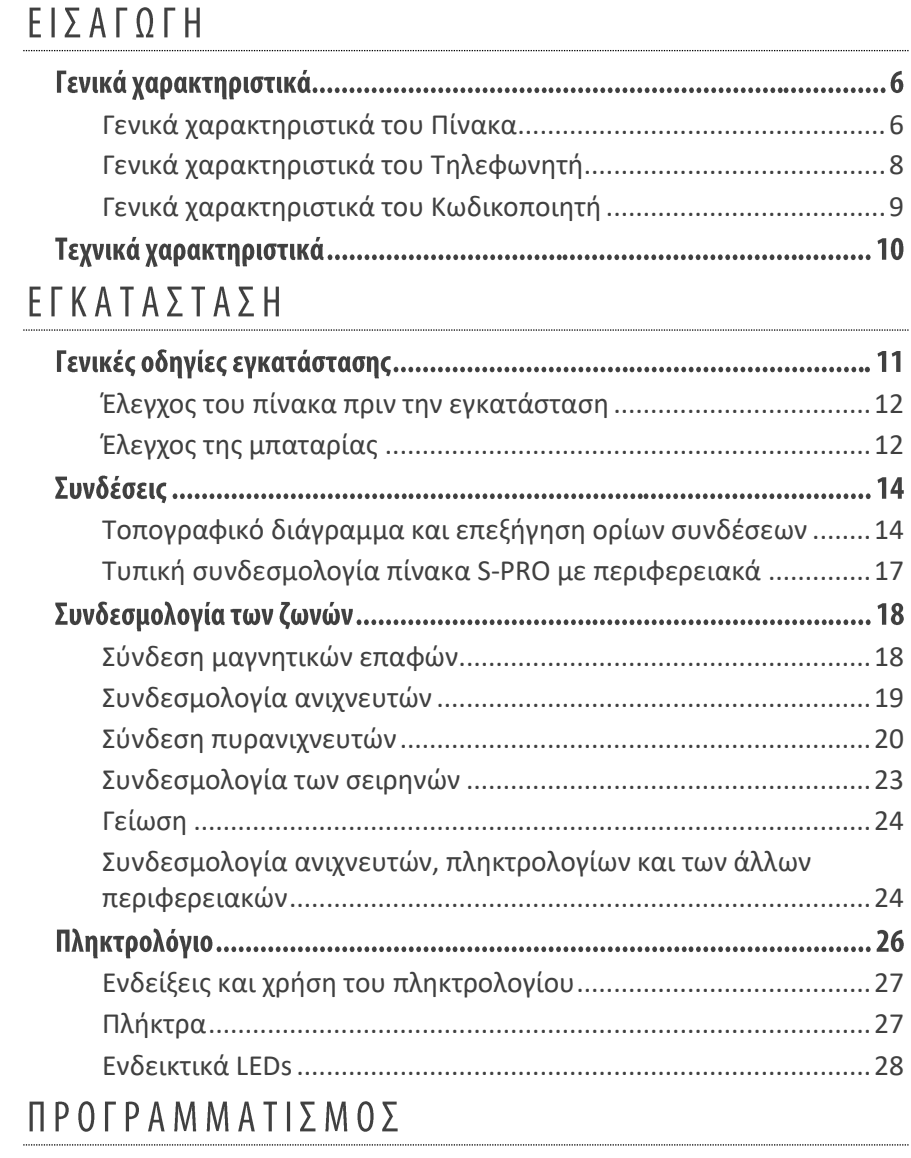

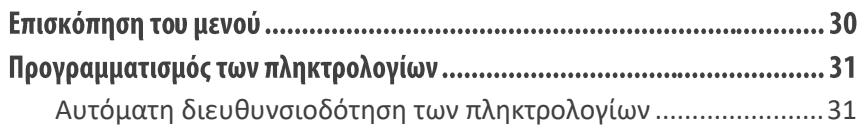

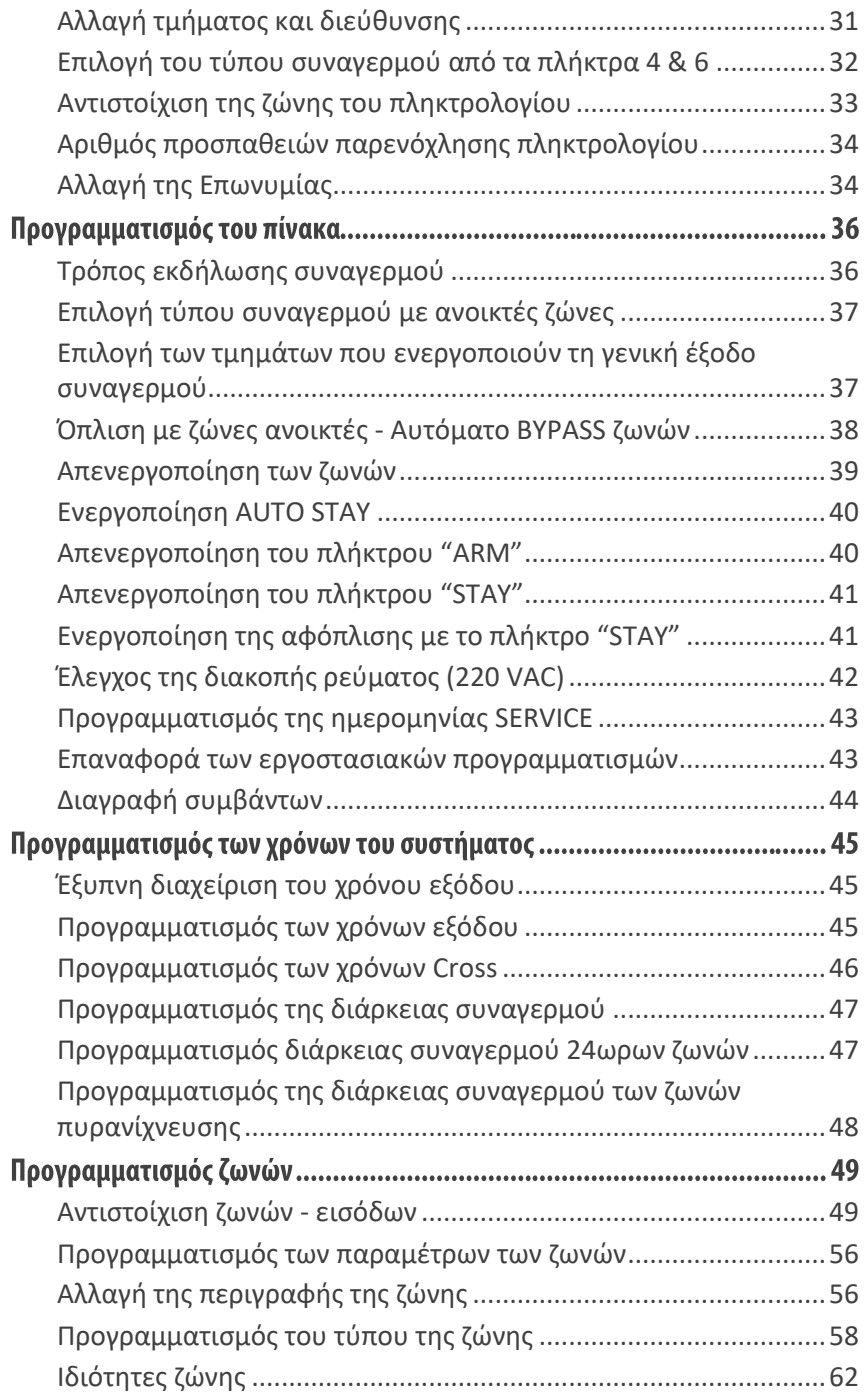

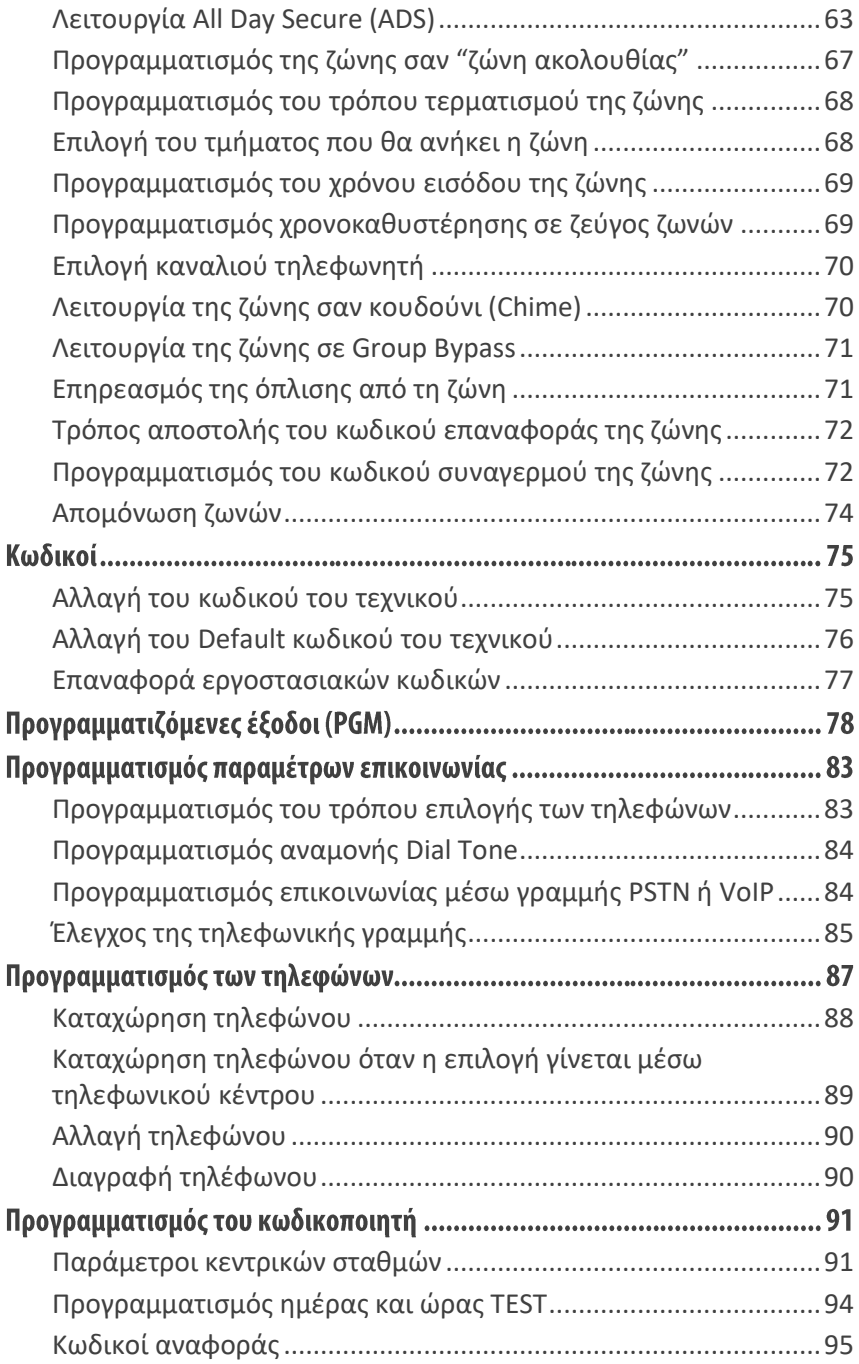

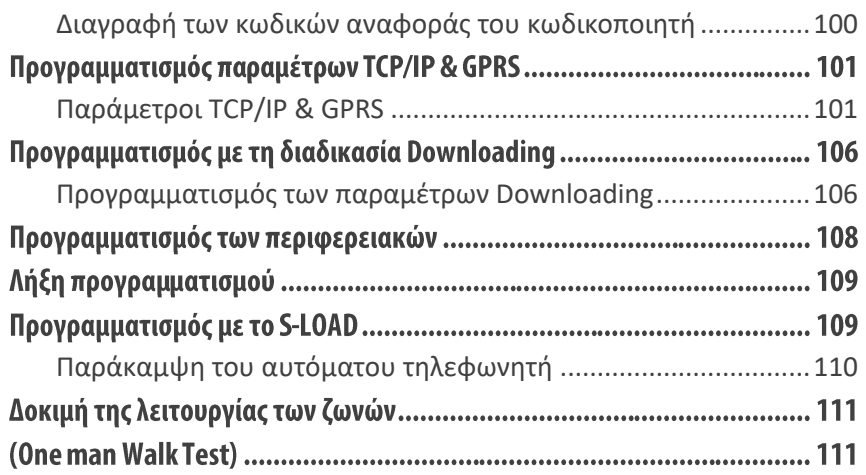

#### ΠΡΟΕΙΔΟΠΟΙΗΣΗ ΓΙΑ ΤΗ ΧΡΗΣΗ ΕΝΑΛΛΑΚΤΙΚΩΝ ΠΑΡΟΧΩΝ ΚΑΙ ΜΕΘΟΔΩΝ ΕΠΙΚΟΙΝΩΝΙΑΣ

Τα συστήματα συναγερμού λειτουργούν με τη μεγαλύτερη δυνατή ασφάλεια όταν χρησιμοποιούν την κλασική σταθερή τηλεφωνία (PSTN). Στην περίπτωση που το σύστημα συναγερμού συνδεθεί σε άλλον πάροχο ή άλλου είδους τηλεφωνική γραμμή, όπως ISDN ή "Voice Over Internet Protocol" (VoIP), μπορεί να μην λειτουργεί αποτελεσματικά όπως με την κλασική σταθερή τηλεφωνία.

Για παράδειγμα, αν ο εξοπλισμός VoIP ή ISDN δεν έχει μπαταρία back-up ή δεν είναι συνδεδεμένος σε UPS, κατά τη διάρκεια διακοπής ρεύματος το σύστημά σας δεν θα μπορέσει να μεταδώσει τις πληροφορίες στο κέντρο λήψης σημάτων συναγερμού, με αποτέλεσμα τη μείωση της ασφάλειας του συστήματος. Επίσης, το ίδιο μπορεί να συμβεί όταν διακοπεί η ενσύρματη σύνδεση του Internet, η οποία είναι πιο συχνή απ΄ ότι στην σταθερή τηλεφωνία.

# ΕΙΣΑΓΩΓΗ

Πίνακας Συναγερμού και Πυρανίχνευσης, βασισμένος σε μικροϋπολογιστή. Απλός στη χρήση και τον προγραμματισμό του, δίνει λύσεις σε μικρές ή μεσαίες εγκαταστάσεις, προσφέροντας στον τεχνικό και στον χρήστη πάρα πολλές δυνατότητες και μοναδικές λειτουργίες, όπως:

**Ειδική ζώνη για ανιχνευτές κίνησης (M**otion **D**etector's **Z**one **- MDZ), ζεύγος ζωνών πολλαπλών λειτουργιών (M**ulti **F**unction **Z**ones **-MFZ), έξυπνη διαχείριση χρόνου (I**ntelligent **T**ime **M**anagement **- ITM), αυτόματη μείωση του χρόνου εξόδου (A**utomatic **T**ime **R**eduction **- ATR), παράταση του χρόνου εξόδου (E**xit **D**elay **E**xtension **- ΕDΕ), έξυπνη διαχείριση όπλισης, καθώς και τη μοναδική λειτουργία All Day Secure (ADS).**

Ο πίνακας έχει 8 ζώνες, που με διπλασιασμό γίνονται 16, δύο προγραμματιζόμενες εξόδους PGMs και κωδικοποιητή. Με την προσθήκη του συνθετητή φωνής VSM-02 ή RTM-1, μπορείτε να έχετε και τηλεφωνητή, με δύο ομάδες των τριών τηλεφώνων η κάθε μία και πολλαπλά φωνητικά μηνύματα. Επίσης, με την προσθήκη του RTM-1, μπορείτε να χειρισθείτε τον πίνακα από απόσταση, μέσω απλού ή κινητού τηλεφώνου, με απόλυτη ασφάλεια (με τη χρήση κωδικού). Ταυτόχρονα, μέσω του RTM-1, μπορείτε να ενημερωθείτε, με φωνητικά μηνύματα στην Ελληνική γλώσσα, για την κατάσταση του συστήματος.

Ο πίνακας δέχεται 4 επεκτάσεις (η κάθε επέκταση έχει 8 ζώνες ή 16 με διπλασιασμό και 2 PGMs) και να φθάσει συνολικά τις 80 ζώνες, καθώς και πλακέτα επέκτασης με 8 PGMs και να φθάσει συνολικά τα 18 PGMs.

Στον πίνακα μπορούν να συνδεθούν μέχρι 8 πληκτρολόγια. Όλα τα πληκτρολόγια έχουν 4 ενδεικτικά LEDs, οθόνη LCD 32 χαρακτήρων και είσοδο ζώνης για σύνδεση μαγνητικής επαφής ή ανιχνευτή.

O προγραμματισμός του πίνακα μπορεί να γίνει μέσω του πληκτρολογίου ή με υπολογιστή (με τη διαδικασία downloading, με τοπική σύνδεση ή από απόσταση, μέσω τηλεφωνικής γραμμής ή μέσω του **Ixion GPRS**). Τα δεδομένα του προγράμματος αποθηκεύονται σε μνήμη EEPROM και για το λόγο αυτό δεν χάνονται, ακόμη και όταν ο πίνακας μείνει χωρίς τροφοδοσία.

**!!5!!**

#### <span id="page-5-0"></span>Γενικά χαρακτηριστικά του Πίνακα

- **8** ζώνες, οι οποίες, με την προσθήκη επεκτάσεων **ΖΕΜ-08** και διπλασιασμό ζωνών, μπορούν να επεκταθούν στις **32** ζώνες (**S-PRO 32**), στις **64** ζώνες (**S-PRO 64**) ή στις **80** ζώνες (**S-PRO 80**).
- Οι ζώνες έχουν προστασία από κόψιμο ή βραχυκύκλωμα της γραμμής, μέσω τερματικής αντίστασης, και μπορούν να λειτουργήσουν με επαφές ανοιχτού (Ν.Ο) ή κλειστού (Ν.C) κυκλώματος.
- Οι ζώνες μπορούν να προγραμματισθούν για εσωτερική ή περιμετρική λειτουργία και μπορούν να είναι ζώνες με καθυστέρηση, άμεσες, 24ωρες (με ή χωρίς σειρήνα), καθώς και σαν είσοδοι κλειδαριάς, για την όπλιση και αφόπλιση του συστήματος.
- Οι εσωτερικές ζώνες γίνονται ζώνες ακολουθίας, αν ενεργοποιηθεί πρώτα μία ζώνη με καθυστέρηση.
- Οι ζώνες, εκτός των ζωνών πυρανίχνευσης, μπορούν να λειτουργήσουν σαν κουδούνι, την ώρα που ο πίνακας είναι αφοπλισμένος.
- Οι ζώνες που προγραμματίζονται για να λειτουργούν με ανιχνευτές PIR ή διπλής τεχνολογίας, έχουν ειδική επεξεργασία των εντολών συναγερμού, για αποφυγή ψευδών συναγερμών και μπορούν να δώσουν ανεξάρτητη εντολή συναγερμού και TAMPER μέσα από το ίδιο καλώδιο, με τη χρήση δύο τερματικών αντιστάσεων.
- Οι ζώνες πυρανίχνευσης, κάνουν επιβεβαίωση της εντολής που δέχθηκαν από τον ανιχνευτή, πριν δώσουν συναγερμό.
- Όταν μία ζώνη, κατά την διάρκεια ενός κύκλου όπλισης, δώσει τον συγκεκριμένο αριθμό συναγερμών, που θα ορίσουμε στον αντίστοιχο προγραμματισμό, η ζώνη αυτή θα βγει αυτόματα εκτός λειτουργίας.
- Όλες οι ζώνες, εκτός των ζωνών πυρανίχνευσης, μπορούν να βγουν προσωρινά εκτός λειτουργίας (BYPASS) από τον χρήστη. Επίσης, όσες ζώνες δεν χρησιμοποιούνται, μπορούν να βγουν μόνιμα εκτός λειτουργίας, χωρίς να χρειάζεται να ισορροπήσουν με τερματικές αντιστάσεις.
- Ο συναγερμός από 24ωρη ζώνη ακυρώνεται από το πληκτρολόγιο.
- Τέσσερα διαφορετικά τμήματα (Partitions).
- Ενσωματωμένο ρολόι πραγματικού χρόνου.
- Προγραμματιζόμενος χρόνος εισόδου σε κάθε ζώνη ξεχωριστά.
- Στην περιμετρική όπλιση καταργούνται οι χρόνοι εισόδου και εξόδου και βγαίνουν αυτόματα εκτός λειτουργίας οι εσωτερικές ζώνες.
- Το σύστημα, εφ΄ όσον έχει ενεργοποιηθεί η εντολή "AUTO STAY", κάνει **αυτόματα περιμετρική όπλιση**, όταν δεν ανοίξει ζώνη με καθυστέρηση μέχρι τη λήξη του χρόνου εξόδου.
- Στην όπλιση, εφ΄ όσον έχει ενεργοποιηθεί η εντολή "AUTO BYPASS", οι ζώνες που θα είναι ανοικτές όταν λήξει ο χρόνος εξόδου θα βγουν αυτόματα εκτός λειτουργίας.
- Μπορεί να γίνει γρήγορη όπλιση του συναγερμού με τη χρήση των πλήκτρων STAY και ARM.
- Κάθε τμήμα προγραμματίζεται να οπλίζει ή να αφοπλίζει αυτόματα, με δύο ανεξάρτητα ωράρια για κάθε μέρα. Στην περίπτωση που θα γίνει αυτόματη όπλιση, οι ζώνες που θα είναι ανοικτές στη λήξη του χρόνου εξόδου, θα γίνουν αυτόματα BYPASS.
- Το σύστημα, εκτός από το πληκτρολόγιο, μπορεί να οπλίζει ή να αφοπλίζει:
	- **1.** Με Proximity κάρτα ή TAG, όταν χρησιμοποιηθεί το αντίστοιχο πληκτρολόγιο.
	- **2.** Με μηχανική κλειδαριά ή τηλεχειρισμό.
	- **3.** Από απόσταση, **από οποιοδήποτε τονικό τηλέφωνο**, μέσω απλής τηλεφωνικής γραμμής, με τη χρήση κωδικού (απαραίτητη η χρήση της μονάδας **RTM-1**).
	- **4.** Μέσω του δικτύου GSM, **από συγκεκριμένους αριθμούς κινητών τηλεφώνων**, με SMS ή με αναπάντητες κλήσεις (απαραίτητη η χρήση της μονάδας **ORION**)
	- Στην μνήμη του συστήματος μπορούν να καταχωρηθούν μέχρι **300 συμβάντα**, με την ώρα και την ημερομηνία που εκδηλώθηκαν.
	- Ο πίνακας έχει έναν τετραψήφιο κωδικό τεχνικού και **97** κωδικούς για τους χρήστες του συστήματος, που μπορούν να αποτελούνται από **4-6** ψηφία. Οι κωδικοί των χρηστών προγραμματίζονται σε **6** διαφορετικά επίπεδα πρόσβασης.
	- Μπορεί να προγραμματισθεί κωδικός αφόπλισης υπό απειλή, για να στείλει σιωπηρό συναγερμό στο κέντρο λήψης σημάτων συναγερμού, καθώς και κωδικός δύο χρήσεων, που επιτρέπει στον χρή-

**!!7!!**

στη να οπλίσει και να αφοπλίσει το συναγερμό μόνο μία φορά και ύστερα σβήνει.

- Αν πατηθεί τέσσερις φορές λάθος κωδικός, αδρανοποιείται το πληκτρολόγιο για δεκαπέντε δευτερόλεπτα και, αν το σύστημα είναι συνδεδεμένο με ΚΛΣ, στέλνει σήμα δηλώνοντας την προσπάθεια εξουδετέρωσης.
- Ο πίνακας μπορεί να προγραμματισθεί από απόσταση, μέσω τηλεφωνικής γραμμής και υπολογιστή, με τη διαδικασία Downloading.
- Υπάρχει ενσωματωμένο κύκλωμα επιτήρησης της σωστής ροής του προγράμματος (WATCHDOG). Εάν γίνει RESET από το WATCHDOG ο πίνακας δεν αλλάζει κατάσταση, αλλά επανέρχεται στην κατάσταση που βρισκόταν πριν γίνει RESET.

#### <span id="page-7-0"></span>Γενικά χαρακτηριστικά του Τηλεφωνητή

- Δύο ομάδες τηλεφώνων, με χωρητικότητα **3** τηλεφώνων των **16** ψηφίων σε κάθε ομάδα.
- Πολλαπλά φωνητικά μηνύματα, με τη χρήση της μονάδας VSM-02.
- Πλήρης χειρισμός και έλεγχος του συστήματος με φωνητικά μηνύματα, με τη χρήση της μονάδας RΤΜ-1.
- Τονική ή παλμική επιλογή.
- Επιλογή μέσω τηλεφωνικού κέντρου (αναμονή σήματος πόλεως).
- Αργή επιλογή, για περιοχές που παρουσιάζουν προβλήματα.
- Αναγνωρίζει το κατειλημμένο τηλέφωνο και επιλέγει, αμέσως, το επόμενο.
- Τα κατειλημμένα τηλέφωνα τα παίρνει δέκα φορές.
- Τα τηλέφωνα που θα απαντήσουν τα παίρνει δύο φορές, για μεγαλύτερη ασφάλεια, και αυτά που δεν απαντούν τα παίρνει τέσσερις φορές.
- Προγραμματισμός του τηλεφώνου "FOLLOW ME" από το χρήστη του συστήματος.
- Στη διακοπή και την επαναφορά των 220V, και εφ΄ όσον έχει γίνει ο αντίστοιχος προγραμματισμός, ο πίνακας θα στείλει στο τηλέφωνο "FOLLOW ME" διαφορετικό ηχητικό μήνυμα για κάθε περίπτωση, μαζί με τη διεύθυνση του χώρου στον οποίο είναι η εγκατάσταση.

#### <span id="page-8-0"></span>Γενικά χαρακτηριστικά του Κωδικοποιητή

- **4** τετραψήφιοι κωδικοί πελάτη, ένας για κάθε τμήμα.
- **6** τηλέφωνα επικοινωνίας με ΚΛΣ, με δυνατότητα λειτουργίας με έναν ή δύο κεντρικούς σταθμούς.
- Επιλογή του FORMAT επικοινωνίας και των συμβάντων που θα αποσταλούν σε κάθε ΚΛΣ.
- Η επικοινωνία με το δεύτερο ΚΛΣ γίνεται όταν ολοκληρωθεί η διαδικασία με το πρώτο ΚΛΣ.

Οι πληροφορίες που αποστέλλονται στο ΚΛΣ είναι:

- Όπλιση ή αφόπλιση και από ποιον κωδικό έγινε. Στην περίπτωση που το σύστημα οπλίσει και αφοπλισθεί πριν λήξει ο χρόνος εξόδου, τότε **δεν δίνει** αναφορά στο ΚΛΣ.
- Αυτόματη όπλιση ή αφόπλιση.
- Αναφορά των ζωνών που έχουν γίνει BYPASS.
- Εξαναγκασμός αφόπλισης του συστήματος υπό απειλή.
- Όπλιση αφόπλιση και προγραμματισμός μέσω Downloading.
- Συναγερμός και από ποια ζώνη έγινε.
- Διακοπή ή επαναφορά των 220V, με προγραμματιζόμενη χρονοκαθυστέρηση.
- Χαμηλή τάση της μπαταρίας του πίνακα και επαναφορά αυτής.
- Φωτιά και από ποιο σημείο εκδηλώθηκε.
- Ληστεία. και Ιατρική βοήθεια.
- Παρενόχληση πληκτρολογίου. Σε κάθε προσπάθεια αφόπλισης του συναγερμού (μετά από 4 αποτυχημένες απόπειρες).
- Απώλεια πληκτρολογίου. Όταν δεν επικοινωνεί με κάποιο πληκτρολόγιο ή όταν κοπούν τα καλώδια κάποιου πληκτρολογίου.
- Υπέρβαση ρεύματος στις εξόδους τροφοδοσίας και αποκατάσταση αυτών.
- Βλάβη τηλεφωνικής γραμμής και αποκατάσταση αυτής.
- Αυτόματο TEST, με δυνατότητα επιλογής για ημερήσια ή ωριαία αποστολή.
- Προγραμματισμός της ημέρας και της ώρας που θα γίνεται το TEST.
- Επιλογή των ζωνών που θα αναφέρουν την επαναφορά.

**!!9!!**

# <span id="page-9-0"></span>Τεχνικά χαρακτηριστικά

- Τάση τροφοδοσίας: **110 - 230**VAC-50Hz.
- Τροφοδοτικό Switching, με έξοδο 13,8V DC / 1,5 A (S-PRO 32 & S-PRO 64) ή 3.5 A (S-PRO 80).
- Κατανάλωση: 35mA σε ηρεμία.
- Ανεξάρτητες έξοδοι για την τροφοδοσία των ανιχνευτών και των αυτοτροφοδοτούμενων σειρηνών, οι οποίες προστατεύονται από επανατάξιμη ασφάλεια (Multifuse) 1.5 Α.
- Ανεξάρτητη έξοδος για την τροφοδοσία των πληκτρολογίων, η οποία προστατεύεται από επανατάξιμη ασφάλεια (Multifuse) 1.1 Α.
- **2** προγραμματιζόμενες έξοδοι (PGM) στον πίνακα και **2** έξοδοι σε κάθε επέκταση. Κάθε έξοδος μπορεί να δώσει ρεύμα **μέχρι 10 mA**.
- **8** προγραμματιζόμενες έξοδοι σε πλακέτα επέκτασης (**PGM-08)**. Κάθε έξοδος μπορεί να δώσει ρεύμα **μέχρι 500 mA**.
- Έξοδος για φόρτιση της μπαταρίας, προστατευμένη από βραχυκύκλωμα ή ανάστροφη πολικότητα της μπαταρίας.
- Φωτεινή ένδειξη LED για την ανάστροφη πολιτικότητα της μπαταρίας.
- Διατίθεται σε τρεις εκδόσεις:

**S-PRO 32**: πίνακας 8-32 ζωνών, με τροφοδοτικό 1.7 Α, σε κουτί διαστάσεων 230 X 300 X 80mm

**S-PRO 64**: πίνακας 8-64 ζωνών, με τροφοδοτικό 2.4 Α, σε κουτί διαστάσεων 300 X 300 X 80mm

**S-PRO 80**: πίνακας 8-80 ζωνών, με τροφοδοτικό 3.5 Α, σε κουτί διαστάσεων 350 X 400 X 80mm

#### **!**

 Για την αδιάλειπτη λειτουργία του ενσωματωμένου ρολογιού του πίνακα, στην περίπτωση που γίνει διακοπή ρεύματος και η μπαταρία του συστήματος είναι χαλασμένη, θα πρέπει να τοποθετηθεί, στην υποδοχή που υπάρχει στην πλακέτα του πίνακα, μία μπαταρία λιθίου CR2032 (δεν συμπεριλαμβάνεται στη συσκευασία).

# ΕΓΚΑΤΑΣΤΑΣΗ

# Γενικές οδηγίες εγκατάστασης

Η κεντρική μονάδα αποτελεί το βασικότερο κομμάτι του συστήματος, η οποία δέχεται τις εντολές από όλες τις αισθητήριες συσκευές (PIR, ανιχνευτές θραύσης τζαμιών, μαγνητικές επαφές κλπ), τις επεξεργάζεται και δίνει τις εντολές για τη λειτουργία των σειρηνών, του τηλεφωνητή και του κωδικοποιητή.

Έχει την ευελιξία να χρησιμοποιηθεί με διάφορους τρόπους και σύμφωνα με τις ανάγκες του χώρου. Μπορεί να λειτουργήσει σαν τέσσερα διαφορετικά υποσυστήματα (Partitions), με χωριστά πληκτρολόγια σε κάθε τμήμα και να λειτουργούν όλα τα τμήματα τελείως ανεξάρτητα, σαν να υπάρχει χωριστός πίνακας σε κάθε ένα από αυτά.

#### ΠΡΟΣΟΧΗ **!**

- Για πίνακας συναγερμού πρέπει να τοποθετηθεί σε κάποιο ασφαλές σημείο και επειδή θεωρείται μόνιμη εγκατάσταση, **η σύνδεσή του στο ηλεκτρικό δίκτυο πρέπει να γίνει μόνο από αδειούχο ηλεκτρολόγο ή ηλεκτρονικό**. Η μόνιμη καλωδίωση της εγκατάστασης που θα τροφοδοτεί τον πίνακα πρέπει να προστατεύεται από **ανεξάρτητη ασφάλεια** (10Α max) η οποία θα μπορεί να χρησιμοποιηθεί και σαν διακόπτης.
- Το πληκτρολόγιο να τοποθετηθεί κοντά στη θύρα εισόδουεξόδου, σε ύψος που να είναι εύκολος ο χειρισμός και ο έλεγχος από όλους. Στον πίνακα μπορούν να συνδεθούν μέχρι οκτώ πληκτρολόγια.

O πίνακας συναγερμού πρέπει να τοποθετηθεί σε κάποιο ασφαλές σημείο και επειδή θεωρείται μόνιμη εγκατάσταση, **η σύνδεσή του στο ηλεκτρικό δίκτυο πρέπει να γίνει μόνο από αδειούχο ηλεκτρολόγο ή ηλεκτρονικό**. Η μόνιμη καλωδίωση της εγκατάστασης που θα τροφοδοτεί τον πίνακα πρέπει να προστατεύεται από **ανεξάρτητη ασφάλεια** (10Α max) η οποία θα μπορεί να χρησιμοποιηθεί και σαν διακόπτης.

Το πληκτρολόγιο να τοποθετηθεί κοντά στη θύρα εισόδου-εξόδου, σε ύψος που να είναι εύκολος ο χειρισμός και ο έλεγχος από όλους. Στον πίνακα μπορούν να συνδεθούν μέχρι οκτώ πληκτρολόγια.

## <span id="page-11-0"></span>Έλεγχος του πίνακα πριν την εγκατάσταση

Πριν εγκαταστήσετε τον πίνακα ή συνδέσετε οτιδήποτε σ΄ αυτόν, για να βεβαιωθείτε ότι λειτουργεί σωστά, κάντε τις παρακάτω ενέργειες:

- Συνδέστε στον πίνακα ένα πληκτρολόγιο.
- Τερματίστε όλες τις εισόδους των ζωνών με τερματική αντίσταση 2.2KΩ.
- Συνδέστε την τάση δικτύου (**230**VAC) στην αντίστοιχη υποδοχή του πίνακα.
- Τοποθετείστε ένα βολτόμετρο στα καλώδια που συνδέεται η μπαταρία του πίνακα. Θα πρέπει να μετρήσετε 13.8V DC. Αν η τάση δεν είναι σωστή ρυθμίστε τη. Αν η τάση είναι σωστή συνδέστε τη μπαταρία, προσέχοντας την σωστή πολικότητα (**Κόκκινο στο + και Μαύρο στο -** ). Χρησιμοποιήστε μπαταρία κλειστού τύπου, **12V / 6**.**5** - **7**.**2 AH**.
- Τα LEDs **"READY"** και **"POWER"** πρέπει να είναι αναμμένα, οι ζώνες κλειστές και τo LED **"TROUBLE"** σβηστό.
- Αν έχετε οποιαδήποτε άλλη ένδειξη προβλήματος, φροντίστε για την επίλυση του, πριν συνδέσετε οποιαδήποτε περιφερειακή συσκευή στον πίνακα. Αν όλες οι ενδείξεις είναι σωστές, μπορείτε να αρχίσετε τις συνδέσεις, αφού πρώτα αποσυνδέσετε τη μπαταρία και την τάση δικτύου από τον πίνακα.
- **Στη συνέχεια ελέγξτε μία-μία όλες τις λειτουργίες του πίνακα.**

#### <span id="page-11-1"></span>Έλεγχος της μπαταρίας

Ο πίνακας κάνει δυναμικό έλεγχο της μπαταρίας με δύο τρόπους:

- **1.** Κάθε 5 λεπτά διακόπτει για 5 δευτερόλεπτα την τροφοδοσία από το δίκτυο και τροφοδοτείται από τη μπαταρία.
- **2.** Κάθε 24 ώρες κάνει την ίδια διαδικασία και τροφοδοτεί το σύστημα από τη μπαταρία για 10 λεπτά.

Αν η τάση της είναι από **11.0V**, ανάβει το LED **"Trouble"** και γίνεται πορτοκαλί το LED **"Power"**.Ταυτόχρονα, αν ο πίνακας είναι συνδεδεμένος με ΚΛΣ και η τάση της μπαταρίας είναι μεταξύ **10.5V** έως **11.0V**, τότε, θα στείλει στο ΚΛΣ τον **κωδικό της χαμηλής τάσης της μπαταρίας**. Aν η μπαταρία έχει αποσυνδεθεί ή η τάση της είναι χαμηλότερη από **10.5V**, τότε, εκτός από την χαμηλή τάση, θα στείλει και τον κωδικό για το

"**ΠΡΟΒΛΗΜΑ ΜΠΑΤΑΡΙΑΣ**". Στον επόμενο έλεγχο, αν η τάση της μπαταρίας επανέλθει στα φυσιολογικά της επίπεδα, θα σταλεί στο ΚΛΣ ο κωδικός αποκατάστασης της χαμηλής τάσης.

Ο πίνακας έχει προστασία από ανάστροφη σύνδεση των πόλων της μπαταρίας και **μπορεί να λειτουργήσει ακόμη και με βραχυκυκλωμένη μπαταρία**. Όταν η μπαταρία συνδεθεί ανάποδα, ανάβει το κόκκινο LED που βρίσκεται πάνω στην πλακέτα. Αποσυνδέστε αμέσως τη μπαταρία και συνδέστε την με τη σωστή πολικότητα.

**Για να δείτε την τάση της μπαταρίας του πίνακα, κρατήστε πατημένο για δύο δευτερόλεπτα το [0]. Στο Display θα εμφανισθεί η τάση που έχει εκείνη τη στιγμή η μπαταρία.**

#### <span id="page-13-0"></span>Τοπογραφικό διάγραμμα και επεξήγηση ορίων συνδέσεων

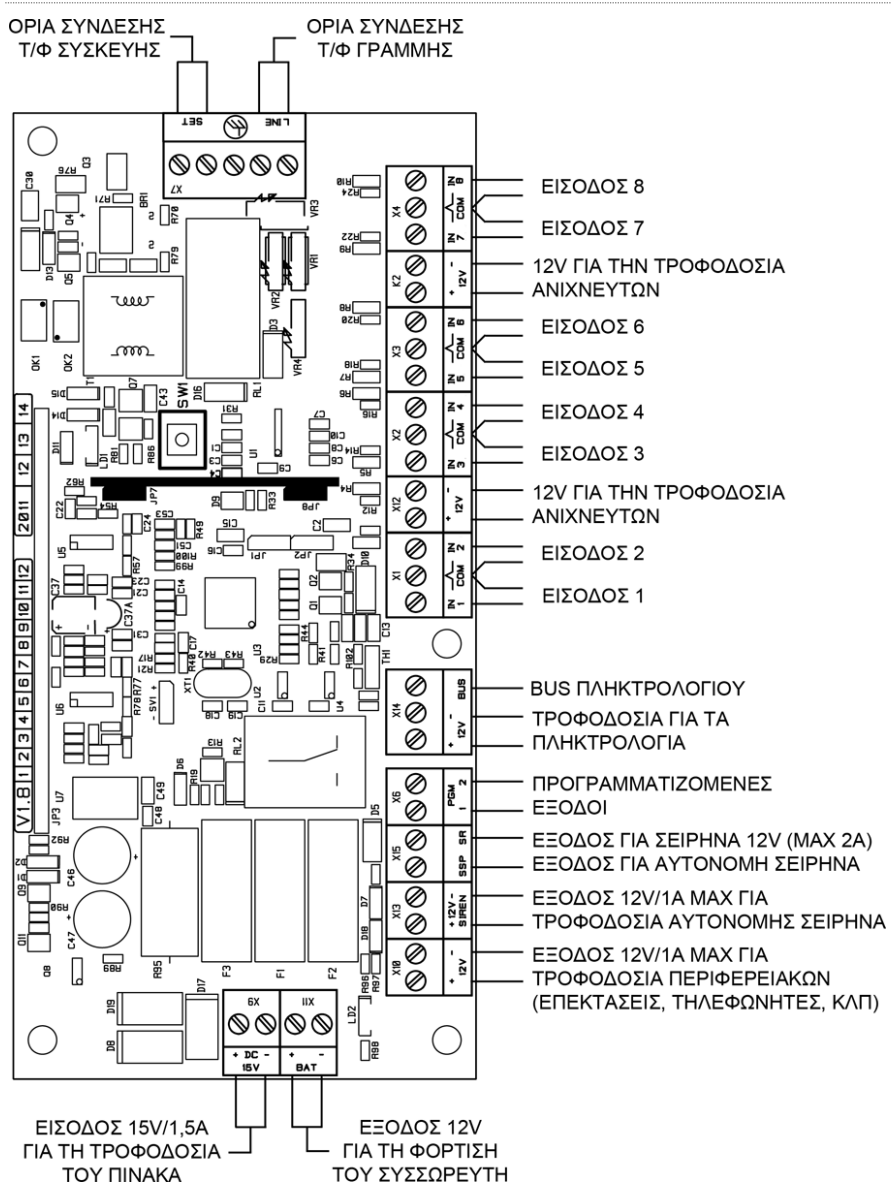

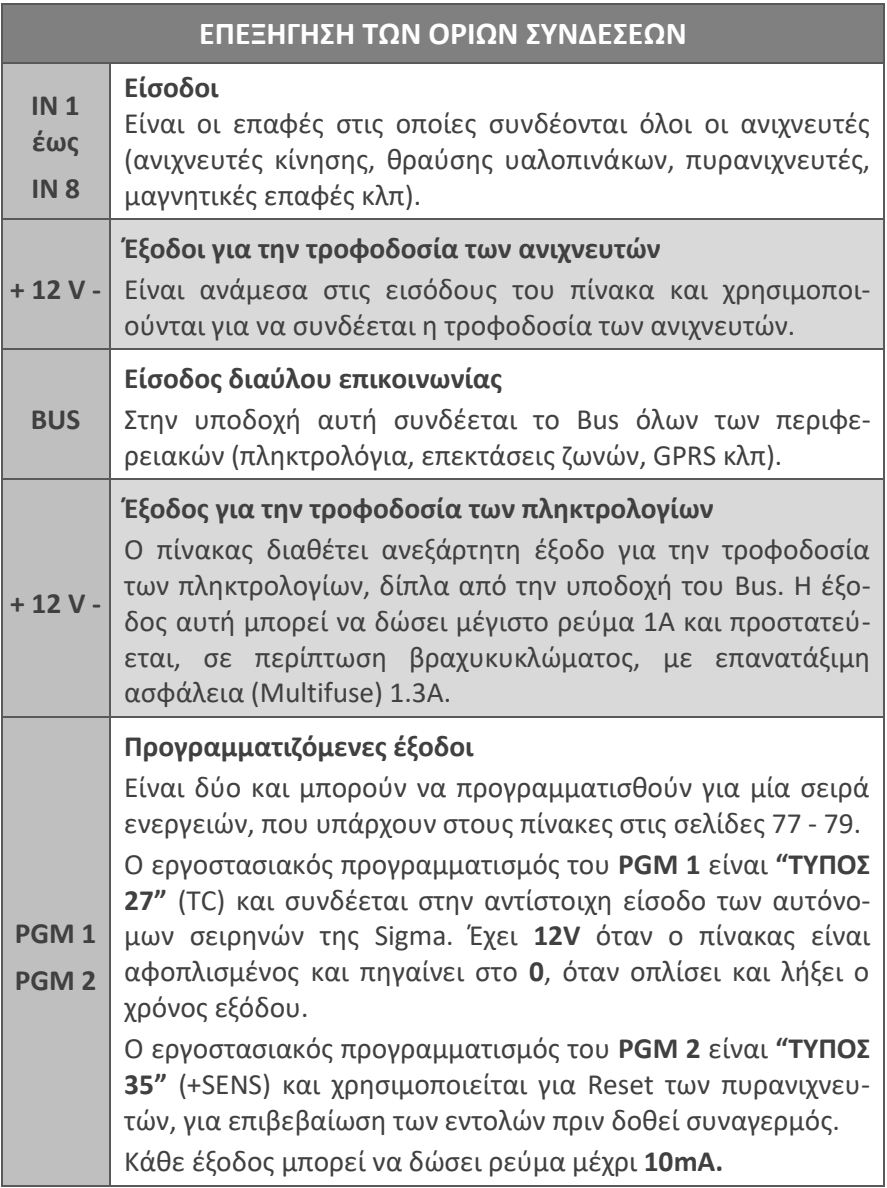

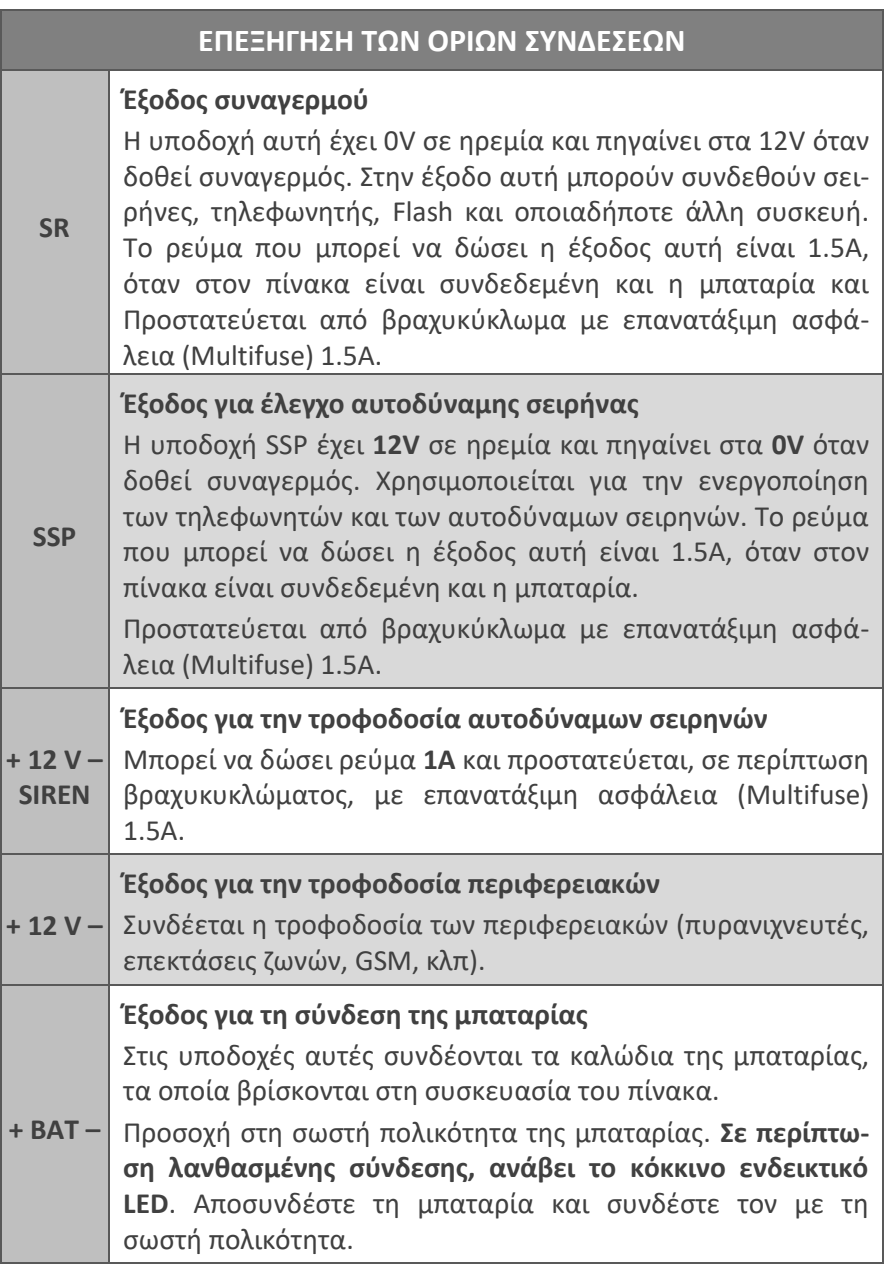

<span id="page-16-0"></span>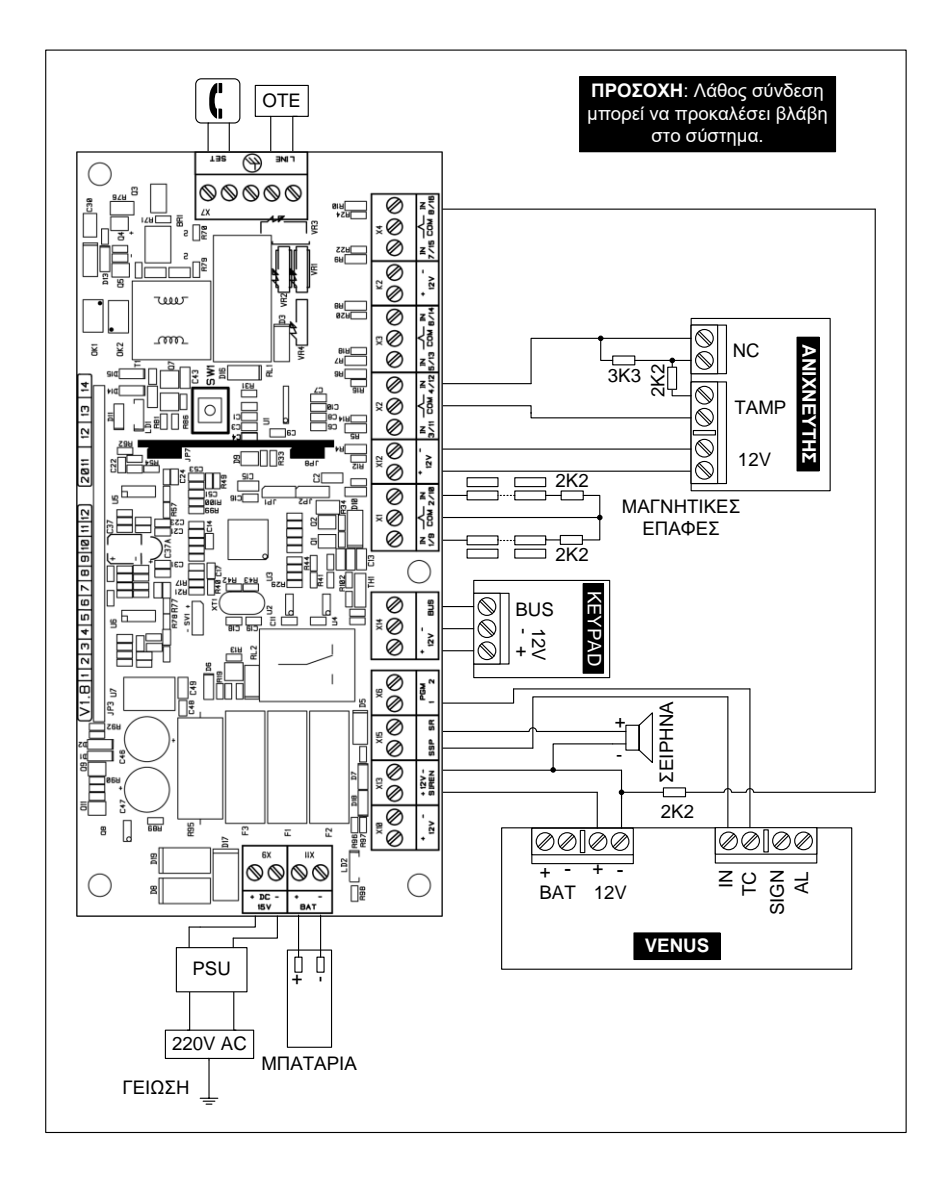

# Συνδεσμολογία των ζωνών

Στις εισόδους των ζωνών μπορούν να συνδεθούν μαγνητικές επαφές, ανιχνευτές κίνησης, πυρανιχνευτές, μπουτόν πανικού κ.λ.π., με επαφές κανονικά κλειστές (N.C.) ή ανοικτές (Ν.Ο.), πάντοτε σε συνδυασμό με την τερματική αντίσταση της ζώνης.

- **Η τερματική αντίσταση πρέπει να τοποθετείται στο τέρμα της γραμμής και όχι μέσα στον πίνακα, για να παρέχει προστασία από κόψιμο και βραχυκύκλωμα των καλωδίων.**
- Όταν η ζώνη είναι ανοικτή υπάρχει η αντίστοιχη ένδειξη στο πληκτρολόγιο.

<span id="page-17-0"></span>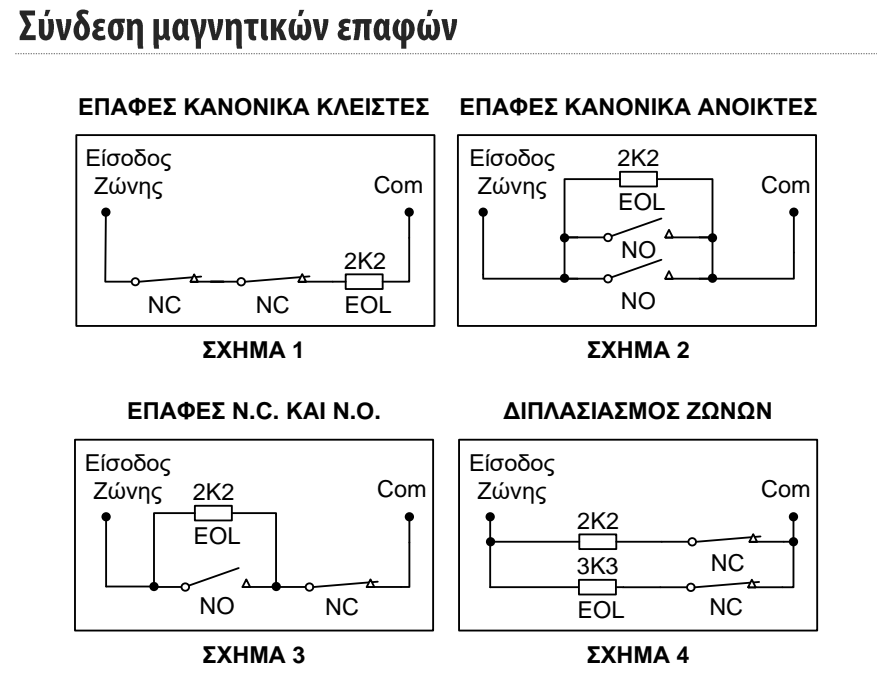

Επίσης, όπως θα δούμε και στον προγραμματισμό των ζωνών, κάθε ζώνη προγραμματίζεται ώστε να μπορεί να λειτουργήσει με δύο τερματικές αντιστάσεις, μέσα από την ίδια γραμμή. Με τον τρόπο αυτό, όταν το σύστημα είναι οπλισμένο και ανοίξει η ζώνη θα έχουμε συναγερμό ενώ, στην περίπτωση που παραβιασθεί ο ανιχνευτής ή κοπεί ή βραχυκυκλωθεί το καλώδιο που συνδέει τον ανιχνευτή με το πίνακας, θα έχουμε 24ωρο συναγερμό.

Στο σχήμα 4 φαίνεται η συνδεσμολογία με την οποία διπλασιάζουμε τις ζώνες του πίνακα. Ο διπλασιασμός μπορεί να γίνει σε οποιαδήποτε ομάδα ζωνών και δεν είναι απαραίτητο να γίνει στο σύνολο των ζωνών.

Σαν ομάδα ζωνών ονομάζουμε τις ζώνες οι οποίες έχουν κοινό ακροδέκτη εισόδου π.χ.: ΙΝ 1-9, ΙΝ 2-10,…ΙΝ 8-16. Η ζώνη στην οποία θα χρησιμοποιηθεί η αντίσταση των 2.2 ΚΩ θα αντιστοιχεί στη ζώνη η οποία έχει το μικρότερο αριθμό στην ομάδα και η ζώνη στην οποία θα χρησιμοποιηθεί η αντίσταση των 3.3 ΚΩ θα αντιστοιχεί στη ζώνη η οποία έχει τον μεγαλύτερο αριθμό. Π.χ.: στην ομάδα ΙΝ 1-9, η 2.2 ΚΩ αντιστοιχεί στη ζώνη 1 και η 3.3 ΚΩ αντιστοιχεί στη ζώνη 9.

#### <span id="page-18-0"></span>Συνδεσμολογία ανιχνευτών

#### 1. Σύνδεση ανιχνευτή χωρίς Tamper

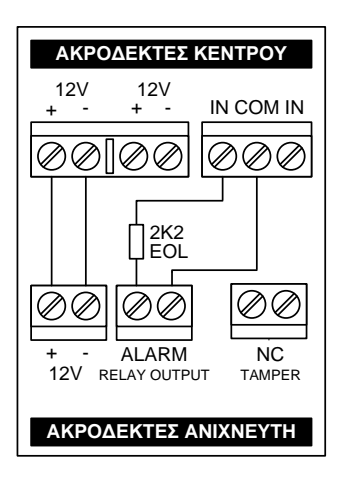

Αν η εγκατάσταση σας δεν απαιτεί τη χρήση Tamper, συνδέστε τους ανιχνευτές όπως φαίνεται στο σχήμα. Η τερματική αντίσταση πρέπει να τοποθετηθεί μέσα στον ανιχνευτή και όχι στον πίνακα. **Η σύνδεση αυτή θα προστατεύει μόνο το καλώδιο του ανιχνευτή από κόψιμο ή βραχυκύκλωμα, και μόνον όταν το σύστημα είναι οπλισμένο**.

Στη συνδεσμολογία αυτού του τύπου δεν μπορούν να χρησιμοποιηθούν ανιχνευτές με επαφές N.O. (κανονικά ανοικτές), γιατί η ζώνη δεν ισορροπεί και ο πίνακας θα δώσει συναγερμό μόλις οπλίσει.

#### 2. Σύνδεση ανιχνευτή και Tamper στην ίδια ζώνη

Στην περίπτωση που θέλετε να χρησιμοποιήσετε μία τερματική αντίσταση και να συνδέσετε στην ίδια ζώνη τον Tamper και το Relay συναγερμού του ανιχνευτή, χρησιμοποιήστε τη συνδεσμολογία που εικονίζεται στο διπλανό σχήμα. **Στη συνδεσμολογία αυτή, ο Tamper θα δίνει συναγερμό μόνον όταν ο πίνακας είναι οπλισμένος, αλλά δεν θα έχουμε** 

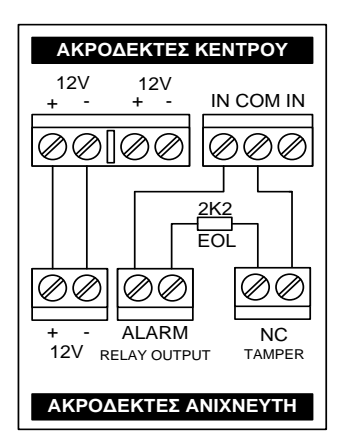

**24ωρη προστασία του ανιχνευτή από παραβίαση**. Τοποθετώντας την αντίσταση μέσα στον ανιχνευτή και όχι στον πίνακα, θα έχουμε και προστασία του καλωδίου του ανιχνευτή από κόψιμο ή βραχυκύκλωμα. Και στη συνδεσμολογία αυτού του τύπου δεν μπορούν να χρησιμοποιηθούν ανιχνευτές με επαφές N.O., γιατί η ζώνη δεν ισορροπεί και ο πίνακας θα δώσει συναγερμό μόλις οπλίσει.

3. Σύνδεση ανιχνευτή και Tamper στην ίδια ζώνη, με δύο τερματικές αντιστάσεις (DEOL)

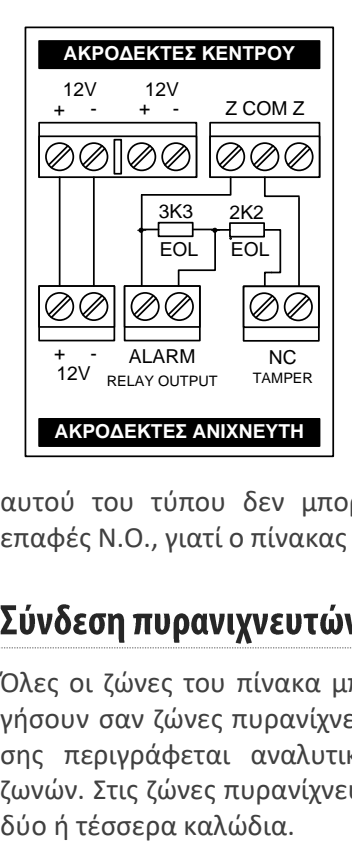

Στην περίπτωση που θέλετε να χρησιμοποιήσετε δύο τερματικές αντιστάσεις και να συνδέσετε στην ίδια ζώνη τον Tamper και το Relay συναγερμού του ανιχνευτή, ακολουθείστε τη συνδεσμολογία που εικονίζεται στο διπλανό σχήμα. **Η ζώνη στην οποία θα συνδέσετε τον ανιχνευτή πρέπει να προγραμματισθεί σαν ζώνη DEOL**.

Συνδέοντας τις αντιστάσεις στον ανιχνευτή με τον τρόπο αυτό, **θα έχουμε και 24ωρη προστασία του ανιχνευτή από παραβίαση και του** καλωδίου από κόψιμο ή βραχυκύκλωμα. Και στη συνδεσμολογία

<span id="page-19-0"></span>αυτού του τύπου δεν μπορούν να χρησιμοποιηθούν ανιχνευτές με επαφές N.O., γιατί ο πίνακας θα δώσει συναγερμό.

Όλες οι ζώνες του πίνακα μπορούν να προγραμματισθούν να λειτουργήσουν σαν ζώνες πυρανίχνευσης. Η λειτουργία της ζώνης πυρανίχνευσης περιγράφεται αναλυτικά στην ενότητα προγραμματισμού των ζωνών. Στις ζώνες πυρανίχνευσης μπορούν να συνδεθούν ανιχνευτές με

#### Σύνδεση πυρανιχνευτών με δύο καλώδια 1.

Όταν χρησιμοποιήσετε πυρανιχνευτές που λειτουργούν με δύο καλώδια και τροφοδοτούνται με 24V DC, πρέπει να χρησιμοποιήσετε την πλακέτα προσαρμογής **FSA**. Η συνδεσμολογία του **FSA** με τον πίνακα και τους πυρανιχνευτές φαίνεται στο παρακάτω σχήμα.

Το **FSA** τροφοδοτείται με 12V DC από τον πίνακα και δίνει 24V DC για την τροφοδοσία των ανιχνευτών. Επίσης, δίνει έξοδο σε περίπτωση συναγερμού ή βλάβης της γραμμής τροφοδοσίας του ανιχνευτή.

Το **RST** του **FSA** συνδέεται σε μία προγραμματιζόμενη έξοδο (**PGM**) του πίνακα, η οποία πρέπει να προγραμματισθεί σαν **τύπος 35**, μέσα από την αντίστοιχη εργασία.

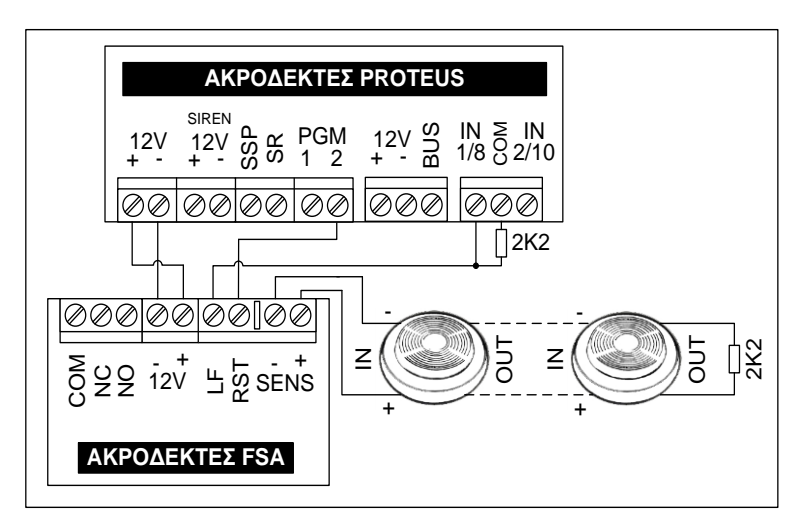

#### **Επαναφορά (Reset) πυρανιχνευτών**

Για να κάνετε Reset στους πυρανιχνευτές, μετά από συναγερμό από ζώνη πυρανίχνευσης, κρατήστε πατημένο για δύο δευτερόλεπτα το πλήκτρο **[CLEAR]**.

#### Σύνδεση πυρανιχνευτών με τέσσερα καλώδια  $2.$

Η συνδεσμολογία του πίνακα με πυρανιχνευτές τεσσάρων καλωδίων φαίνεται στο παρακάτω σχήμα. Η τροφοδοσία των ανιχνευτών γίνεται από το **SSP** και το **–** των **12V** ώστε, όταν δοθεί συναγερμός, να γίνεται αυτόματα και το Reset των ανιχνευτών.

Αν θέλετε να μην γίνεται αυτόματα το Reset των ανιχνευτών αλλά με τον τρόπο που περιγράψαμε στην προηγούμενη σελίδα, τότε πρέπει να συνδέσετε την τροφοδοσία των ανιχνευτών, μέσω Relay, σε μία προγραμματιζόμενη έξοδο (**PGM**) του πίνακα, η οποία πρέπει να προγραμματισθεί σαν **τύπος 35**.

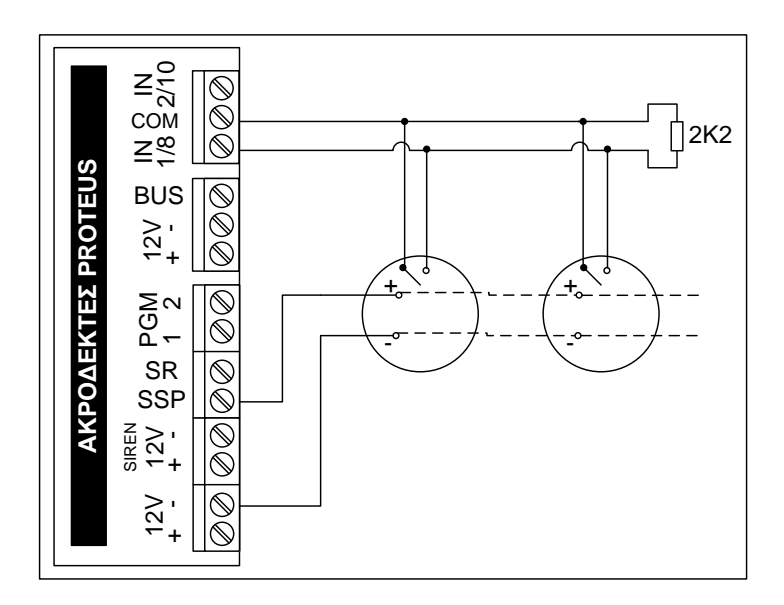

#### ΣΗΜΕΙΩΣΗ P

Και στις δύο περιπτώσεις σύνδεσης ανιχνευτών, η τερματική αντίσταση πρέπει να μπει στον τελευταίο ανιχνευτή. Τοποθετώντας την αντίσταση στον τελευταίο ανιχνευτή, θα έχετε και προστασία της γραμμής από κόψιμο. Στην περίπτωση που θα κοπεί η γραμμή, θα ανάψει το LED TROUBLE και θα ηχεί μόνον ο βομβητής του πληκτρολογίου με διακοπτόμενο ήχο.

<span id="page-22-0"></span>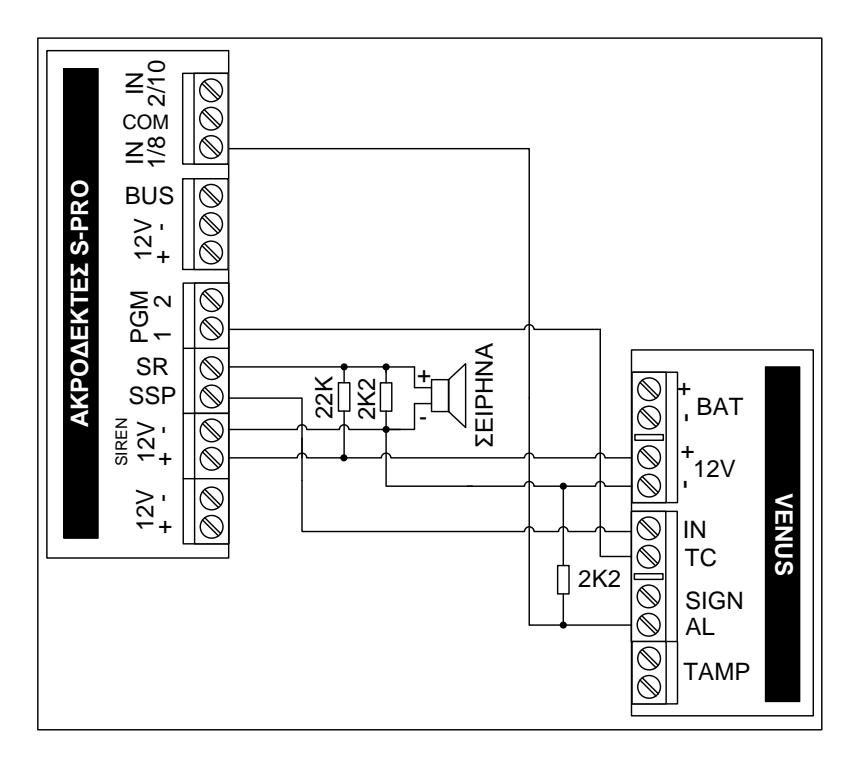

#### ΠΡΟΣΟΧΗ **!**

- Για την τροφοδοσία της σειρήνας χρησιμοποιήστε καλώδιο με διατομή αγωγών 0.5 ή 1,0 mm**<sup>2</sup>** .
- Οι αντιστάσεις 2Κ2 και 22Κ χρησιμοποιούνται μόνον όταν θέλετε να προστατεύσετε το καλώδιο της σειρήνας από κόψιμο. Στην περίπτωση αυτή, την αντίσταση των 2Κ2 πρέπει να τη συνδέσετε στο τέλος της γραμμής τροφοδοσίας (μέσα στη σειρήνα) και την αντίσταση των 22Κ να τη συνδέσετε στις υποδοχές SR και +12V, μέσα στον πίνακα.

## <span id="page-23-0"></span>Γείωση

Η σωστή γείωση προστατεύει, σε μεγάλο βαθμό, τα ηλεκτρονικά εξαρτήματα του πίνακα από κεραυνούς, υπερτάσεις και ηλεκτροστατικές εκφορτίσεις γενικότερα. Για καλύτερη προστασία χρησιμοποιείστε μονόκλωνο καλώδιο, διατομής τουλάχιστον 1.5 mm**<sup>2</sup>** .

**Πρέπει να αποφεύγεται η γείωση σε σωλήνες νερού γιατί, τις περισσότερες φορές, οι σωλήνες αυτοί είναι από πλαστικό υλικό και δεν προσφέρουν καμία προστασία.**

#### ΠΡΟΣΟΧΗ **!**

- **Η χρησιμοποίηση της γείωσης είναι υποχρεωτική από το νόμο, για λόγους ασφαλείας (αποφυγή ηλεκτροπληξίας).**
- Η εγγύηση δεν ισχύει όταν στον πίνακα προκληθούν βλάβες που οφείλονται στη μη χρησιμοποίηση σωστής γείωσης.

### <span id="page-23-1"></span>Συνδεσμολογία ανιχνευτών, πληκτρολογίων και των άλλων περιφερειακών

- Για να συνδέσετε τους ανιχνευτές, τα πληκτρολόγια και τις άλλες περιφερειακές συσκευές του συστήματος, **χρησιμοποιήστε θωρακισμένο καλώδιο**. **Η μία πλευρά της θωράκισης πρέπει να συνδεθεί στο αρνητικό της τροφοδοσίας του πίνακα και η άλλη πλευρά να μην συνδεθεί πουθενά** (floating). Χρησιμοποιείστε καλώδια με διατομή αγωγών τροφοδοσίας ανάλογη με την κατανάλωση της συσκευής και το μήκος του καλωδίου που θα χρησιμοποιήσετε. **Η διατομή των αγωγών τροφοδοσίας να είναι τουλάχιστον 0,5 mm<sup>2</sup> και θα πρέπει να είναι μεγαλύτερη όσο αυξάνει το μήκος του καλωδίου**.
- Συμβουλευτείτε τα εγχειρίδια των τεχνικών προδιαγραφών, που συνοδεύουν τις περιφερειακές συσκευές που θα χρησιμοποιήσετε, για να **υπολογίσετε τη συνολική κατανάλωση** που θα έχουν και να **δείτε αν μπορείτε να τις τροφοδοτήσετε από το τροφοδοτικό του πίνακα ή να επιλέξετε το κατάλληλο τροφοδοτικό**, που θα μπορεί να δώσει το απαιτούμενο ρεύμα, ώστε να λειτουργήσουν σωστά.
- Στον πίνακα μπορούν να συνδεθούν μέχρι **οκτώ πληκτρολόγια**. Τα πληκτρολόγια συνδέονται στις αντίστοιχες εξόδους του διαύλου επικοινωνίας (**BUS)** και τροφοδοσίας (**±12V**). Η κατανάλωση των

πληκτρολογίων που θα συνδεθούν στην έξοδο αυτή δεν πρέπει να υπερβαίνει το **1 Α**.

Όταν στον πίνακα συνδεθούν περισσότερα από ένα πληκτρολόγια, για να λειτουργήσουν σωστά, **πρέπει να ορίσετε ξεχωριστή διεύθυνση και τμήμα στο οποίο θα ανήκει το καθένα**, μέσα από τον αντίστοιχο προγραμματισμό. **Χάρη στην τεχνολογία Plug and Play και την αυτόματη αναγνώριση των περιφερειακών που διαθέτει ο πίνακας, μπορείτε να προσθέστε ή να αφαιρέσετε ένα περιφερειακό (πληκτρολόγιο ή επέκταση), οποιαδήποτε στιγμή, χωρίς να χρειάζεται να διακόψετε την τροφοδοσία του πίνακα ή να κάνετε επανεκκίνηση του συστήματος.**

- Συνδέστε στον πίνακα την τηλεφωνική γραμμή, στη θέση **LINE** και στη θέση **SET** συνδέστε τα τηλέφωνα του χώρου.
- Όταν ολοκληρωθούν οι συνδέσεις, συνδέστε την τάση δικτύου και την μπαταρία στον πίνακα. Αν έχετε οποιαδήποτε ένδειξη βλάβης, θα πρέπει να βρείτε τη βλάβη ή τη λάθος σύνδεση και να την αποκαταστήσετε.

Μόλις τροφοδοτήσετε τον πίνακα με τάση, σε όλα τα πληκτρολόγια, εμφανίζεται η ένδειξη:

**[PRESS ENTER TO SELECT LANGUAGE]**

- **1.** Πιέστε το **[ENTER]**.
- **2.** Στη συνέχεια, με τα βέλη | Δ | ή | √ | επιλέξτε, τη γλώσσα που επιθυμείτε, από τις γλώσσες που είναι διαθέσιμες στο πληκτρολόγιο.
- **3.** Πιέστε το [**ENTER]**. θα εμφανισθεί η ένδειξη:

```
[ΔΙΕΥΘΥΝΣΗ: 1 ΤΜΗΜΑ: 1]
```
- **4.** στην οποία πρέπει να ορίσετε τη διεύθυνση του πληκτρολογίου και το τμήμα στο οποίο θα ανήκει. **Η διεύθυνση θα πρέπει, οπωσδήποτε, να είναι διαφορετική σε κάθε πληκτρολόγιο**, για να μην υπάρχει πρόβλημα επικοινωνίας στο BUS του πίνακα.
- **5.** Στη συνέχεια, πιέστε το [**ENTER]** για να καταχωρήσετε την επιλογή στην μνήμη. Αν υπάρχει κάποια ασυμβατότητα μεταξύ πίνακα και πληκτρολογίου (διαφορετικές εκδόσεις προγράμματος), θα εμφανισθεί η ένδειξη:

#### **[ΠΙΝΑΚΑΣ - ΠΛΗΚΤΡΟΛΟΓΙΟ ΜΗ ΣΥΜΒΑΤΑ]**.

# <span id="page-25-0"></span>Πληκτρολόγιο

Το πληκτρολόγιο χρησιμοποιείται για τον προγραμματισμό του πίνακα, για τον έλεγχο και τη λειτουργία της εγκατάστασης.

- **Το πληκτρολόγιο έχει πλήκτρα αφής και δεν χρειάζεται να τα πιέζετε για να λειτουργήσουν,** αλλά να τα αγγίζετε απαλά με την άκρη το δακτύλου σας.
- **Τα πλήκτρα δεν λειτουργούν αν πιεσθούν με το νύχι ή με κάποιο άλλο αντικείμενο**.
- Σε κάθε εγκατάσταση μπορούν να χρησιμοποιηθούν ένα ή περισσότερα πληκτρολόγια.
- Κάθε πληκτρολόγιο μπορεί να έχει διαφορετική γλώσσα.
- Κάθε πληκτρολόγιο προγραμματίζεται να ανήκει σε ένα από τα τέσσερα τμήματα στα οποία μπορεί να χωριστεί ο πίνακας, ενώ μπορεί να χειρίζεται και τα άλλα τμήματα, ανάλογα με τις δυνατότητες πρόσβασης που έχει ο κωδικός του χρήστη.
- **Σε κάθε πληκτρολόγιο εμφανίζονται μόνον οι ενδείξεις του τμήματος στο οποίο έχει προγραμματισθεί να ανήκει.** Μπορείτε, όμως, να μπείτε από το ένα τμήμα (Partition) της εγκατάστασης σε άλλο, με τη χρήση κωδικών που έχουν τη δυνατότητα αλλαγής τμήματος. Η διαδικασία αλλαγής τμήματος περιγράφεται στο αντίστοιχο κεφάλαιο, στις οδηγίες χρήσης.
- Κάθε φορά που θα χρησιμοποιείτε το πληκτρολόγιο, π.χ. για να προγραμματίσετε ή για να οπλίσετε το σύστημα, θα ακούτε από το βομβητή έναν ήχο που σας ενημερώνει για την αποδοχή ή την απόρριψη της ενέργειας.
	- **Επιβεβαίωση**: Σε κάθε αποδεκτή ενέργεια, ακούγονται πέντε **ΒΕΕΡ** μικρής διάρκειας.
	- **Απόρριψη:** Στην περίπτωση που η ενέργεια δεν είναι αποδεκτή, ακούγεται ένα παρατεταμένο **ΒΕΕEEEEEΡ** και, ταυτόχρονα, στην οθόνη εμφανίζεται η ένδειξη του λάθους.

### <span id="page-26-0"></span>Ενδείξεις και χρήση του πληκτρολογίου

Στην πρόσοψη του πληκτρολογίου υπάρχουν τέσσερα ενδεικτικά LEDs, μία οθόνη LCD 32 χαρακτήρων και 20 πλήκτρα αφής. Τα πληκτρολόγια **KP/RFID** έχουν ενσωματωμένο αναγνώστη καρτών και μπορούν να λειτουργούν, εκτός από τον κωδικό, και με Proximity κάρτες ή Tags (βλέπε σελίδα 28 & 56 στις οδηγίες του χρήστη).

## <span id="page-26-1"></span>Πλήκτρα

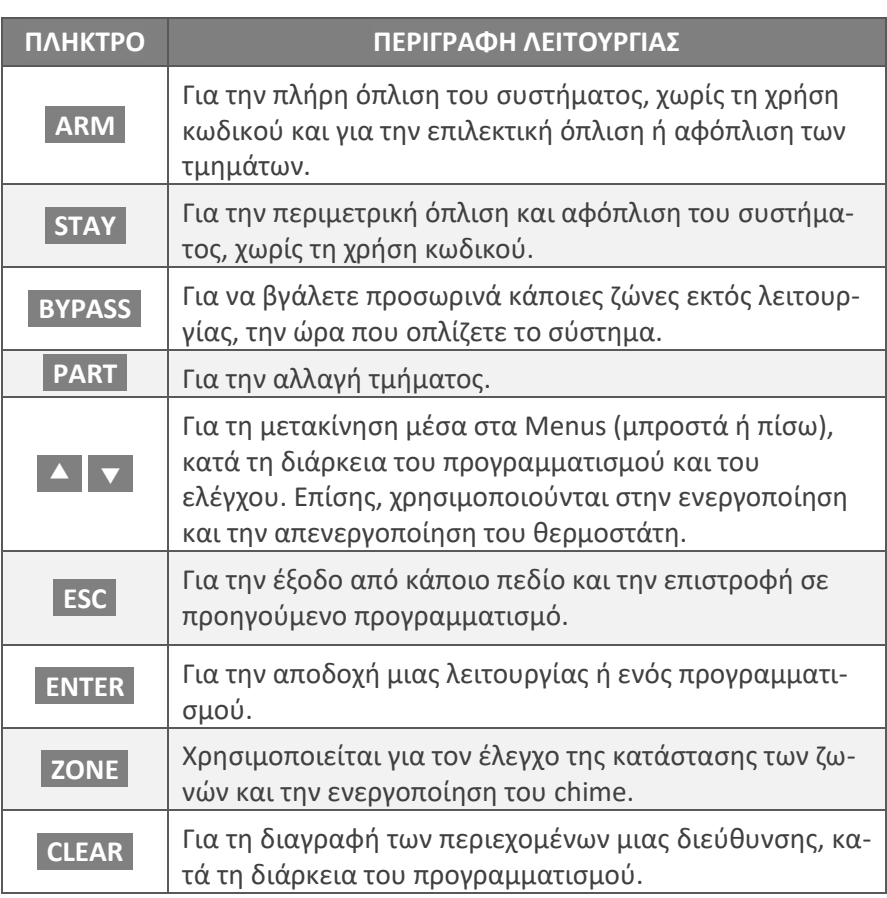

### <span id="page-27-0"></span>Ενδεικτικά LEDs

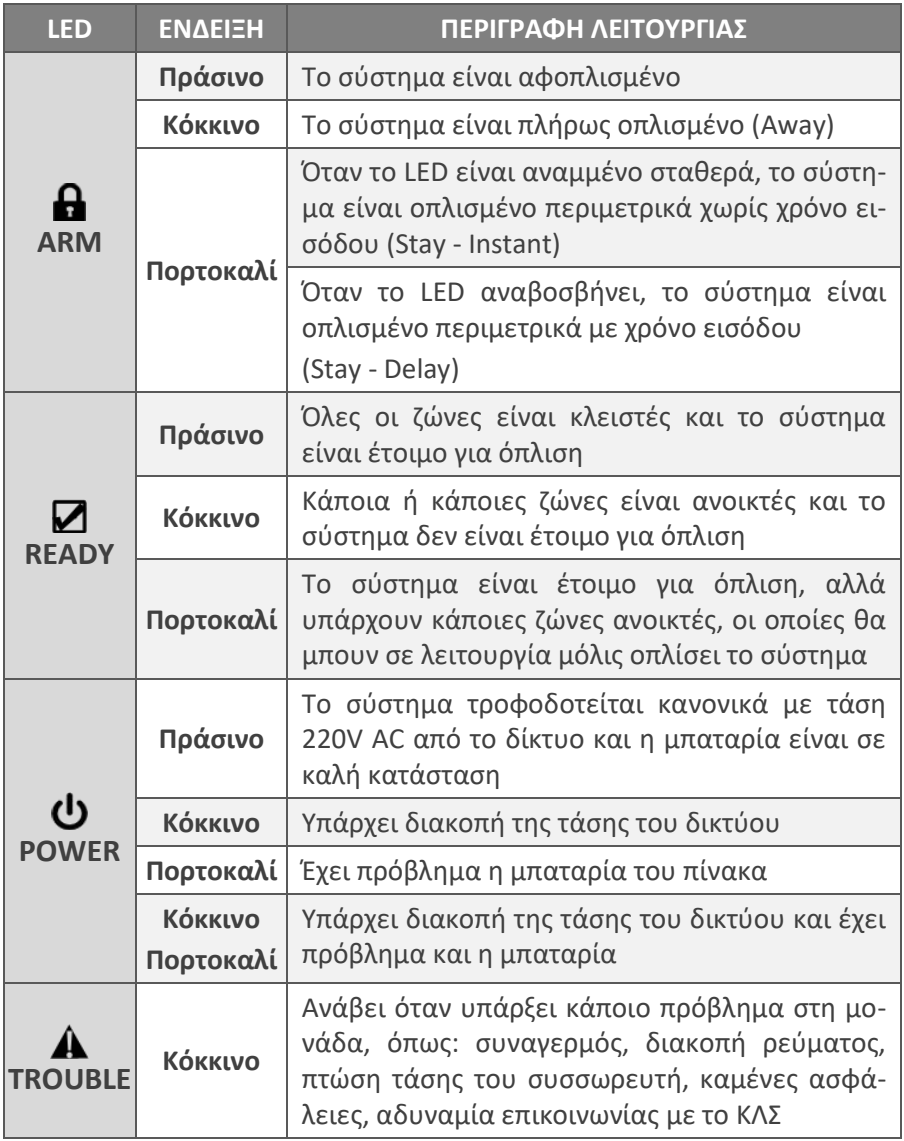

# <span id="page-28-0"></span>ΠΡΟΓΡΑΜΜΑΤΙΣΜΟΣ

Η ενότητα αναφέρεται στους προγραμματισμούς τους οποίους μπορεί να κάνει ο τεχνικός, μέσω του πληκτρολογίου του συστήματος.

Ο τεχνικός, αφού ολοκληρώσει όλες οι συνδέσεις του πίνακα με τα περιφερειακά, μπορεί να προγραμματίσει τον πίνακα με τη διαδικασία Downloading (τοπικά, με το ειδικό interface, ή από απόσταση, μέσω τηλεφωνικής γραμμής), να φορτώσει έτοιμους προγραμματισμούς από τη "Memory Card" ή να την προγραμματίσει από το πληκτρολόγιο.

Οι προγραμματισμός μπορεί να γίνει μόνον **όταν το σύστημα είναι αφοπλισμένο**. Την πρώτη φορά, για να οπλίσετε ή να αφοπλίσετε τη μονάδα, πληκτρολογήστε τον εργοστασιακό κωδικό **[1] [7] [7] [7] & [ENTER]**.

Ο προγραμματισμός δεν μπορεί να γίνει:

**1.** Όταν είναι σε λειτουργία ο κωδικοποιητής του συστήματος. Στην περίπτωση αυτή, εμφανίζεται το μήνυμα:

**[ΑΔΥΝΑΤΟΣ Ο ΠΡΟΓΡΑΜΜΑΤΙΣΜΟΣ]** και, αμέσως μετά,

**[ΚΩΔΙΚΟΠΟΙΗΤΗΣ ΕΝΕΡΓΟΠΟΙΗΜΕΝΟΣ]**

**2.** Όταν είναι σε λειτουργία ο τηλεφωνητής του συστήματος. Στην περίπτωση αυτή, εμφανίζεται το μήνυμα:

**[ΑΔΥΝΑΤΟΣ Ο ΠΡΟΓΡΑΜΜΑΤΙΣΜΟΣ]** και, αμέσως μετά,

**[ΤΗΛΕΦΩΝΗΤΗΣ ΕΝΕΡΓΟΠΟΙΗΜΕΝΟΣ]**

**3.** Όταν ο πίνακας είναι σε διαδικασία Downloading. Στην περίπτωση αυτή, εμφανίζεται το μήνυμα:

**[ΑΔΥΝΑΤΟΣ Ο ΠΡΟΓΡΑΜΜΑΤΙΣΜΟΣ]** και, αμέσως μετά,

**[ΔΙΑΔΙΚΑΣΙΑ DL ΣΕ ΕΞΕΛΙΞΗ]**

**4.** Στην περίπτωση αλλαγής τμήματος. Στην περίπτωση αυτή, εμφανίζεται το μήνυμα:

**[ΕΝΑΛ/ΓΗ ΤΜΗΜΑΤΩΝ ΣΕ ΕΞΕΛΙΞΗ]**

**5.** Στην περίπτωση που υπάρχουν τμήματα οπλισμένα. Στην περίπτωση αυτή, εμφανίζεται το μήνυμα:

**[ΑΔΥΝΑΤΟΣ Ο ΠΡΟΓΡΑΜΜΑΤΙΣΜΟΣ]** και, αμέσως μετά,

**[ΥΠΑΡΧΟΥΝ ΤΜΗΜΑΤΑ ΟΠΛΙΣΜΕΝΑ]**

# Επισκόπηση του μενού

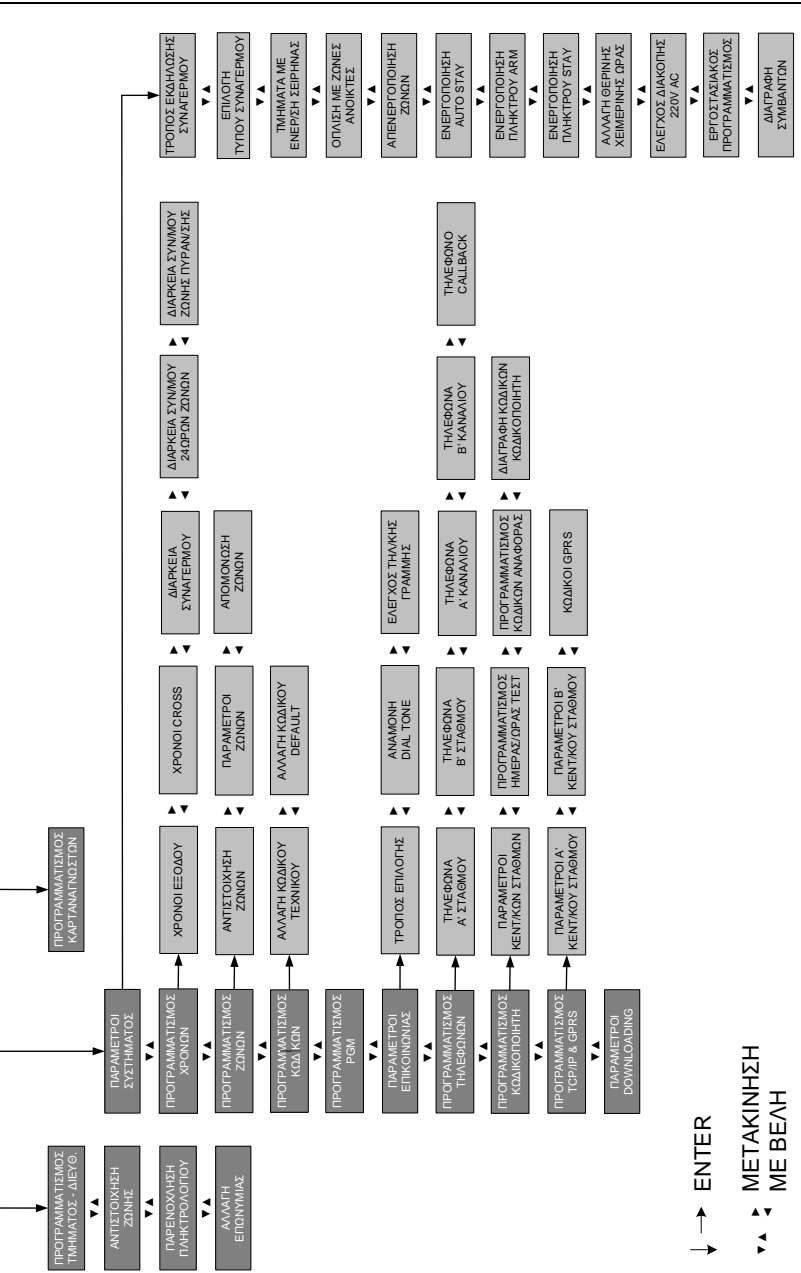

ΠΡΟΓΡΑΜΜΑΤΙΣΜΟΣ<br>ΠΙΝΑΚΑ

**ΠΡΟΓΡΑΜΜΑΤΙΣΜΟΣ**<br>ΠΙΝΑΚΑ

ΠΡΟΓΡΑΜΜΑΤΙΣΜΟΣ<br>ΠΕΡΙΦΕΡΕΙΑΚΩΝ

ΠΡΟΓΡΑΜΜΑΤΙΣΜΟΣ<br>ΠΕΡΙΦΕΡΕΙΑΚΩΝ

◄ ◄

ΠΡΟΓΡΑΜΜΑΤΙΣΜΟΣ |<br>ΠΛΗΚΤΡΟΛΟΓΙΟΥ Η

*ΠΡΟΓΡΑΜΜΑΤΙΣΜΟΣ*<br>ΠΛΗΚΤΡΟΛΟΓΙΟΥ

◄

#### Είσοδος στον προγραμματισμό του τεχνικού

Για να μπείτε στον προγραμματισμό του τεχνικού, ακολουθήστε την παρακάτω διαδικασία:

**1.** Από την αρχική οθόνη του συστήματος, πιέστε διαδοχικά το πλήκτρο με το βέλος [] και πηγαίνετε στην οθόνη:

#### **[ΠΡΟΓΡΑΜΜΑΤΙΣΜΟΣ ΤΕΧΝΙΚΟΥ]**

**2.** Πιέστε το **[ENTER]**. Θα εμφανισθεί η οθόνη:

**[ΔΩΣΕΤΕ ΚΩΔΙΚΟ & ENTER]**

- **3.** Πληκτρολογήστε τον κωδικό τεχνικού (την πρώτη φορά θα είναι ο εργοστασιακός **[7] [7] [7] [7]** , που στη συνέχεια **θα πρέπει να τον αλλάξετε για λόγους ασφαλείας**) και **[ENTER]**.
- **4.** Θα εμφανισθεί η οθόνη:

**[ΠΑΡΑΚΑΛΩ ΠΕΡΙΜΕΝΕΤΕ…]** και αμέσως μετά η οθόνη:

**[ΠΡΟΓΡΑΜΜΑΤΙΣΜΟΣ ΠΛΗΚΤΡΟΛΟΓΙΟΥ]**

# Προγραμματισμός των πληκτρολογίων

Για να λειτουργήσουν σωστά τα πληκτρολόγια, τα οποία είναι συνδεδεμένα στον πίνακα, πρέπει στο καθένα απ΄ αυτά να δώσουμε διαφορετική διεύθυνση, μόλις συνδεθούν στον πίνακα και τροφοδοτηθούν με τάση. Οι προγραμματισμοί που περιγράφονται στην ενότητα αυτή **πρέπει να γίνουν σε κάθε ένα από τα πληκτρολόγια του συστήματος**, σύμφωνα με τις οδηγίες που ακολουθούν.

### <span id="page-30-0"></span>Αυτόματη διευθυνσιοδότηση των πληκτρολογίων

**Το σύστημα, την πρώτη φορά που το πληκτρολόγιο θα συνδεθεί στην τροφοδοσία και στο BUS του πίνακα, θα σας προτείνει αυτόματα την πρώτη ελεύθερη διεύθυνση που μπορεί να πάρει το πληκτρολόγιο**, την οποία μπορείτε ή να αποδεχθείτε ή να επιλέξετε αυτή που εσείς θέλετε.

### <span id="page-30-1"></span>Αλλαγή τμήματος και διεύθυνσης

Με τον προγραμματισμό αυτό, μπορείτε να αλλάξετε την διεύθυνση και το τμήμα στο οποίο θα ανήκει το πληκτρολόγιο. Όταν είστε στην οθόνη:

#### **[ΠΡΟΓΡΑΜΜΑΤΙΣΜΟΣ ΠΛΗΚΤΡΟΛΟΓΙΟΥ]**

**1.** πιέστε το **[ENTER]**. Θα εμφανισθεί η οθόνη:

**[ΑΛΛΑΓΗ ΤΜΗΜΑΤΟΣ & ΔΙΕΥΘΥΝΣΗΣ]**

**2.** Πιέστε το **[ENTER].** Θα εμφανισθεί η επόμενη οθόνη:

**[ΔΙΕΥΘΥΝΣΗ: 1 ΤΜΗΜΑ: 1]**

- **3.** Πληκτρολογήστε τη διεύθυνση και το τμήμα στο οποίο θέλετε να ανήκει το πληκτρολόγιο και
- **4.** πιέστε το **[ENTER]**, για να καταχωρηθεί η επιλογή στην μνήμη του πληκτρολογίου.

#### **∕ ΣΗΜΕΙΩΣΗ**

Ο προγραμματισμός αυτός πρέπει να γίνει ξεχωριστά σε κάθε πληκτρολόγιο του συστήματος.

## <span id="page-31-0"></span>Επιλογή του τύπου συναγερμού από τα πλήκτρα 4 & 6

Με τον προγραμματισμό αυτό μπορείτε να αλλάξετε τoν τύπο του συναγερμού (από σιωπηρό σε ηχηρό), ο οποίος εκδηλώνεται με ταυτόχρονη πίεση των πλήκτρων 4 & 6. Όταν είστε στην οθόνη:

**[ΠΡΟΓΡΑΜΜΑΤΙΣΜΟΣ ΠΛΗΚΤΡΟΛΟΓΙΟΥ]**

1. πιέστε το πλήκτρο με το βέλος  $\blacktriangledown$  και πηγαίνετε στην οθόνη:

**[ΣΥΝΑΓΕΡΜΟΣ ΑΠΟ ΠΛΗΚΤΡΑ 4 & 6]**

**2.** Πιέστε το **[ENTER]**. Θα εμφανισθεί η οθόνη:

**[ΣΥΝΑΓΕΡΜΟΣ: ΣΙΩΠΗΡΟΣ]**

- **3.** Με τα βέλη Δ ή ν επιλέξτε τον τύπο συναγερμού που επιθυμείτε ("ΣΙΩΠΗΡΟ" "ΗΧΗΡΟ") και
- **4.** πιέστε το **[ENTER]**, για να καταχωρηθεί η επιλογή στην μνήμη.

## **∕ ΣΗΜΕΙΩΣΗ**

Ο προγραμματισμός αυτός πρέπει να γίνει ξεχωριστά σε κάθε πληκτρολόγιο του συστήματος.

## <span id="page-32-0"></span>Αντιστοίχιση της ζώνης του πληκτρολογίου

Σε κάθε πληκτρολόγιο υπάρχει μια είσοδος ζώνης (N.C.), στην οποία μπορείτε να συνδέσετε μια μαγνητική επαφή ή την επαφή ενός ανιχνευτή και να ορίσετε σε ποια ζώνη του πίνακα θέλετε να αντιστοιχεί. Έτσι, όταν το πληκτρολόγιο τοποθετείται κοντά στην είσοδο, δεν χρειάζεται να έχετε χωριστή γραμμή για την επαφή της εισόδου, αφού μπορείτε να τη συνδέσετε στη ζώνη του πληκτρολογίου.

Για να λειτουργήσει η αντιστοίχηση της ζώνης του πληκτρολογίου σε μία ζώνη του πίνακα, θα **πρέπει η ζώνη να ανήκει στο ίδιο τμήμα με το πληκτρολόγιο.** Για να την αντιστοιχίσετε, όταν είστε στην οθόνη:

#### **[ΣΥΝΑΓΕΡΜΟΣ ΑΠΟ ΠΛΗΚΤΡΑ 4 & 6]**

**1.** πιέστε το πλήκτρο με το βέλος  $\blacktriangledown$  και πηγαίνετε στην οθόνη:

#### **[ΑΝΤΙΣΤΟΙΧΙΣΗ ΖΩΝΗΣ]**

**2.** Πιέστε το **[ENTER]**. Θα εμφανισθεί η οθόνη:

**[ΑΝΤΙΣΤΟΙΧΕΙ ΣΤΗ ΖΩΝΗ: 00]**

- **3.** Πληκτρολογήστε τον αριθμό της ζώνης του πίνακα, στην οποία θέλετε να αντιστοιχεί η ζώνη του πληκτρολογίου και
- **4.** πιέστε το **[ENTER]**, για να καταχωρηθεί η επιλογή στην μνήμη του πληκτρολογίου.

Ο εργοστασιακός προγραμματισμός της ζώνης όλων των πληκτρολογίων είναι **[0] [0]**, δηλαδή η ζώνη είναι ανενεργή (δεν χρειάζεται να τη βραχυκυκλώσετε) και δεν αντιστοιχεί σε κάποια ζώνη του πίνακα.

### **∠ ΣΗΜΕΙΩΣΗ**

Ο προγραμματισμός της αντιστοίχισης της ζώνης του πληκτρολογίου πρέπει να γίνει ξεχωριστά σε κάθε πληκτρολόγιο του συστήματος.

## <span id="page-33-0"></span>Αριθμός προσπαθειών παρενόχλησης πληκτρολογίου

**Κάθε πληκτρολόγιο**, εργοστασιακά είναι προγραμματισμένο να μπλοκάρει και να αδρανοποιείται για 15 δευτερόλεπτα αν, κατά την όπλιση ή την αφόπλιση του συστήματος, κάνετε τέσσερις προσπάθειες πληκτρολογώντας λανθασμένο κωδικό. Με τον προγραμματισμό που περιγράφουμε στην ενότητα αυτή, μπορείτε να αλλάξετε τον εργοστασιακό αριθμό των λανθασμένων προσπαθειών, ως εξής:

Όταν είστε στην οθόνη:

**[ΠΡΟΓΡΑΜΜΑΤΙΣΜΟΣ ΤΜΗΜΑΤΟΣ-ΔΙΕΥΘ.]**

**1.** πιέστε το **[ENTER]**. Θα εμφανισθεί η οθόνη:

**[ΠΑΡΕΝΟΧΛΗΣΗ ΠΛΗΚΤΡΟΛΟΓΙΟΥ]**

**2.** Πιέστε το **[ENTER].** Θα εμφανισθεί η οθόνη:

**[ΑΡ. ΛΑΝΘΑΣΜΕΝΩΝ ΠΡΟΣΠΑΘΕΙΩΝ: 4]**

- **3.** Πληκτρολογήστε τον αριθμό των λανθασμένων προσπαθειών (από **1**-**9**), μετά τις οποίες θα κλειδώνει το πληκτρολόγιο, και
- **4.** πιέστε το **[ENTER],** για να καταχωρηθεί η επιλογή στην μνήμη του πληκτρολογίου.

### P

Ο προγραμματισμός αυτός πρέπει να γίνει ξεχωριστά σε κάθε πληκτρολόγιο του συστήματος.

# <span id="page-33-1"></span>Αλλαγή της Επωνυμίας

Η επωνυμία, η οποία εμφανίζεται στην οθόνη του πληκτρολογίου, μπορεί να αλλάξει από το πληκτρολόγιο ή με τη διαδικασία Downloading και στη θέση της να γράψετε τη δική σας επωνυμία, το τηλέφωνό σας ή όποιο μήνυμα θέλετε, το οποίο όμως δεν μπορεί να υπερβαίνει τους δέκα έξι χαρακτήρες.

Η αλλαγή της επωνυμίας από το πληκτρολόγιο γίνεται με το πάτημα των αριθμητικών πλήκτρων, τα οποία, ανάλογα με το πόσες φορές θα πιεσθούν, εμφανίζουν τα αντίστοιχα στα γράμματα στην οθόνη. Η αντιστοιχία των γραμμάτων σε κάθε πλήκτρο φαίνεται στην επόμενη σελίδα.

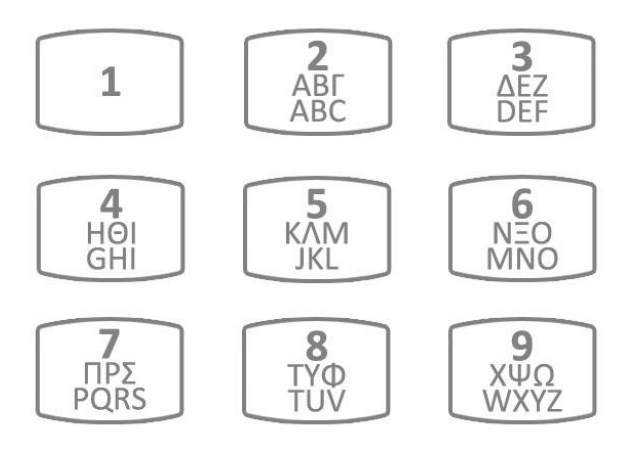

Για να αλλάξετε την επωνυμία στο πληκτρολόγιο, όταν είστε στην οθόνη:

#### **[ΠΑΡΕΝΟΧΛΗΣΗ ΠΛΗΚΤΡΟΛΟΓΙΟΥ]**,

**1.** πιέστε το πλήκτρο με το βέλος  $\blacktriangledown$  και πηγαίνετε στην οθόνη:

#### **[ΑΛΛΑΓΗ ΕΠΩΝΥΜΙΑΣ]**

**2.** Πιέστε το **[ENTER]**. Θα εμφανισθεί η οθόνη:

#### **[SIGMA TECHNOLOGY]**

- **3.** Πιέστε για δύο δευτερόλεπτα το πλήκτρο **[CLEAR]**, για να καθαρίσετε την οθόνη.
- **4.** Στη συνέχεια, γράψτε τη νέα επωνυμία, πιέζοντας μία ή περισσότερες φορές το πλήκτρο με το αντίστοιχο γράμμα. Με το πάτημα του αντίστοιχου πλήκτρου, εμφανίζεται στην πρώτη γραμμή της οθόνης το γράμμα που θα καταχωρηθεί και στη δεύτερη γραμμή τα γράμματα που αντιστοιχούν στο πλήκτρο αυτό.
- **5.** Πιέστε το **[ENTER]**, για να καταχωρηθεί η νέα επωνυμία στην μνήμη του πληκτρολογίου.

#### P

Η αλλαγή της επωνυμίας πρέπει να γίνει σε κάθε πληκτρολόγιο.

Για να διορθώσετε κάποιο λάθος, μπορείτε να μετακινηθείτε με τα βέλη αριστερά ή δεξιά και, πιέζοντας το πλήκτρο [**CLEAR**], να διαγράψετε το γράμμα πάνω στο οποίο βρίσκεται ο δείκτης.

# Προγραμματισμός του πίνακα

Στην ενότητα αυτή περιγράφονται οι προγραμματισμοί οι οποίοι πρέπει να γίνουν στον πίνακα, ώστε να προσαρμοσθεί στις ανάγκες και στις ιδιαιτερότητες της εγκατάστασης. **Για να μπείτε στον προγραμματισμό του πίνακα**, ακολουθήστε την παρακάτω διαδικασία:

**1.** Μπείτε στον προγραμματισμό του τεχνικού, με τη διαδικασία που περιγράψαμε στη σελίδα 30 και όταν είστε στην οθόνη:

#### **[ΠΡΟΓΡΑΜΜΑΤΙΣΜΟΣ ΠΛΗΚΤΡΟΛΟΓΙΩΝ]**

**2.** πιέστε το πλήκτρο με το βέλος  $\blacktriangledown$  και πηγαίνετε στην οθόνη:

**[ΠΡΟΓΡΑΜΜΑΤΙΣΜΟΣ ΠΙΝΑΚΑ]**

**3.** Πιέστε το **[ENTER]**. Θα εμφανισθεί η οθόνη: **[ΠΑΡΑΜΕΤΡΟΙ ΣΥΣΤΗΜΑΤΟΣ]**

Το πρώτο πράγμα που πρέπει να προγραμματίσετε, μετά την είσοδο στον προγραμματισμό του πίνακα, είναι οι παράμετροι λειτουργίας του.

## <span id="page-35-0"></span>Τρόπος εκδήλωσης συναγερμού

Με τον προγραμματισμό αυτό επιλέγετε τον τρόπο με τον οποίο θα εκδηλώνετε ο συναγερμός. Εργοστασιακά, ο πίνακας είναι προγραμματισμένος να **λειτουργεί με σειρήνα, τηλεφωνητή και κωδικοποιητή**.

Για να αλλάξετε την επιλογή, όταν είστε στην οθόνη:

#### **ΠΑΡΑΜΕΤΡΟΙ ΣΥΣΤΗΜΑΤΟΣ]**

**1.** Πιέστε το **[ENTER]**. Θα εμφανισθεί η οθόνη:

**[ΤΡΟΠΟΣ ΕΚΔΗΛΩΣΗΣ ΣΥΝΑΓΕΡΜΟΥ]**

- **2.** Πιέστε ξανά **ENTER** και με τα βέλη **Δ** ή **V** μετακινηθείτε στις διαθέσιμες επιλογές λειτουργίας, που είναι:
	- **[ΕΠΙΛΟΓΗ ΣΥΝ/ΡΜΟΥ - ΣΕΙΡΗΝΑ-Τ/Φ & D/C]**
	- **[ΕΠΙΛΟΓΗ ΣΥΝ/ΡΜΟΥ - ΣΕΙΡΗΝΑ & Τ/Φ]**
	- **[ΕΠΙΛΟΓΗ ΣΥΝ/ΡΜΟΥ - ΣΕΙΡΗΝΑ & D/C]**
	- **[ΕΠΙΛΟΓΗ ΣΥΝ/ΡΜΟΥ - ΜΟΝΟ ΣΕΙΡΗΝΑ]**
- **3.** Πιέστε το **[ENTER]**, στην οθόνη με την επιλογή που επιθυμείτε. Αν η επιλογή είναι "**ΣΕΙΡΗΝΑ & Τ/Φ**" ή "**ΜΟΝΟ ΣΕΙΡΗΝΑ**", θα
πάτε στον επόμενο προγραμματισμό.

Αν, όμως, η επιλογή είναι "**ΣΕΙΡΗΝΑ & D/C**" ή "**ΣΕΙΡΗΝΑ-Τ/Φ & D/C**", τότε, μετά το **[ENTER]**, θα εμφανισθεί η επόμενη οθόνη:

**[ΕΠΙΚΟΙΝΩΝΙΑ ΜΕΣΩ PSTN-GPRS]**,

- **4.** στην οποία, με τα βέλη | △ | ή | ∇ |, επιλέγετε αν η επικοινωνία θα γίνεται μέσω **PSTN-GPRS** ή μόνο μέσω **GPRS.** Αφού επιλέξετε τον τρόπο επικοινωνίας,
- **5.** πιέστε το **[ENTER]**, για να καταχωρήσετε την επιλογή στην μνήμη του πίνακα.

# Επιλογή τύπου συναγερμού με ανοικτές ζώνες

Με τον προγραμματισμό αυτό επιλέγετε τι θα κάνει ο πίνακας αν δώσει συναγερμό και στη λήξη του συναγερμού βρει ανοικτές ζώνες. Για να επιλέξετε τον τύπο του συναγερμού, όταν είστε στην οθόνη:

**ΤΡΟΠΟΣ ΕΚΔΗΛΩΣΗΣ ΣΥΝΑΓΕΡΜΟΥ]**

1. πιέστε το πλήκτρο με το βέλος **Σε** και πηγαίνετε στην οθόνη:

**ΕΠΙΛΟΓΗ ΤΥΠΟΥ ΣΥΝΑΓΕΡΜΟΥ]**

- **2.** Πιέστε το **ENTER** και με τα βέλη **Δ** ή **v** μετακινηθείτε στις διαθέσιμες επιλογές λειτουργίας, που είναι:
	- **[ΕΝΑΣ ΚΥΚΛΟΣ]:** Είναι ο **εργοστασιακός προγραμματισμός**. Στην περίπτωση αυτή, ο συναγερμός σταματά μόλις ολοκληρωθεί η προγραμματισμένη διάρκεια συναγερμού, ανεξάρτητα από την κατάσταση της ζώνης.
	- **ΣΥΝΕΧΗΣ]:** Στην περίπτωση αυτή, ο συναγερμός σταματά μόνο όταν ισορροπήσει η ζώνη η οποία έδωσε συναγερμό.
- **3.** Πιέστε το **[ENTER]**, στην οθόνη με την επιλογή που επιθυμείτε, για να την καταχωρήσετε στην μνήμη του πίνακα.

### Επιλογή των τμημάτων που ενεργοποιούν τη γενική έξοδο συναγερμού

Με τον προγραμματισμό αυτό επιλέγετε ποια τμήματα θέλετε να ενεργοποιούν τη γενική έξοδο συναγερμού (SSP & SR) του πίνακα. Όταν είστε στην οθόνη:

#### **[ΕΠΙΛΟΓΗ ΤΥΠΟΥ ΣΥΝΑΓΕΡΜΟΥ]**

1. πιέστε το πλήκτρο με το βέλος  $\blacktriangledown$  και πηγαίνετε στην οθόνη:

**[ΤΜΗΜΑΤΑ ΜΕ ΕΝΕΡ/ΣΗ ΣΕΙΡΗΝΑΣ]** και

**2.** πιέστε το **[ENTER]**. Θα εμφανισθεί η επόμενη οθόνη στην οποία απεικονίζονται τα τμήματα τα οποία ενεργοποιούν τη γενική έξοδο SSP & SR.

```
ΤΜΗΜΑΤΑ: 1 2 3 4 
ΣΕΙΡΗΝΑ: # # # #
```
Εργοστασιακά και τα τέσσερα τμήματα του συστήματος είναι προγραμματισμένα να ενεργοποιούν την έξοδο αυτή και συμβολίζονται με το **#** κάτω από τον αριθμό του τμήματος.

- **3.** Πληκτρολογήστε τον αριθμό του τμήματος ή των τμημάτων που δεν θέλετε να ενεργοποιούν την έξοδο.
- **4.** Πιέστε το **[ENTER]**, για να καταχωρήσετε την επιλογή στην μνήμη.

### Όπλιση με ζώνες ανοικτές - Αυτόματο BYPASS ζωνών

Με τον προγραμματισμό αυτό επιλέγετε τι θα κάνει ο πίνακας όταν οπλίζει και στη λήξη του χρόνου εξόδου υπάρχουν ζώνες που δεν έχουν ισορροπήσει. Για να επιλέξετε τον τρόπο διαχείρισης των ζωνών αυτών, όταν είστε στην οθόνη:

#### **ΤΜΗΜΑΤΑ ΜΕ ΕΝΕΡ/ΣΗ ΣΕΙΡΗΝΑΣ]**

- 1. πιέστε το πλήκτρο με το βέλος  $\blacktriangledown$  και πηγαίνετε στην οθόνη: **ΟΠΛΙΣΗ ΜΕ ΖΩΝΕΣ ΑΝΟΙΚΤΕΣ]**
- **2.** Πιέστε το **ENTER** και με τα βέλη **Δ** ή **v** μετακινηθείτε στις διαθέσιμες επιλογές λειτουργίας, που είναι:
	- **[ΑΠΟΤΕΛΕΣΜΑ: ΣΥΝΑΓΕΡΜΟΣ]**

Είναι ο **εργοστασιακός προγραμματισμός**. Στην περίπτωση αυτή, ο πίνακας οπλίζει και, εάν υπάρχουν ζώνες ανοικτές στη λήξη του χρόνου εξόδου, θα δώσει συναγερμό.

**[ΑΠΟΤΕΛΕΣΜΑ: FORCED ARM]**

Στην περίπτωση αυτή, ηχεί προειδοποιητικά ο βομβητής του πληκτρολογίου και ο πίνακας οπλίζει, βγάζοντας αυτόματα εκτός λειτουργίας όσες ζώνες θα είναι ανοικτές στη λήξη του χρόνου εξόδου. **Οι ζώνες αυτές θα ενταχθούν στο σύστημα όταν επανέλθουν σε ηρεμία.**

#### **[ΑΠΟΤΕΛΕΣΜΑ: ΗΧΗΡΟ BYPASS]**

Στην περίπτωση αυτή, ο πίνακας οπλίζει και βγάζει αυτόματα εκτός λειτουργίας τις ζώνες που θα είναι ανοικτές στη λήξη του χρόνου εξόδου. Ταυτόχρονα, στην περιμετρική όπλιση θα ηχήσει ο βομβητής του πληκτρολογίου ενώ, στην πλήρη όπλιση, θα ηχήσει τρεις φορές και η σειρήνα του συστήματος.

### **ΑΠΟΤΕΛΕΣΜΑ: ΣΙΩΠΗΡΟ BYPASS]**

Στην περίπτωση αυτή, ηχεί προειδοποιητικά ο βομβητής του πληκτρολογίου και ο πίνακας οπλίζει, βγάζοντας αυτόματα εκτός λειτουργίας τις ζώνες που θα είναι ανοικτές στη λήξη του χρόνου εξόδου.

**3.** Πιέστε το **[ENTER]**, στην οθόνη με την επιλογή που επιθυμείτε, για να την καταχωρήσετε στην μνήμη του πίνακα.

### Απενεργοποίηση των ζωνών

Με την εργασία αυτή επιλέγετε αν ο πίνακας θα απενεργοποιήσει αυτόματα τις ζώνες που θα δώσουν έναν προκαθορισμένο αριθμό συναγερμών, κατά τη διάρκεια ενός κύκλου όπλισης. Για να επιλέξετε τον τρόπο διαχείρισης των ζωνών αυτών, όταν είστε στην οθόνη:

#### **ΟΠΛΙΣΗ ΜΕ ΖΩΝΕΣ ΑΝΟΙΚΤΕΣ**

**1.** πιέστε το πλήκτρο με το βέλος  $\blacktriangledown$  και πηγαίνετε στην οθόνη:

**[ΑΠΕΝΕΡΓΟΠΟΙΗΣΗ ΖΩΝΩΝ]**

**2.** Πιέστε το **[ENTER].** Θα εμφανισθεί η οθόνη:

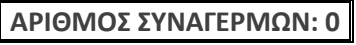

- **3.** Προγραμματίστε πόσες φορές θα πρέπει να δώσει συναγερμό **η ίδια ζώνη**, πριν βγει αυτόματα εκτός λειτουργίας. Μπορείτε να επιλέξετε από **1** έως **9** συναγερμούς. Αν δεν θέλετε να βγαίνουν οι ζώνες εκτός λειτουργίας, στη θέση αυτή βάζετε **0**, που είναι και ο **εργοστασιακός προγραμματισμός**.
- **4.** Πιέστε το **[ENTER]**, για να καταχωρήσετε την επιλογή στην μνήμη.

# **Ενεργοποίηση AUTO STAY**

Με τον προγραμματισμό αυτό μπορείτε να ενεργοποιήσετε τη δυνατότητα του συστήματος να μπαίνει αυτόματα σε λειτουργία STAY, όταν οπλίσει και δεν ανοίξει κάποια ζώνη DELAY μέχρι τη λήξη του χρόνου εξόδου. Για να επιλέξετε αυτή τη λειτουργία, όταν είστε στην οθόνη:

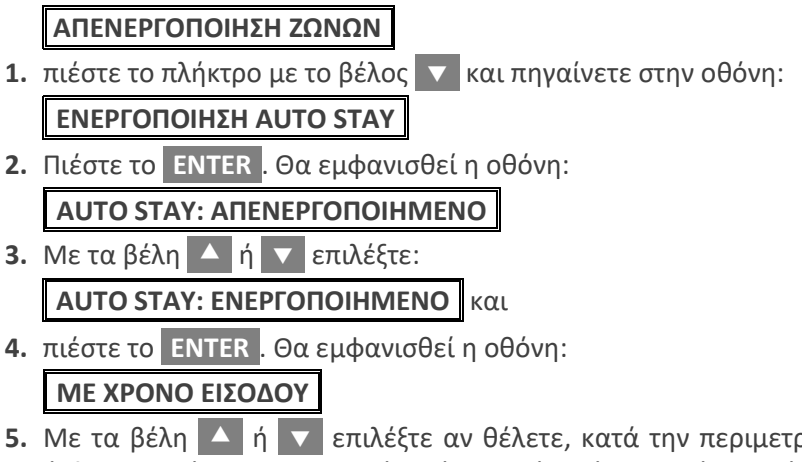

**5.** Με τα βέλη  $\Delta$  ή  $\Delta$  επιλέξτε αν θέλετε, κατά την περιμετρική όπλιση, οι ζώνες DELAY να είναι άμεσες ή να έχουν χρόνο εισόδου και πιέστε **[ENTER]**, για να καταχωρήσετε την επιλογή στην μνήμη.

## Απενεργοποίηση του πλήκτρου "ARM"

Εργοστασιακά, το πλήκτρο **[ARM]**, είναι προγραμματισμένο ώστε να μπορεί να χρησιμοποιηθεί για γρήγορη πλήρη όπλιση του συστήματος, χωρίς τη χρήση κωδικού. Για να απενεργοποιήσετε την ιδιότητα αυτή, όταν είστε στην οθόνη:

### **ΕΝΕΡΓΟΠΟΙΗΣΗ AUTO STAY]**

- 1. πιέστε το πλήκτρο με το βέλος  $\blacktriangledown$  και πηγαίνετε στην οθόνη: **[ΕΝΕΡΓΟΠΟΙΗΣΗ ΠΛΗΚΤΡΟΥ ARM]**
- **2.** Πιέστε το **[ENTER].** Θα εμφανισθεί η οθόνη:

#### **[ΠΛΗΚΤΡΟ ARM: ΕΝΕΡΓΟΠΟΙΗΜΕΝΟ]**

- **3.** Με τα βέλη Δ ή τ επιλέξτε: **[ΠΛΗΚΤΡΟ ARM: ΑΠΕΝΕΡΓΟΠΟΙΗΜΕΝΟ]**
- **4.** Πιέστε το **[ENTER]**, για να καταχωρήσετε την επιλογή στην μνήμη.

### Απενεργοποίηση του πλήκτρου "STAY"

Εργοστασιακά, το πλήκτρο **[STAY]**, είναι προγραμματισμένο ώστε να μπορεί να χρησιμοποιηθεί **μόνο για γρήγορη όπλιση** του συστήματος, χωρίς τη χρήση κωδικού (για περιμετρική όπλιση - STAY). Για να απενεργοποιήσετε την ιδιότητα αυτή, όταν είστε στην οθόνη:

#### **ΕΝΕΡΓΟΠΟΙΗΣΗ ΠΛΗΚΤΡΟΥ ARM]**

- **1.** πιέστε το πλήκτρο με το βέλος  $\blacktriangledown$  και πηγαίνετε στην οθόνη: **[ΕΝΕΡΓΟΠΟΙΗΣΗ ΠΛΗΚΤΡΟΥ STAY]**
- **2.** Πιέστε το **[ENTER].** Θα εμφανισθεί η οθόνη: **[ΠΛΗΚΤΡΟ STAY: ΕΝΕΡΓΟΠΟΙΗΜΕΝΟ]**

- **3.** Με τα βέλη | △ |ή | ▼ | επιλέξτε: **[ΠΛΗΚΤΡΟ STAY: ΑΠΕΝΕΡΓΟΠΟΙΗΜΕΝΟ]**
- **4.** Πιέστε το **[ENTER]**, για να καταχωρήσετε την επιλογή στην μνήμη.

## Eνεργοποίηση της αφόπλισης με το πλήκτρο "STAY"

Το πλήκτρο **[STAY]** μπορεί, επίσης, να χρησιμοποιηθεί για την αφόπλιση του συστήματος, χωρίς τη χρήση κωδικού. Η αφόπλιση με το πλήκτρο **[STAY]** γίνεται μόνο στην περιμετρική όπλιση του συστήματος (STAY) και **όχι στην περίπτωση που το σύστημα είναι σε κατάσταση συναγερμού ή έχει ξεκινήσει η διαδικασία συναγερμού** (ενεργοποίηση ζώνης Delay). Για να ενεργοποιήσετε τη δυνατότητα αυτή, όταν είστε στην οθόνη:

**[ΕΝΕΡΓΟΠΟΙΗΣΗ ΠΛΗΚΤΡΟΥ STAY]**

**1.** Πιέστε το **[ENTER]**. Θα εμφανισθεί η οθόνη:

**[ΑΦΟΠΛΙΣΗ ΜΕ STAY ΑΠΕΝΕΡΓΟΠΟΙΗΜΕΝΗ]**

- **2.** Με τα βέλη  $\overline{)}$  ή  $\overline{ }$  επιλέξτε:: **[ΑΦΟΠΛΙΣΗ ΜΕ STAY ΕΝΕΡΓΟΠΟΙΗΜΕΝΗ]** και
- **3.** πιέστε το **[ENTER]**, για να καταχωρήσετε την επιλογή στην μνήμη.

# Έλεγχος της διακοπής ρεύματος (220 VAC)

Με τον προγραμματισμό αυτό επιλέγετε αν ο πίνακας θα ενημερώσει το ΚΛΣ ή το **τηλέφωνο "Follow me",** όταν γίνει διακοπή του ρεύματος. Αυτό είναι χρήσιμο στην περίπτωση που θεωρείτε απαραίτητη την πληροφορία της διακοπής, ιδιαίτερα για να προλάβετε κάποιο δυσάρεστο φαινόμενο, όπως π.χ. καταστροφή τροφίμων σε ψυγεία, χαμηλή τάση της μπαταρίας του πίνακα κ.λ.π. **Εργοστασιακά η λειτουργία αυτή είναι ενεργοποιημένη**. Για να την απενεργοποιήσετε, όταν είστε στην οθόνη:

**[ΕΝΕΡΓΟΠΟΙΗΣΗ ΠΛΗΚΤΡΟΥ STAY]** ,

**1.** πιέστε το πλήκτρο με το βέλος ■ και πηγαίνετε στην οθόνη:

**[ΕΛΕΓΧΟΣ ΔΙΑΚΟΠΗΣ 220 V AC]** και

**2.** πιέστε το **[ENTER]**. Θα εμφανισθεί η οθόνη:

**[ΕΛΕΓΧΟΣ ΔΙΑΚΟΠΗΣ 220 V AC: ΝΑΙ]**

Αν θέλετε να αλλάξετε τον χρόνο που μεσολαβεί από τη διακοπή του ρεύματος μέχρι τη στιγμή που θα γίνει η ενημέρωση,

**3.** πιέστε το **[ENTER]**. Θα εμφανισθεί η επόμενη οθόνη:

### **[ΧΡΟΝΟΣ ΔΙΑΚΟΠΗΣ: 30 ΛΕΠΤΑ]**,

στην οποία προγραμματίζετε τον χρόνο διακοπής (**1 – 99 λεπτά**). Αν η διακοπή του ρεύματος διαρκέσει λιγότερο από τον χρόνο που θα προγραμματίσετε, δεν θα ενημερωθείτε για τη διακοπή.

**4.** Αν, όμως, δεν θέλετε να γίνεται έλεγχος της διακοπής του ρεύματος, τότε, από την οθόνη:

**[ΕΛΕΓΧΟΣ ΔΙΑΚΟΠΗΣ 220 V AC]**,

- **5.** με τα βέλη  $\Delta$  ή  $\nabla$  επιλέξτε: **[ΕΛΕΓΧΟΣ ΔΙΑΚΟΠΗΣ 220 V AC: ΟΧΙ]** και
- **6.** πιέστε το **[ENTER]**, για να καταχωρείστε την επιλογή στην μνήμη του πίνακα.

# *⊘* **ΣΗΜΕΙΩΣΗ**

Η ενημέρωση στο τηλέφωνο "Follow me" γίνεται με την αποστολή διακοπτόμενου ηχητικού σήματος και της διεύθυνσης του χώρου, **εφ' όσον στον πίνακα υπάρχει σύνθεσης φωνής**.

# Προγραμματισμός της ημερομηνίας SERVICE

Με τον προγραμματισμό αυτό ορίζετε την ημερομηνία του επόμενου service του συστήματος. Όταν προγραμματίσετε την ημερομηνία αυτή, ένα μήνα πριν την έλευσή της και σε κάθε αφόπλιση του συστήματος, ο χρήστης θα ενημερώνεται ότι το σύστημά του χρειάζεται service, με τα παρακάτω μηνύματα:

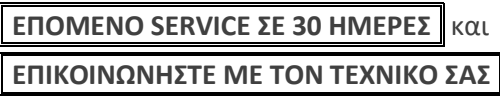

Οι ημέρες που θα εμφανίζονται στην οθόνη, θα μειώνονται κάθε ημέρα που θα περνάει και, όταν φθάσει η ημερομηνία που έχετε προγραμματίσει, θα εμφανίζονται τα παρακάτω μηνύματα:

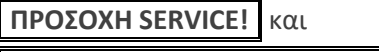

**[ΕΠΙΚΟΙΝΩΝΗΣΤΕ ΜΕ ΤΟΝ ΤΕΧΝΙΚΟ ΣΑΣ]**

Το μήνυμα αυτό θα το εμφανίζεται μέχρι να αλλάξετε ή να διαγράψετε αυτή την ημερομηνία. Για να προγραμματίσετε την ημερομηνία του επόμενου service, όταν είστε στην οθόνη:

#### **[ΕΛΕΓΧΟΣ ΔΙΑΚΟΠΗΣ 220 V AC: ΟΧΙ]**,

1. πιέστε το πλήκτρο με το βέλος **| Χ΄** και πηγαίνετε στην οθόνη:

**[ΗΜΕΡΟΜΗΝΙΑ SERVICE]**

**2.** Πιέστε το **[ENTER]**. Θα εμφανισθεί η οθόνη:

**[ΕΠΟΜΕΝΟ SERVICE ΗΜ/ΝΙΑ: / / ]**

- **3.** Πληκτρολογήστε την ημερομηνία που θέλετε να γίνει το επόμενο service του συστήματος και
- **4.** πιέστε ξανά το **[ENTER]** , για να καταχωρείστε την επιλογή στην μνήμη του πίνακα.

## Επαναφορά των εργοστασιακών προγραμματισμών

Με τον προγραμματισμό αυτό μπορείτε να επαναφέρετε τους εργοστασιακούς προγραμματισμούς του πίνακα και να διαγράψετε τους κωδικούς των χρηστών, εκτός από τον Default κωδικό του τεχνικού. Με την επαναφορά των εργοστασιακών προγραμματισμών, ο κύριος κωδικός του χρήστη επανέρχεται στο 1777 και του τεχνικού στο 7777.

Για να επαναφέρετε τους εργοστασιακούς προγραμματισμούς, όταν

είστε στην οθόνη:

**ΕΛΕΓΧΟΣ ΔΙΑΚΟΠΗΣ 220 V AC]**

**1.** πιέστε το πλήκτρο με το βέλος  $\overline{ }$  και πηγαίνετε στην οθόνη:

**[ΕΡΓΟΣΤΑΣΙΑΚΟΣ ΠΡΟΓΡΑΜΜΑΤΙΣΜΟΣ]**

**2.** Πιέστε το **[ENTER]**. Θα εμφανισθεί η οθόνη:

**[ΔΩΣΤΕ ΚΩΔΙΚΟ & ENTER]**

**3.** Πληκτρολογήστε τον **κωδικό του τεχνικού** και το **[ENTER]**. Θα εμφανισθεί η οθόνη:

**[ΔΙΑΓΡΑΦΗ ΚΑΙ ΤΩΝ ΚΩΔΙΚΩΝ: ΟΧΙ]**

**4.** Με τα βέλη  $\blacktriangle$  ή  $\blacktriangledown$  επιλέξτε αν θέλετε να γίνει και διαγραφή κωδικών ή όχι και πιέστε το **[ENTER]**. Θα εμφανισθεί το μήνυμα:

**[ΠΑΡΑΚΑΛΩ ΠΕΡΙΜΕΝΕΤΕ…]** και, αμέσως μετά, το μήνυμα:

**[ΕΠΙΤΥΧΗΣ ΕΠΑΝΑΦΟΡΑ!** , το οποίο επιβεβαιώνει την επαναφορά των εργοστασιακών ρυθμίσεων στον πίνακα.

# Διαγραφή συμβάντων

Με τη διαδικασία αυτή διαγράφονται όλα τα συμβάντα τα οποία είναι καταχωρημένα στην μνήμη του πίνακα. Για να τα διαγράψετε, όταν εί-

στε στην οθόνη: **ΕΡΓΟΣΤΑΣΙΑΚΟΣ ΠΡΟΓΡΑΜΜΑΤΙΣΜΟΣ]**

1. πιέστε το πλήκτρο με το βέλος **| και πηγαίνετε στην οθόνη:** 

**[ΔΙΑΓΡΑΦΗ ΣΥΜΒΑΝΤΩΝ]**

**2.** Πιέστε το **[ENTER]**. Θα εμφανισθεί η οθόνη:

**[ΔΩΣΤΕ ΚΩΔΙΚΟ & ENTER]**

- **3.** Πληκτρολογήστε τον **κωδικό του τεχνικού** και το **[ENTER]**.
- **4.** Σαν επιβεβαίωση της διαγραφής όλων των συμβάντων που υπήρχαν στην μνήμη του πίνακα, θα εμφανισθεί το μήνυμα:

**[ΤΑ ΣΥΜΒΑΝΤΑ ΔΙΑΓΡΑΦΗΚΑΝ]**

#### **!** ΠΡΟΣΟΧΗ

Για λόγους ασφαλείας, μετά τη διαγραφή των συμβάντων, **θα καταγραφεί στην μνήμη το συμβάν "ΔΙΑΓΡΑΦΗ ΣΥΜΒΑΝΤΩΝ",** με την ημερομηνία και την ώρα που έγινε η διαγραφή**.**

# Προγραμματισμός των χρόνων του συστήματος

Στην ενότητα αυτή περιγράφεται ο προγραμματισμός των χρόνων εξόδου και η διάρκεια συναγερμού των απλών ζωνών, των ζωνών 24ωρης λειτουργίας και των ζωνών πυρανίχνευσης.

# Έξυπνη διαχείριση του χρόνου εξόδου

(**ITM: I**ntelligent **T**ime **M**anagement)

Ο πίνακας έχει τη δυνατότητα και την ευελιξία να διαχειρίζεται έξυπνα τον χρόνο εξόδου, ώστε να διευκολύνει το χρήστη στην έξοδό του, χωρίς άσκοπες και βεβιασμένες κινήσεις και χωρίς να μειώνεται στο ελάχιστο η παρεχόμενη ασφάλεια. Αυτό επιτυγχάνεται με τους εξής τρόπους:

#### **Αυτόματη μείωση του χρόνου εξόδου**

**(ATR: A**utomatic **T**ime **R**eduction**)**

Με τη δυνατότητα αυτή, μπορείτε να προγραμματίσετε πολύ μεγάλο χρόνο εξόδου σε κάθε τμήμα, για να μπορείτε να βγαίνετε άνετα από το χώρο, όταν οπλίζετε το σύστημα. Το σύστημα, μετά την έξοδο από τον προστατευόμενο χώρο και μόλις κλείσετε την πόρτα, θα μειώσει αυτόματα τον υπολειπόμενο χρόνο εξόδου στα τέσσερα δευτερόλεπτα, που είναι ο εργοστασιακός προγραμματισμός, ή στον χρόνο που εσείς θα προγραμματίσετε, ώστε να είναι ο ελάχιστος χρόνος που απαιτείται για την εξισορρόπηση των ζωνών. Μετά την παρέλευση αυτού του χρόνου το σύστημα θα οπλίσει άμεσα.

#### **Παράταση του χρόνου εξόδου**

**(ΕΤΕ: E**xit **T**ime **E**xtension)

Όταν οπλίζετε το σύστημα και καθυστερήσετε στην έξοδό σας, έχετε τη δυνατότητα παράτασης του χρόνου εξόδου, χωρίς να **χρειάζεται να αφοπλίσετε το συναγερμό** (δείτε τις οδηγίες χρήσης).

## Προγραμματισμός των χρόνων εξόδου

Ο πίνακας έχει τέσσερις διαφορετικούς χρόνους εξόδου, έναν για κάθε τμήμα. Όταν η εγκατάσταση έχει περισσότερα από ένα τμήματα, πρέπει να προγραμματίσετε τους χρόνους εξόδου όλων των τμημάτων, ως εξής:

Μπείτε στον προγραμματισμό του πίνακα με τη διαδικασία που περιγράψαμε στη σελίδα 30 και όταν είστε στην οθόνη:

#### **[ΠΑΡΑΜΕΤΡΟΙ ΣΥΣΤΗΜΑΤΟΣ]**

- **1.** πιέστε το πλήκτρο με το βέλος  $\blacktriangledown$  και πηγαίνετε στην οθόνη: **[ΠΡΟΓΡΑΜΜΑΤΙΣΜΟΣ ΧΡΟΝΩΝ]**
- **2.** Πιέστε το **[ENTER]**. Θα εμφανισθεί η οθόνη:

**[ΧΡΟΝΟΙ ΕΞΟΔΟΥ]**

**3.** Πιέστε το **[ENTER]**. Θα εμφανισθεί η οθόνη:

**[ΧΡΟΝΟΣ ΕΞΟΔΟΥ Α΄ ΤΜΗΜΑΤΟΣ]**

**4.** Πιέστε το **[ENTER]**. Θα εμφανισθεί η οθόνη:

**[ΧΡΟΝΟΣ ΕΞΟΔΟΥ: 020 ΔΕΥΤΕΡΟΛΕΠΤΑ]**

- **5.** Πληκτρολογήστε τον χρόνο εξόδου που θέλετε να έχει το πρώτο τμήμα, ο οποίος μπορεί να είναι από **0** έως **255 δευτερόλεπτα**.
- **6.** Πιέστε το **[ENTER]**. Θα εμφανισθεί η οθόνη:

#### **[ΑΥΤΟΜΑΤΗ ΜΕΙΩΣΗ ΣΕ: 4 ΔΕΥΤ/ΛΕΠΤΑ]**

- **7.** Πληκτρολογήστε τον ελάχιστο χρόνο, στον οποίο θέλετε να μειώνεται ο χρόνος εξόδου, όταν κλείσει και η τελευταία ζώνη με καθυστέρηση. Ο χρόνος αυτός μπορεί να είναι από **1** έως **9 δευτερόλεπτα.** Αν θέλετε ο χρόνος να ολοκληρώνεται και να μην μειώνεται, τότε στη θέση αυτή πληκτρολογήστε το **0**.
- **8.** Πιέστε το **[ENTER]**, για να καταχωρήσετε την επιλογή στην μνήμη του πίνακα. Στη συνέχεια, με το βέλος **[v]**, επιλέγετε το επόμενο τμήμα και με την ίδια διαδικασία προγραμματίζετε τους χρόνους εξόδου όλων των τμημάτων.

## Προγραμματισμός των χρόνων Cross

Ο πίνακας έχει τη δυνατότητα να κάνει επιβεβαίωση των εντολών των ζωνών και να δίνει συναγερμό μόνον όταν ενεργοποιηθούν δύο ή περισσότερες ζώνες, μέσα σε ορισμένο χρόνο (cross time). Υπάρχουν τέσσερις διαφορετικοί χρόνοι Cross, ένας για κάθε τμήμα. Όταν η εγκατάσταση έχει περισσότερα από ένα τμήματα, θα πρέπει να προγραμματίσετε τους χρόνους cross του κάθε τμήματος χωριστά. Όταν είστε στην οθόνη:

### **[ΧΡΟΝΟΙ ΕΞΟΔΟΥ]**

1. πιέστε το πλήκτρο με το βέλος **Σε** και πηγαίνετε στην οθόνη:

**[ΧΡΟΝΟΙ CROSS]**

**2.** Πιέστε το **[ENTER]**. Θα εμφανισθεί η οθόνη:

**[ΧΡΟΝΟΣ CROSS Α΄ ΤΜΗΜΑΤΟΣ]**

- **3.** Πιέστε το **[ENTER]**. Θα εμφανισθεί η οθόνη: **[ΧΡΟΝΟΣ CROSS: 000 ΔΕΥΤΕΡΟΛΕΠΤΑ]**
- **4.** Πληκτρολογήστε τον χρόνο cross που θέλετε να έχει το πρώτο τμήμα, ο οποίος μπορεί να είναι από **0** έως **255 δευτερόλεπτα**.
- **5.** Πιέστε το **[ENTER]**, για να καταχωρήσετε την επιλογή στην μνήμη του πίνακα. Στη συνέχεια, με το βέλος **[v]**, επιλέγετε το επόμενο τμήμα και με την ίδια διαδικασία προγραμματίζετε τους χρόνους cross όλων των τμημάτων.

# Προγραμματισμός της διάρκειας συναγερμού

Για να προγραμματίσετε τη διάρκεια συναγερμού του πίνακα, όταν είστε στην οθόνη:

### **[ΧΡΟΝΟΙ CROSS]**

- 1. πιέστε το πλήκτρο με το βέλος **| και πηγαίνετε στην οθόνη**: **[ΔΙΑΡΚΕΙΑ ΣΥΝΑΓΕΡΜΟΥ]**
- **2.** Πιέστε το **[ENTER]**. Θα εμφανισθεί η οθόνη: **[ΔΙΑΡΚΕΙΑ ΣΥΝ/ΜΟΥ: 03 ΛΕΠΤΑ]**
- **3.** Πληκτρολογήστε τον χρόνο που θέλετε να διαρκεί ο συναγερμός. Ο χρόνος αυτός μπορεί να είναι από **0** έως **99 λεπτά**.
- **4.** Πιέστε το **[ENTER],** για να καταχωρήσετε τη διάρκεια συναγερμού στην μνήμη του πίνακα.

# Προγραμματισμός διάρκειας συναγερμού 24ωρων ζωνών

Για να προγραμματίσετε τη διάρκεια συναγερμού των 24ωρων ζωνών του πίνακα, όταν είστε στην οθόνη:

```
[ΔΙΑΡΚΕΙΑ ΣΥΝΑΓΕΡΜΟΥ]
```
1. πιέστε το πλήκτρο με το βέλος **Σε** και πηγαίνετε στην οθόνη:

**[ΔΙΑΡΚΕΙΑ ΣΥΝ/ΜΟΥ 24ΩΡΩΝ ΖΩΝΩΝ]**

- **2.** Πιέστε το **[ENTER]**. Θα εμφανισθεί η οθόνη: **[ΔΙΑΡΚΕΙΑ ΣΥΝ/ΜΟΥ: 030 ΔΕΥΤΕΡΟΛΕΠΤΑ]**
- **3.** Πληκτρολογήστε τον χρόνο που θέλετε να διαρκεί ο συναγερμός όταν προέρχεται από ζώνες 24ωρης λειτουργίας. Ο χρόνος αυτός μπορεί να είναι από **0** έως **255 δευτερόλεπτα**.
- **4.** Πιέστε το **[ENTER],** για να καταχωρήσετε τη διάρκεια συναγερμού των 24ωρων ζωνών στην μνήμη του πίνακα.

## Προγραμματισμός της διάρκειας συναγερμού των ζωνών πυρανίχνευσης

Για να προγραμματίσετε τη διάρκεια συναγερμού των ζωνών πυρανίχνευσης, όταν είστε στην οθόνη:

#### **[ΔΙΑΡΚΕΙΑ ΣΥΝ/ΜΟΥ 24ΩΡΩΝ ΖΩΝΩΝ]**

**1.** πιέστε το πλήκτρο με το βέλος  $\blacktriangledown$  και πηγαίνετε στην οθόνη:

**[ΔΙΑΡΚΕΙΑ ΣΥΝ/ΜΟΥ ΖΩΝΗΣ ΠΥΡΑΝ/ΣΗΣ]**

- **2.** Πιέστε το **[ENTER]**. Θα εμφανισθεί η οθόνη: **[ΔΙΑΡΚΕΙΑ ΣΥΝ/ΜΟΥ: 00 ΛΕΠΤΑ]**
- **3.** Πληκτρολογήστε τον χρόνο που θέλετε να διαρκεί ο συναγερμός, όταν προέρχεται από ζώνες πυρανίχνευσης. Ο χρόνος αυτός μπορεί να είναι από **0** έως **99 λεπτά**. Όμως, αν θέλετε ο συναγερμός από ζώνη πυρανίχνευσης να μην ακολουθεί συγκεκριμένο χρόνο αλλά να λειτουργεί μέχρι να ακυρωθεί από το χρήστη του συστήματος, τότε, αντί της διάρκειας συναγερμού, προγραμματίστε το **[0] [0]**, που είναι και ο εργοστασιακός προγραμματισμός.
- **4.** Πιέστε το **[ENTER]**, για να καταχωρήσετε τη διάρκεια συναγερμού των ζωνών πυρανίχνευσης στην μνήμη του πίνακα.

# Προγραμματισμός ζωνών

Μέσα από τον προγραμματισμό αυτό, ο οποίος αποτελείται από τρεις ενότητες, μπορείτε να επιλέξετε τον τρόπο αντιστοίχισης των εισόδων σε ζώνες, να προγραμματίσετε ή να μεταβάλετε τις παραμέτρους των ζωνών ή να απομονώσετε όσες ζώνες δεν χρησιμοποιούνται.

### Αντιστοίχιση ζωνών - εισόδων

Είσοδο ονομάζουμε τους ακροδέκτες στους οποίους συνδέεται μια μαγνητική επαφή ή η επαφή ενός ανιχνευτή και ζώνη τον αριθμό με τον οποίο αυτή απεικονίζεται στην οθόνη του πληκτρολογίου και αποστέλλεται στο κέντρο λήψης σημάτων. Στην κυρίως πλακέτα και στις επεκτάσεις ζωνών, σε κάθε επαφή κλέμας, αναγράφεται ο αριθμός των εισόδων (**ΙΝ 1** … **ΙΝ 8**), στις οποίες συνδέονται όλοι οι ανιχνευτές (ανιχνευτές κίνησης, θραύσης υαλοπινάκων, πυρανιχνευτές, μαγνητικές επαφές κλπ). Κάθε είσοδος μπορεί να αντιστοιχεί σε δύο ζώνες, όταν γίνει διπλασιασμός ζωνών, επιλέγοντας τύπο ζώνης **DZONE**. Στην περίπτωση αυτή, η ζώνη στην οποία θα χρησιμοποιηθεί η αντίσταση των 2.2 ΚΩ θα αντιστοιχεί στη ζώνη με τον μικρότερο αριθμό του ζεύγους (π.χ.: ΙΝ 1) και η ζώνη στην οποία θα χρησιμοποιηθεί η αντίσταση των 3.3 ΚΩ θα αντιστοιχεί στη ζώνη με τον μεγαλύτερο αριθμό (π.χ.: ΙΝ 9).

Ο πίνακας σας δίνει τη δυνατότητα επιλογής μεταξύ δύο εργοστασιακών προγραμματισμών αντιστοίχισης ζωνών και εισόδων, οι οποίοι απεικονίζονται στις σελίδες 48 & 52. Ο αριθμός με τον οποίο κάθε ζώνη θα απεικονίζεται στην οθόνη του πληκτρολογίου και θα αποστέλλεται στο κέντρο λήψης σημάτων γίνεται αυτόματα από τον πίνακα, ανάλογα με τη διεύθυνση της επέκτασης και τον πίνακα αντιστοίχισης που θα επιλεγεί.

Για να επιλέξετε την ομάδα αντιστοίχισης ζωνών & εισόδων, μπείτε στον προγραμματισμό του πίνακα με τη διαδικασία που περιγράψαμε στη σελίδα 30, και όταν είστε στην οθόνη:

#### **[ΠΑΡΑΜΕΤΡΟΙ ΣΥΣΤΗΜΑΤΟΣ]**

1. πιέστε διαδοχικά το πλήκτρο με το βέλος **ται πηγαίνετε στην** 

οθόνη:

#### **[ΠΡΟΓΡΑΜΜΑΤΙΣΜΟΣ ΖΩΝΩΝ]**

**2.** Πιέστε το **[ENTER]**. Θα εμφανισθεί η οθόνη:

**[ΑΝΤΙΣΤΟΙΧΙΣΗ ΖΩΝΩΝ]**

**3.** Πιέστε το **[ENTER]**. Ανάλογα με τον τύπο του πίνακα, θα εμφανισθεί η οθόνη:

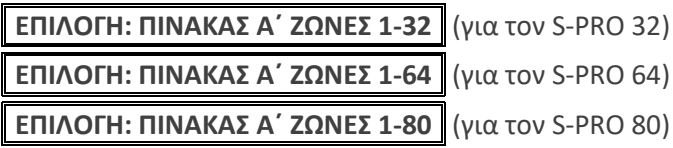

- **4.** Με τα βέλη **Δ** ή **v** επιλέξτε τον ΠΙΝΑΚΑ Α' ή τον ΠΙΝΑΚΑ Β' και
- **5.** πιέστε το **[ENTER]** για να καταχωρήσετε την επιλογή στην μνήμη.

Η επιλογή του πίνακα Α΄ ή Β΄ έχει να κάνει με τον τρόπο που θέλετε να είναι η αρίθμηση των ζωνών. Για τον πίνακα **S-PRO 32**, επιλέξτε τον πίνακα Α΄, αν θέλετε η αρίθμηση των ζωνών να αρχίζει από 1 έως 32 ή τον πίνακα Β΄, αν θέλετε να έχετε στις θέσεις 1 έως 16 τις βασικές ζώνες και στις θέσεις 17 έως 32 τις ζώνες που προκύπτουν από το διπλασιασμό. Αντίστοιχα, για τον πίνακα **S-PRO 64**, θα επιλέξτε τον πίνακα Α΄, αν θέλετε η αρίθμηση των ζωνών να αρχίζει από 1 έως 64 ή τον πίνακα Β΄, αν θέλετε να έχετε στις θέσεις 1 έως 32 τις βασικές ζώνες και στις θέσεις 33 έως 64 τις ζώνες που προκύπτουν από το διπλασιασμό και για τον πίνακα **S-PRO 80**, θα επιλέξτε τον πίνακα Α΄, αν θέλετε η αρίθμηση των ζωνών να αρχίζει από 1 έως 80 ή τον πίνακα Β΄, αν θέλετε να έχετε στις θέσεις 1 έως 40 τις βασικές ζώνες και στις θέσεις 42 έως 80 τις ζώνες που προκύπτουν από το διπλασιασμό.

#### ΠΡΟΣΟΧΗ **!**

Σε κάθε αλλαγή πίνακα αντιστοίχισης ζωνών, πρέπει να επαναπρογραμματίσετε τις ζώνες.

# **Α**

**B**

#### **ΕΡΓΟΣΤΑΣΙΑΚΟΣ ΠΡΟΓΡΑΜΜΑΤΙΣΜΟΣ ΑΝΤΙΣΤΟΙΧΙΣΗΣ ΕΙΣΟΔΩΝ ΜΕ ΖΩΝΕΣ (S-PRO 32)**

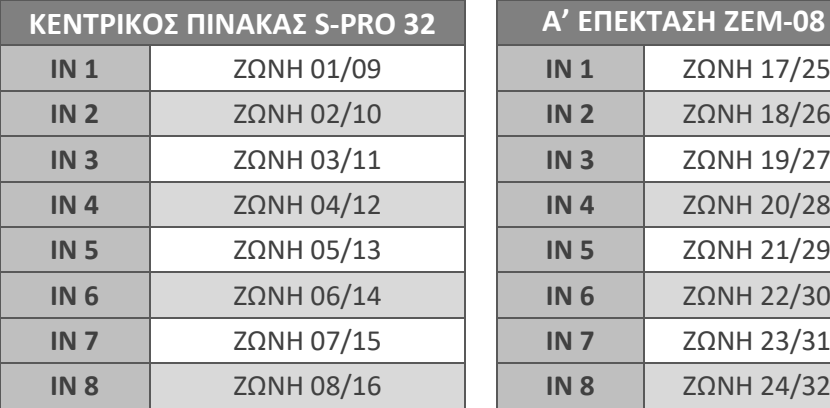

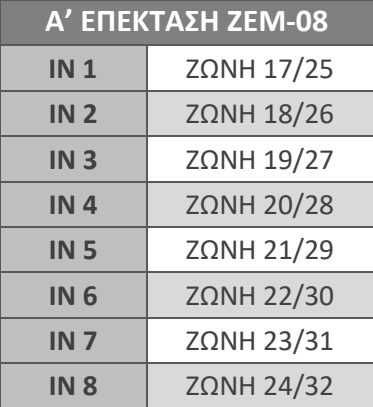

#### **ΕΡΓΟΣΤΑΣΙΑΚΟΣ ΠΡΟΓΡΑΜΜΑΤΙΣΜΟΣ ΑΝΤΙΣΤΟΙΧΙΣΗΣ ΕΙΣΟΔΩΝ ΜΕ ΖΩΝΕΣ (S-PRO 32)**

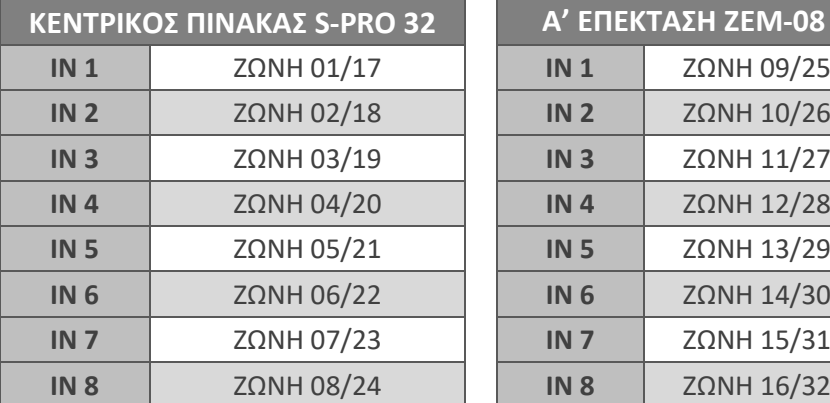

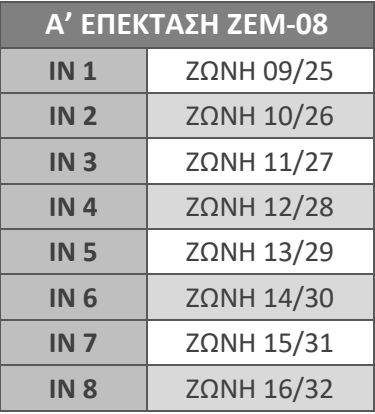

# **Α**

#### **ΕΡΓΟΣΤΑΣΙΑΚΟΣ ΠΡΟΓΡΑΜΜΑΤΙΣΜΟΣ ΑΝΤΙΣΤΟΙΧΙΣΗΣ ΕΙΣΟΔΩΝ ΜΕ ΖΩΝΕΣ (S-PRO 64)**

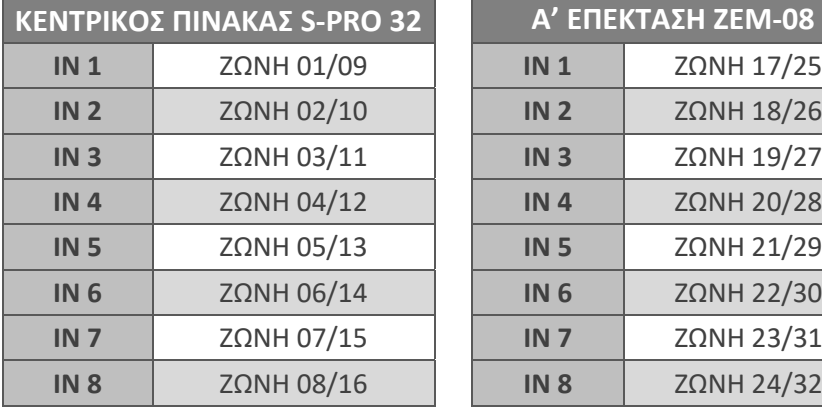

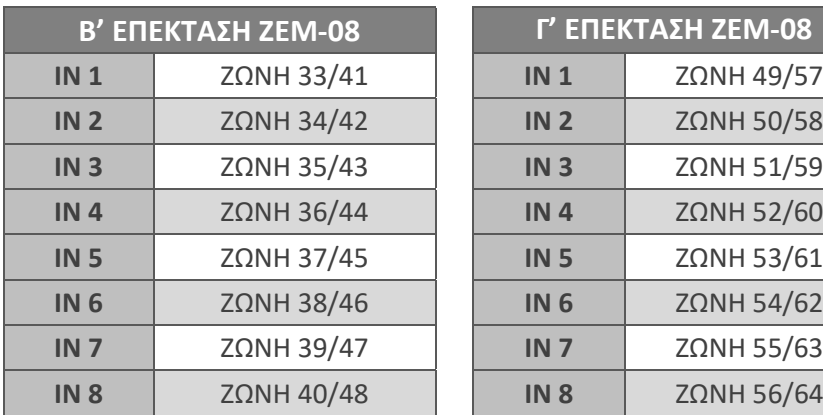

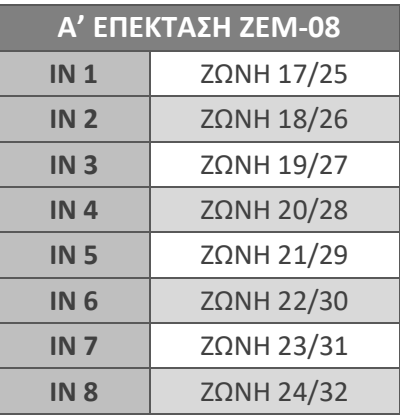

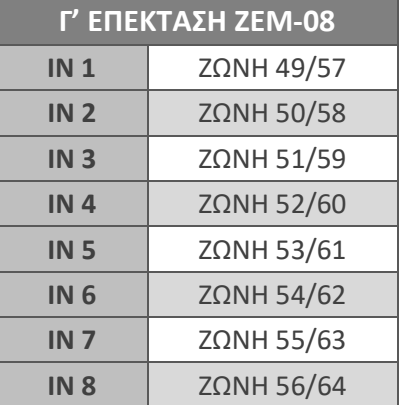

#### **ΕΡΓΟΣΤΑΣΙΑΚΟΣ ΠΡΟΓΡΑΜΜΑΤΙΣΜΟΣ ΑΝΤΙΣΤΟΙΧΙΣΗΣ ΕΙΣΟΔΩΝ ΜΕ ΖΩΝΕΣ (S-PRO 64)**

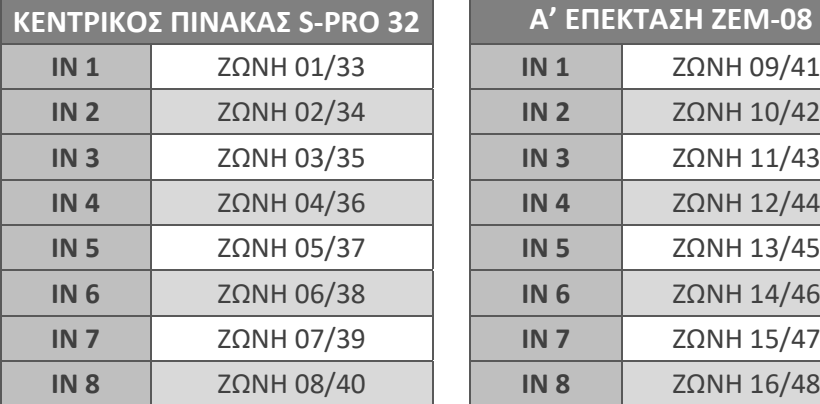

**Β**

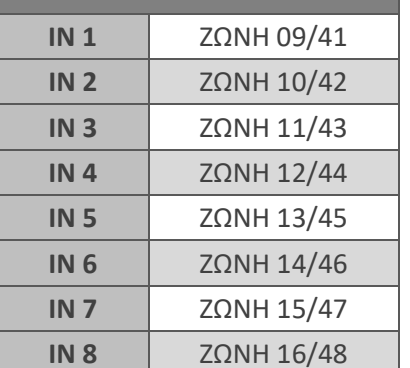

*Κ'* **ΕΠΕΚΤΑΣΗ ΖΕΜ-08** 

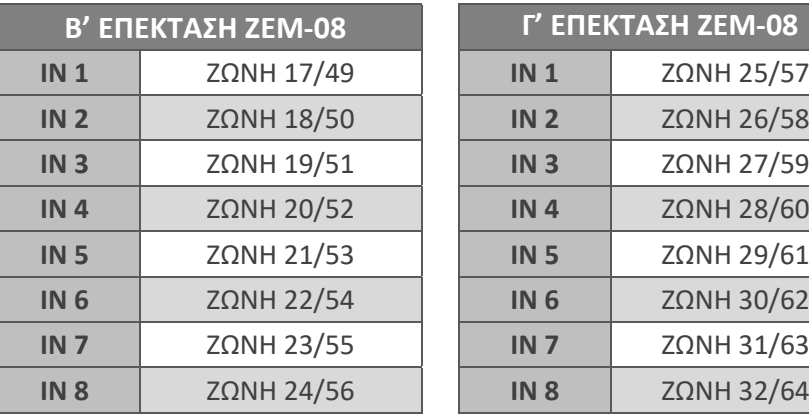

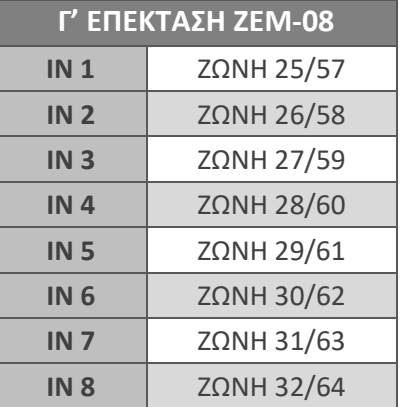

#### **ΕΡΓΟΣΤΑΣΙΑΚΟΣ ΠΡΟΓΡΑΜΜΑΤΙΣΜΟΣ ΑΝΤΙΣΤΟΙΧΙΣΗΣ ΕΙΣΟΔΩΝ ΜΕ ΖΩΝΕΣ (S-PRO 80)**

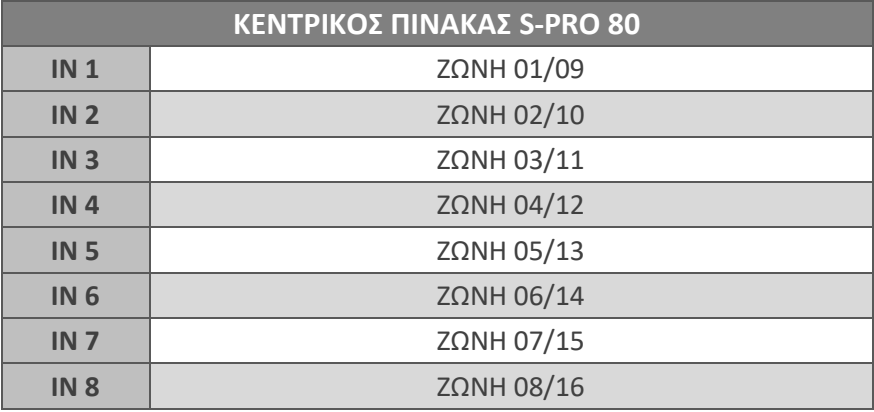

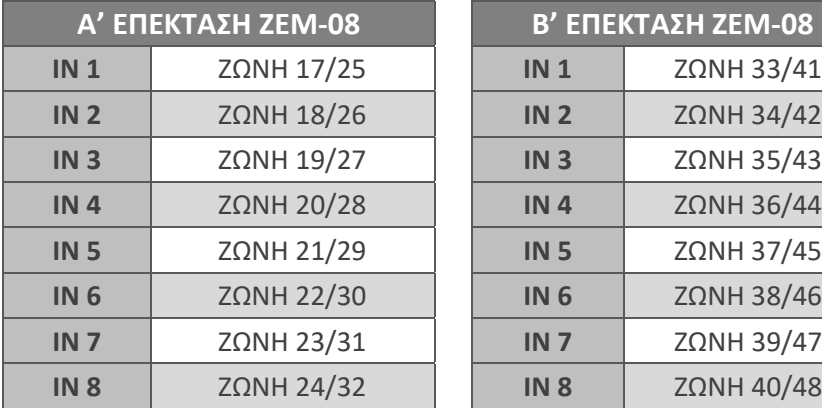

**Α**

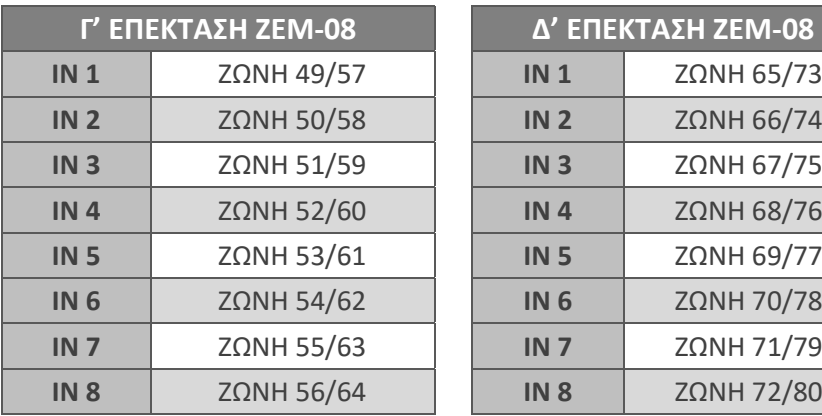

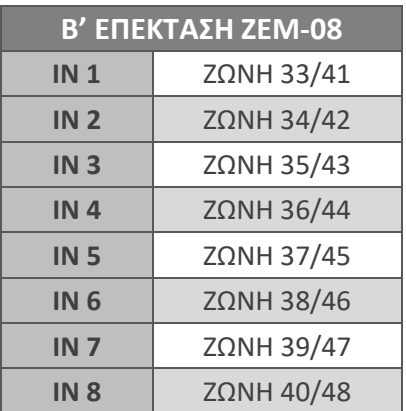

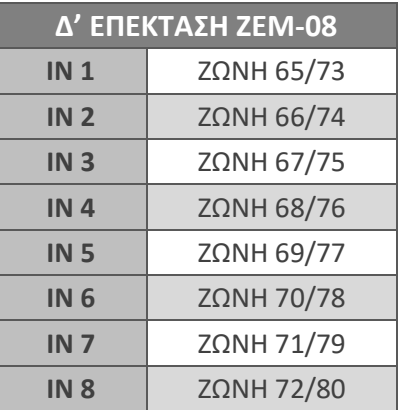

#### **ΕΡΓΟΣΤΑΣΙΑΚΟΣ ΠΡΟΓΡΑΜΜΑΤΙΣΜΟΣ ΑΝΤΙΣΤΟΙΧΙΣΗΣ ΕΙΣΟΔΩΝ ΜΕ ΖΩΝΕΣ (S-PRO 80)**

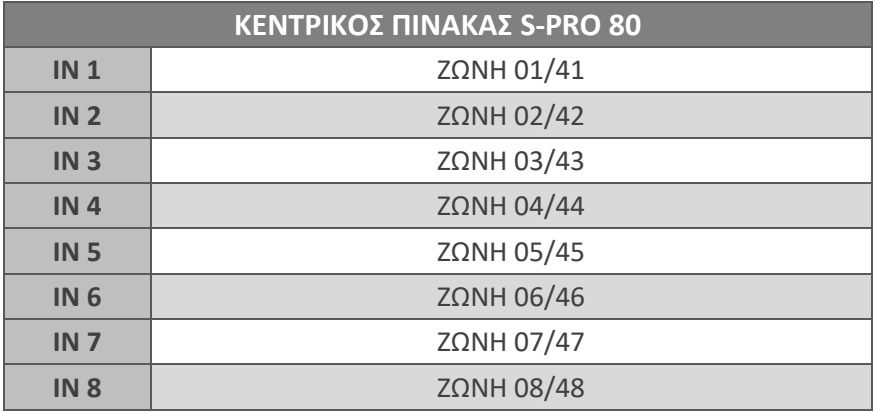

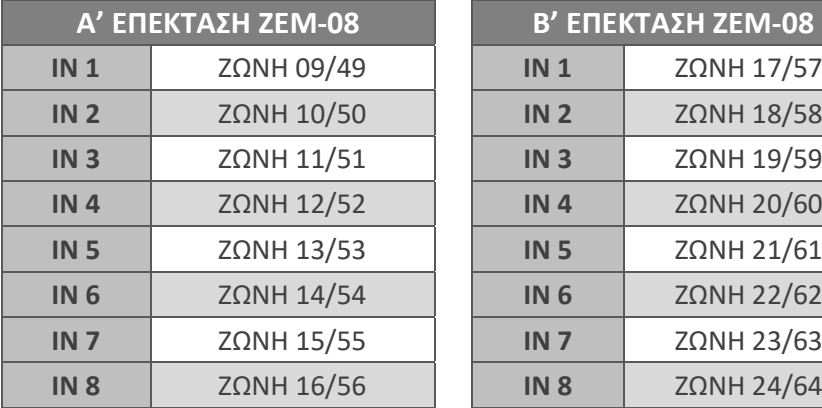

**Β**

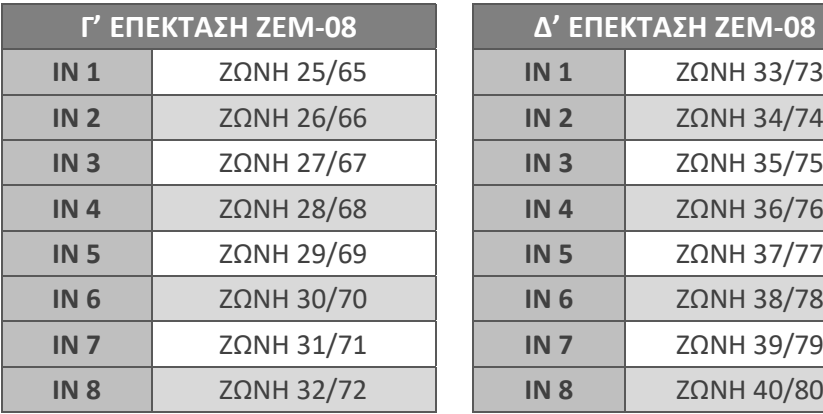

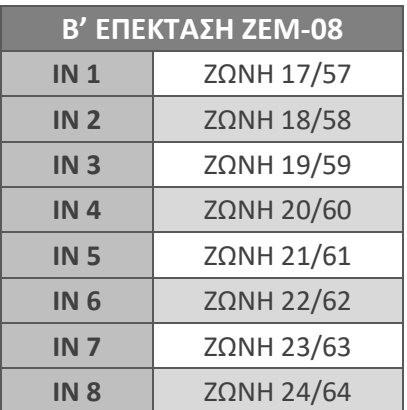

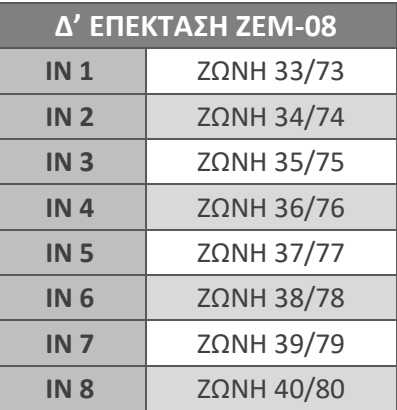

# Προγραμματισμός των παραμέτρων των ζωνών

Μέσα από τον προγραμματισμό αυτό μπορείτε να προγραμματίσετε και να μεταβάλετε όλες τις ιδιότητες των ζωνών του πίνακα και των επεκτάσεων. Για να προγραμματίσετε τις παραμέτρους των ζωνών, όταν είστε στην οθόνη:

#### **[ΑΝΤΙΣΤΟΙΧΙΣΗ ΖΩΝΩΝ]**

- 1. πιέστε το πλήκτρο με το βέλος **| και πηγαίνετε στην οθόνη: [ΠΑΡΑΜΕΤΡΟΙ ΖΩΝΩΝ]**
- **2.** Πιέστε το **[ENTER]**. Θα εμφανισθεί η οθόνη:

**ΕΠΙΛΕΞΤΕ ΖΩΝΗ: 01]**

**3.** Πληκτρολογήστε τον αριθμό της ζώνης, της οποίας θέλετε να προγραμματίσετε ή να αλλάξετε τις παραμέτρους, π.χ.:

[**0**] [**2**] & **[ENTER]**. Θα εμφανισθεί η οθόνη:

**[ΠΕΡΙΓΡΑΦΗ: 02 ΜΕ ΚΑΘΥΣΤΕΡΗΣΗ]**

στην οποία μπορείτε να επιλέξετε την περιγραφή της ζώνης.

# Αλλαγή της περιγραφής της ζώνης

Κάθε ζώνη μπορεί να έχει τη δική της περιγραφή, η οποία μπορεί να είναι μία από τις διαθέσιμες περιγραφές του συστήματος ή να γράψετε την περιγραφή που εσείς θέλετε, με έναν από τους παρακάτω τρόπους:

- Δώστε τη δική σας περιγραφή στη ζώνη. Η περιγραφή μπορεί να αλλάξει μέσω του προγράμματος **S-Load**, με τη διαδικασία Down loading ή από το πληκτρολόγιο του συστήματος, ακολουθώντας τις οδηγίες που αναφέρονται στη διαδικασία αλλαγής της επωνυμίας, στη σελίδα 32.
- D Χρησιμοποιήστε τα βέλη | △ | ή | v | και από τις εργοστασιακές περιγραφές που θα εμφανίζονται στην οθόνη, επιλέξτε την περιγραφή που θέλετε να έχει η ζώνη ή
- Με τη βοήθεια του πίνακα που ακολουθεί, ο οποίος περιέχει τις περιγραφές των ζωνών, γράψτε τον κωδικό που αντιστοιχεί στην περιγραφή που θέλετε να έχει η ζώνη.

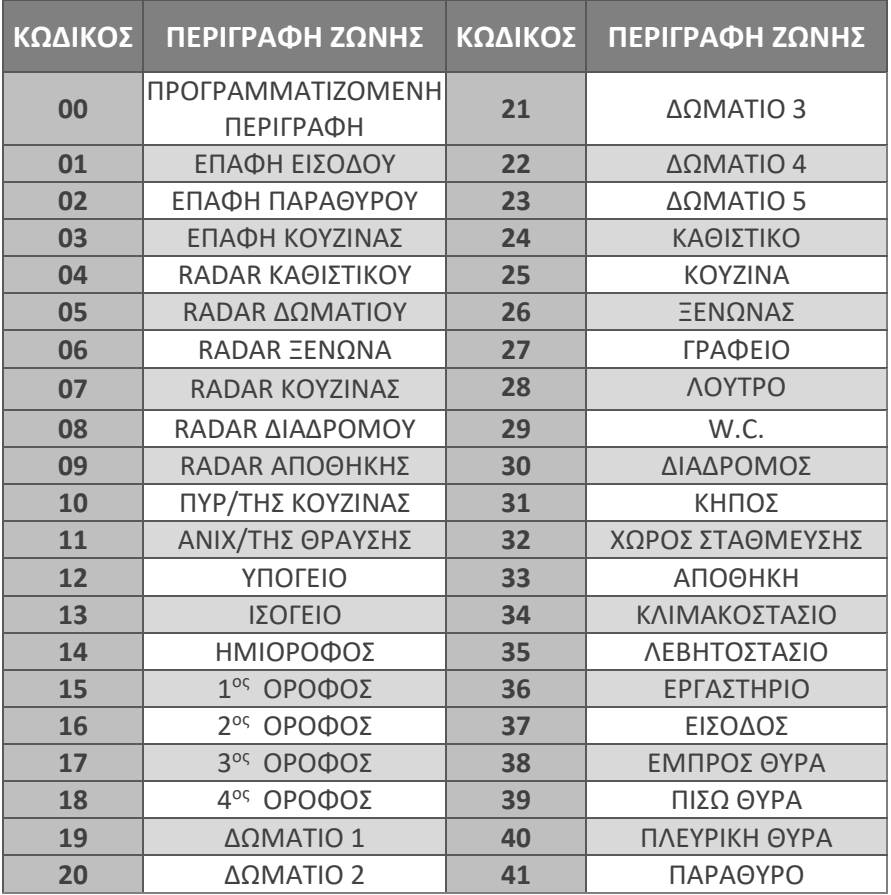

 Αφού επιλέξτε την περιγραφή της ζώνης, πιέστε το **[ENTER]**, για να την καταχωρήσετε στην μνήμη.

# Προγραμματισμός του τύπου της ζώνης

Οι ζώνες του πίνακα είναι προγραμματισμένες από το εργοστάσιο όπως φαίνονται στον πίνακα της επόμενης σελίδας:

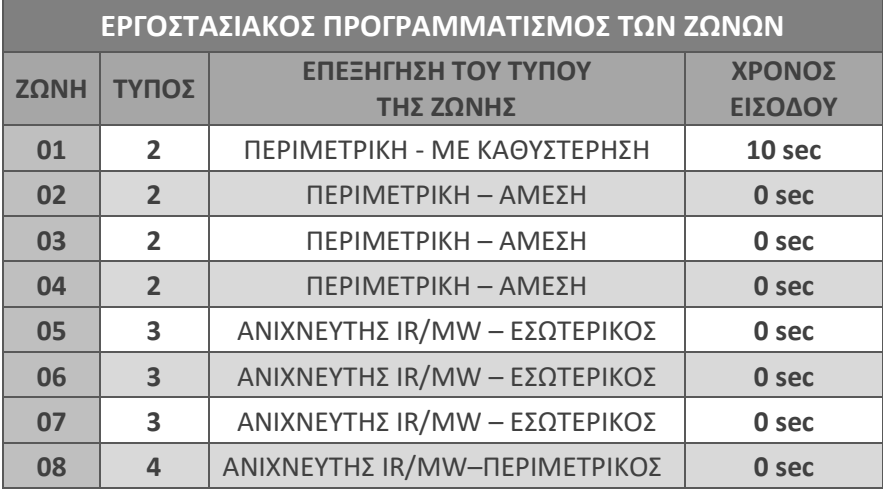

Όμως, ανάλογα με τις ανάγκες της εγκατάστασης, έχετε τη δυνατότητα να αλλάξετε τον εργοστασιακό προγραμματισμό και να επιλέξετε τον τύπο και τις ιδιότητες της ζώνης που σας εξυπηρετεί. Οι διαθέσιμοι τύποι ζωνών φαίνονται στον επόμενο πίνακα:

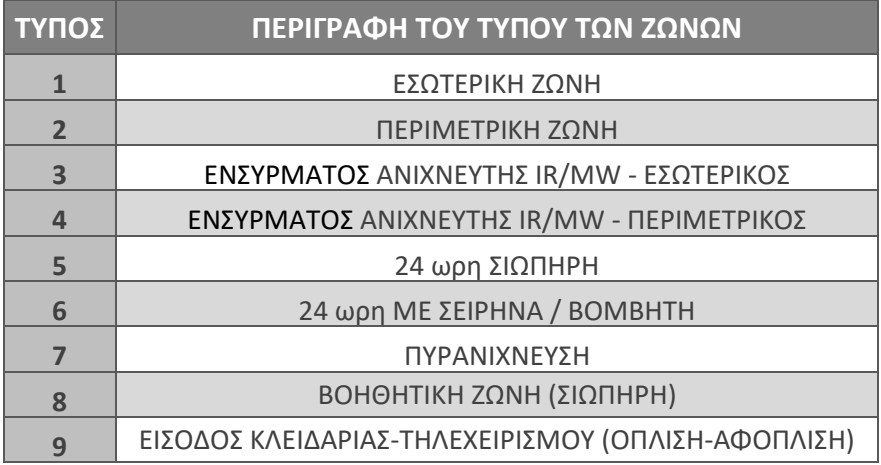

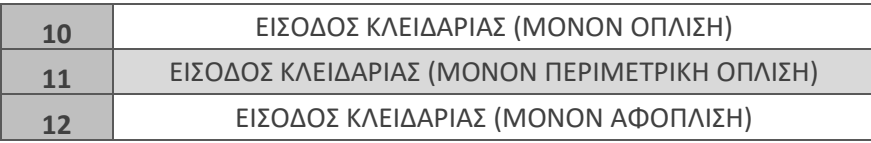

### Εσωτερική ζώνη (τύποι 1 & 3)

Είναι η ζώνη εκείνη η οποία βγαίνει αυτόματα εκτός λειτουργίας όταν κάνετε περιμετρική όπλιση του συστήματος. Επίσης, η εσωτερική ζώνη, γίνεται ζώνη ακολουθίας, αν πρώτα ενεργοποιηθεί μία ζώνη με καθυστέρηση (DELAY).

### Περιμετρική ζώνη (τύποι 2 & 4)

Είναι η ζώνη εκείνη η οποία είναι σε λειτουργία όταν κάνετε περιμετρική ή ολική όπλιση του συναγερμού.

### Zώνη ανιχνευτή - "MDZ: Motion Detector's Zone" (τύπος 3 & 4)

Ο τύπος αυτός της ζώνης είναι ειδικά σχεδιασμένος για να λειτουργεί μόνον με ενσύρματους ανιχνευτές κίνησης (IR ή διπλούς), **των οποίων ο χρόνος συναγερμού είναι μικρότερος των τεσσάρων δευτερολέπτων**. Η ζώνη αυτή, για αποφυγή ψευδών συναγερμών, έχει ειδικό πρόγραμμα επεξεργασίας των εντολών του ανιχνευτή και δίνει συναγερμό μόνο στις εξής δύο περιπτώσεις:

- **1.** Αν δεχθεί από τον ανιχνευτή μία εντολή συναγερμού, η διάρκεια της οποίας είναι μεγαλύτερη των τεσσάρων δευτερολέπτων.
- **2.** Αν δεχθεί από τον ανιχνευτή, μέσα σε 30 δευτερόλεπτα, δύο εντολές συναγερμού η διάρκεια των οποίων είναι μικρότερη των τεσσάρων δευτερολέπτων και μεγαλύτερη του ενός δευτερολέπτου.

### 24ωρη ζώνη (τύποι 5 & 6)

Είναι η ζώνη εκείνη η οποία είναι πάντα σε λειτουργία, ανεξάρτητα από την κατάσταση όπλισης του συστήματος. Υπάρχουν δύο τύποι ζωνών:

- **1. 24ωρη σιωπηρή**: χρησιμοποιείται, κυρίως, με μπουτόν πανικού, για να προκληθεί σιωπηρός συναγερμός και να ενημερωθεί μόνο το ΚΛΣ και τα τηλέφωνα που είναι προγραμματισμένα στον τηλεφωνητή (εάν υπάρχει).
- **2. 24ωρη με σειρήνα**: όταν δοθεί συναγερμός από αυτόν τον τύπο

της ζώνης, εκτός από την ενημέρωση του κεντρικού σταθμού και των τηλεφώνων που είναι προγραμματισμένα στον τηλεφωνητή, θα ηχήσουν και οι σειρήνες του συστήματος.

Αν, όμως, **ενεργοποιήσετε τη λειτουργία κουδούνι (chime) της ζώνης**, οι σειρήνες θα ηχούν μόνον όταν το σύστημα είναι πλήρως οπλισμένο ενώ, **όταν το σύστημα είναι αφοπλισμένο ή είναι σε περιμετρική όπλιση, θα ηχεί μόνο ο βομβητής του συστήματος**.

### Ζώνη πυρανίχνευσης (τύπος 7)

Είναι ζώνη στην οποία συνδέουμε πυρανιχνευτές. Η λειτουργία της ζώνης πυρανίχνευσης είναι η ακόλουθη:

Όταν δοθεί εντολή συναγερμού από ζώνη πυρανίχνευσης, διακόπτεται η τροφοδοσία των πυρανιχνευτών για **7"** και, μετά την επαναφορά της, γίνεται ξανά έλεγχος των ζωνών, για να διαπιστωθεί αν εξακολουθεί να υπάρχει η εντολή συναγερμού. Αν εξακολουθεί να υπάρχει ή έχει δοθεί συναγερμός από άλλη ζώνη πυρανίχνευσης, η οποία όμως ανήκει στο ίδιο Partition, ο πίνακας ενημερώνει αμέσως το ΚΛΣ για το συμβάν και ενεργοποιεί τη σειρήνα, η οποία ηχεί διακοπτόμενα.

Ο συναγερμός από ζώνη πυρανίχνευσης ακυρώνεται με τη χρήση κωδικού. Μετά την ακύρωση θα σταλεί στο ΚΛΣ οι κωδικοί ακύρωσης του συναγερμού και επαναφοράς της ζώνης.

### *⊘* **ΣΗΜΕΙΩΣΗ**

- Ζώνες πυρανίχνευσης μπορούν να γίνουν μόνον **οι κύριες ζώνες και όχι οι διπλασιαζόμενες (μόνο με μία τερματική αντίσταση)**.
- Η τροφοδοσία των πυρανιχνευτών πρέπει να γίνει από την πλακέτα **FSA**, η οποία πρέπει να ελέγχεται από **PGM**, προγραμματισμένο για **RESET** πυρανιχνευτών.
- Όταν υπάρχει πρόβλημα σε γραμμή ζώνης πυρανίχνευσης, ανάβει το LED "**TROUBLE"** και ηχεί διακοπτόμενα ο βομβητής, ο οποίος σταματά με το πάτημα οποιουδήποτε πλήκτρου.
- Για να γίνει RESET των πυρανιχνευτών θα πρέπει να πιέσετε για δύο δευτερόλεπτα το πλήκτρο **[CLEAR]**.

### **Βοηθητική ζώνη (τύπος 8)**

Είναι σιωπηρή, περιμετρική ζώνη, με προγραμματιζόμενη καθυστέρηση

ενεργοποίησης από **0 έως 99 λεπτά**. Χρησιμοποιείται, κυρίως, για να συνδεθούν ανιχνευτές υγρασίας, θερμοστάτες ψυγείων κ.λ.π.

Η βοηθητική ζώνη ενεργοποιείται μόνο στην περίπτωση που θα παραμείνει ανοικτή για περισσότερο χρόνο από την καθυστέρηση ενεργοποίησης που θα προγραμματίσετε. Στην περίπτωση αυτή θα στείλει στο ΚΛΣ τον κωδικό ενεργοποίησης που εσείς θα προγραμματίσετε. Αν ο χρόνος που η ζώνη παραμείνει ανοικτή είναι μικρότερος από τον χρόνο αυτό, δεν θα γίνει καμία ενέργεια.

### Ζώνη κλειδί (τύποι 9-12)

Η ζώνη αυτή χρησιμοποιείται για την όπλιση και αφόπλιση του συστήματος με ηλεκτρονική ή μηχανική κλειδαριά ή με τηλεχειρισμό. Όταν για την όπλιση και αφόπλιση του συστήματος χρησιμοποιείται ζώνη κλειδί, αυτή πρέπει να ανήκει μόνο το τμήμα που θέλετε να οπλίζει και να αφοπλίζει με τον τρόπο αυτό.

Υπάρχουν 4 διαφορετικοί τύποι όπλισης και αφόπλισης από ζώνη κλειδί:

- **1.** "**ΖΩΝΗ ΚΛΕΙΔΙ-Τ/Χ**" (Όπλιση AWAY ή/και αφόπλιση)
- **2.** "**ΚΛΕΙΔΙ-ΟΠΛΙΣΗ**" (Όπλιση AWAY)
- **3.** "**ΚΛΕΙΔΙ-ΠΕΡ.ΟΠΛ.**" (Οπλίζει περιμετρικά)
- **4.** "**ΚΛΕΙΔΙ-ΑΦΟΠΛΙΣΗ**" (Μόνον αφόπλιση)

Στη ζώνη αυτή συνδέεται η επαφή της κλειδαριάς ή του τηλεχειρισμού (**Ν.Ο.)**, παράλληλα με την τερματική αντίσταση της ζώνης και η εντολή που πρέπει να δοθεί στη ζώνη είναι στιγμιαία.

Όταν το σύστημα οπλίζει με τον τρόπο αυτό και θέλετε να λειτουργεί και με χρόνο εισόδου, πρέπει να προγραμματίσετε στη συγκεκριμένη ζώνη και τον χρόνο εισόδου που θέλετε.

Στην περίπτωση όπλισης και αφόπλισης από ζώνη κλειδί, θα πρέπει να προγραμματισθεί, στην αντίστοιχη θέση του κωδικοποιητή, ο κωδικός που θα σταλεί στο ΚΛΣ.

Για να προγραμματίσετε τον τύπο μιας ζώνης, αφού ολοκληρώσετε την περιγραφή της ζώνης με τη διαδικασία που περιγράψαμε σε προηγούμενη ενότητα, θα εμφανισθεί η οθόνη με τον τύπο της ζώνης, π.χ.:

#### **ΤΥΠΟΣ ΖΩΝΗΣ: ΠΕΡΙΜΕΤΡΙΚΗ ΖΩΝΗ]**

- **1.** Με τα βέλη | △ | ή | ▼ | επιλέξτε τον τύπο της ζώνης που θέλετε, από τους δώδεκα διαθέσιμους τύπους που θα εμφανίζονται στην οθόνη (βλέπε πίνακα στη σελίδα 56) και
- **2.** πιέστε το **[ENTER]**, για να πάτε στον επόμενο προγραμματισμό.

# Ιδιότητες ζώνης

Όταν ολοκληρώσετε τον προγραμματισμό του τύπου της ζώνης, με τον τρόπο που περιγράψαμε στην προηγούμενη ενότητα, θα εμφανισθεί η οθόνη στην οποία επιλέγουμε, την ιδιότητα που έχουν κάποιοι τύποι ζωνών να λειτουργούν σαν ζεύγος με την ζώνη που αντιστοιχεί στην ίδια είσοδο (για τη λειτουργία **All Day Secure**) ή να είναι σε λειτουργία **Cross Zone** με κάποιες άλλες ζώνες ή και τα δύο μαζί. Από την οθόνη:

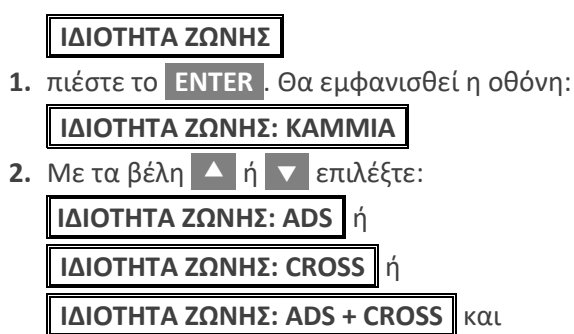

**3.** πιέστε το **[ENTER]**, για να πάτε στον επόμενο προγραμματισμό.

**Σημείωση**: Αν επιλέξετε σαν ιδιότητα **ADS** ή **CROSS + ADS**, αυτόματα η ζώνη θα προγραμματισθεί να λειτουργεί σαν **DZONE**, δηλαδή με διπλή τερματική αντίσταση.

### Λειτουργία ζεύγους ADS

Κάθε ομάδα ζωνών, η οποία αντιστοιχεί στην ίδια είσοδο κλέμας (**ΙΝ 01**: ΖΟΝΕ 01/09, **ΙΝ 02**: ΖΟΝΕ 02/10 κλπ), αποτελεί ένα **ειδικό ζεύγος ζωνών** (**SPZ**: **S**pecial **P**air **Z**ones), το οποίο χρησιμοποιείται για τη λειτουργία **All Day Secure** (**ADS**), η οποία περιγράφεται αναλυτικά στην ενότητα "Λειτουργία All Day Secure" (σελ. 62). Οι τύποι των ζωνών, οι οποίοι **μπορούν να προγραμματισθούν σαν ADS, είναι**:

"**Εσωτερική Ζώνη**", "**Περιμετρική Ζώνη**", "**Ανιχνευτής IR/MW** – **Εσωτερικός**" και "**Ανιχνευτής IR/MW** – **Περιμετρικός**".

### Λειτουργία Cross Zone

Για την αποφυγή ψευδοσυναγερμών, σε δύσκολες συνθήκες περιβάλλοντος (εξωτερικοί χώροι κλπ), χρησιμοποιείστε ταυτόχρονα δύο ή περισσότερες ζώνες για την προστασία αυτών των χώρων και επιλέξτε

την ιδιότητα **Cross**. Οι ζώνες με την ιδιότητα αυτή, λειτουργούν ως εξής: Μόλις ανοίξει μία ζώνη της ομάδας αυτής, αρχίζει να μετρά ο χρόνος **Cross** που έχει το τμήμα στο οποίο ανήκει η ζώνη (δείτε στη σελίδα 45). Αν μέχρι τη λήξη του χρόνου αυτού ενεργοποιηθεί ξανά η ίδια ζώνη ή κάποια άλλη ζώνη της ομάδας **Cross**, η οποία ανήκει στο ίδιο τμήμα, θα δοθεί αμέσως συναγερμός. Αν, όμως, τελειώσει ο χρόνος **Cross**, χωρίς να ενεργοποιηθεί κάποια ζώνη, τότε η διαδικασία ακυρώνεται και θα αρχίσει ξανά με το άνοιγμα της ίδιας ή κάποιας άλλης Ζώνης.

### Λειτουρνία ADS+CROSS

Είναι η ταυτόχρονη λειτουργία μιας ζώνης σαν **ADS** & **Cross Zone** μαζί.

### Λειτουργία All Day Secure (ADS)

Τα περισσότερα συστήματα της αγοράς μέχρι σήμερα έχουν τον ίδιο τρόπο λειτουργίας, ο οποίος σε γενικές γραμμές είναι ο εξής:

- Οπλίζετε το σύστημα όταν φεύγετε από το χώρο και το αφοπλίζετε όταν επιστρέφετε.
- Όταν βρίσκεστε μέσα στον χώρο, κάνετε περιμετρική όπλιση, ώστε να μπορείτε να κινείστε στον χώρο και ταυτόχρονα να είστε ασφαλείς, αφού θα έχετε περιμετρική προστασία του χώρου.
- Όταν έχετε περιμετρική όπλιση και θέλετε να βγείτε για λίγο από το χώρο και να επιστρέψετε αμέσως, **θα πρέπει πρώτα να αφοπλίσετε το σύστημα και να το οπλίσετε ξανά** όταν επανέλθετε, για να εξακολουθήσετε να έχετε περιμετρική προστασία.
- Επίσης, όταν έχετε περιμετρική όπλιση και θέλετε να φύγετε από το χώρο και να οπλίσετε το σύστημα, **πρέπει πρώτα να το αφοπλίσετε και στη συνέχεια να κάνετε πλήρη όπλιση**.

**Τη λύση** σε όλες αυτές τις πολύπλοκες διαδικασίες, καθώς και τη δυνατότητα να είναι το σύστημά σας **μόνιμα οπλισμένο και ποτέ αφοπλισμένο**, τη δίνει **η έξυπνη λειτουργία All Day Secure**, που σας προσφέρει αποκλειστικά η **Sigma Technologies** με τον πίνακα **S-PRO**, ο οποίος αλλάζει τα μέχρι σήμερα δεδομένα στα συστήματα ασφαλείας. Εσείς, το μόνο που πρέπει να κάνετε, είναι να οπλίσετε περιμετρικά το σύστημα σας **και όλα τα άλλα γίνονται αυτόματα**.

### Ανάλυση του τρόπου λειτουργίας

Η λειτουργία **All Day Secure**, σας δίνει τη δυνατότητα να έχετε το σύστημά σας διαρκώς οπλισμένο και, ταυτόχρονα, να μπορείτε να κινείστε ελεύθερα μέσα στον προστατευόμενο χώρο, να μπορείτε να ανοίξετε μία πόρτα ή ένα παράθυρο και το αντίστοιχο εξώφυλλό τους ή να βγείτε στον εξωτερικό χώρο, **χωρίς ποτέ να το αφοπλίσετε**.

Αυτό επιτυγχάνεται με την ταυτόχρονη επιτήρηση και των δύο σημείων (εσώφυλλο – εξώφυλλο ή εξωτερικός χώρος), από το **ειδικό ζεύγος ζωνών** (**SPZ**: **S**pecial **P**air **Z**ones), **χωρίς κάποια πρόσθετη πλακέτα σε κάθε ζώνη** (που αυξάνει το κόστος της εγκατάστασης). Το μόνο που πρέπει να κάνετε, είναι να προγραμματίσετε τα ζεύγη αυτά των ζωνών ώστε **να έχουν τερματισμό DZONE** και **να επιλέξετε την ιδιότητα ADS** ή **ADS + CROSS**, που περιγράψαμε σε προηγούμενη ενότητα.

Επίσης, για να λειτουργούν με τον τρόπο που αναλύεται στη συνέχεια, θα πρέπει:

- Να χρησιμοποιήσετε μαγνητικές επαφές για να παγιδεύσετε τα εξώφυλλα (ρολά ή πατζούρια) ή εξωτερικούς ανιχνευτές κίνησης (διπλής τεχνολογίας ή υπέρυθρες δέσμες), για να παγιδεύσετε τους εξωτερικούς χώρους. **Για τη σύνδεση των ζωνών αυτών με τον πίνακα, θα χρησιμοποιήσετε την τερματική αντίσταση των 2,2 ΚΩ**. Οι ζώνες αυτές θα αντιστοιχούν στην πρώτη ζώνη του ζεύγους (π.χ. στη ΖΟΝΕ 1) και θα είναι οι "**εξωτερικές ζώνες**".
- Να χρησιμοποιήσετε μαγνητικές επαφές για να παγιδεύσετε τις πόρτες ή τα παράθυρα. **Για τη σύνδεση των ζωνών αυτών με τον πίνακα, θα χρησιμοποιήσετε την τερματική αντίσταση των 3,3 ΚΩ.** Οι ζώνες αυτές θα αντιστοιχούν στη δεύτερη ζώνη του ζεύγους (π.χ. στη ΖΟΝΕ 9) και θα είναι οι "**εσωτερικές ζώνες**".

Κάθε φορά που ανοίγει ή κλείνει μία "**εσωτερική ζώνη**" ενός ζεύγους, ενεργοποιείται ένας μετρητής "Χρονοκαθυστέρησης". Ο χρόνος του μετρητή αυτού προγραμματίζεται στις παραμέτρους της "**εσωτερικής ζώνης"** (δείτε τον τρόπο προγραμματισμού στη σελίδα 66).

Η "Χρονοκαθυστέρηση" αρχίζει να μετρά όταν ανοίξει μία "**εσωτερική ζώνη"**. Μέσα στον χρόνο αυτό μπορείτε να ανοίξετε και την αντίστοιχη "**εξωτερική ζώνη"** του ζεύγους χωρίς να δοθεί συναγερμός. Επίσης, η "Χρονοκαθυστέρηση" αρχίζει να μετρά και πάλι όταν κλείσει η "**εσωτερική ζώνη"** του ζεύγους. Στην περίπτωση αυτή, μετά το τέλος του χρόνου αυτού, οι ζώνες θα ενταχθούν στο σύστημα και, αν παραβιασθούν, θα δώσουν συναγερμό.

Εσωτερική και εξωτερική ζώνη αποτελούν το **ειδικό ζεύγος ζωνών SPZ** (**S**pecial **P**air Zones), το οποίο λειτουργεί ως εξής:

- **1. Το σύστημα, για να μην μείνει κάποια περιοχή απροστάτευτη, δεν μπορεί να οπλίσει όταν είναι ανοικτές και οι δύο μαγνητικές επαφές**, οι οποίες παγιδεύουν μία πόρτα ή ένα παράθυρο και το αντίστοιχο εξώφυλλό τους και είναι συνδεδεμένες σε ζεύγος ζωνών.
- **2.** Μπορείτε να κάνετε περιμετρική όπλιση του συστήματος με κλειστό το εξώφυλλο και ανοικτή την πόρτα ή το παράθυρο, **για να αερίζεται ο χώρος**. Στην περίπτωση αυτή, θα βγει αυτόματα εκτός λειτουργίας η ζώνη που αντιστοιχεί στην ανοικτή πόρτα ή στο παράθυρο και θα λειτουργεί μόνο η ζώνη που αντιστοιχεί στο κλειστό εξώφυλλο. **Αν παραβιασθεί το εξώφυλλο, θα δοθεί άμεσα συναγερμός**.
- **3.** Μπορείτε, επίσης, να οπλίσετε περιμετρικά το σύστημα, με κλειστή την πόρτα ή το παράθυρο και με ανοικτό το εξώφυλλο, **για να φωτίζεται ο χώρος**. Στην περίπτωση αυτή, θα βγει αυτόματα εκτός λειτουργίας η ζώνη που αντιστοιχεί στο ανοικτό εξώφυλλο και θα λειτουργεί μόνο η ζώνη που αντιστοιχεί στην κλειστή πόρτα ή το παράθυρο. **Αν παραβιασθεί η πόρτα ή το παράθυρο, θα δοθεί άμεσα συναγερμός**.
- **4.** Στην περίπτωση που το σύστημα είναι οπλισμένο περιμετρικά και είναι κλειστή η πόρτα ή το παράθυρο και το αντίστοιχο εξώφυλλό τους, τότε:
	- Αν παραβιασθεί πρώτα το εξώφυλλο, θα δοθεί αμέσως συναγερμός.
	- Μπορείτε να ανοίξετε μόνο την πόρτα η το παράθυρο, **για να αερίζεται ο χώρος**, **χωρίς να αφοπλίσετε το σύστημα**. Μετά από 10 δευτερόλεπτα, από τη στιγμή που θα ανοίξετε την πόρτα ή το παράθυρο, αν παραβιασθεί το εξώφυλλο, θα δοθεί αμέσως συναγερμός.
- **5.** Στην περίπτωση που το σύστημα είναι οπλισμένο περιμετρικά **μπορείτε**, **χωρίς να αφοπλίσετε το σύστημα, να βγείτε στον εξωτερικό χώρο** από μία είσοδο της οποίας η πόρτα και το εξώφυλλό της είναι και τα δύο κλειστά. Απλά ανοίξτε την πόρτα και μετά το εξώφυλλο (αυτό θα πρέπει να γίνει μέσα σε 10 δευτερόλεπτα από τη στιγμή που θα ανοίξετε την πόρτα). **Στην περίπτωση αυτή δεν θα δοθεί συναγερμός και μπορείτε να μπαινοβγαίνετε ελεύθερα**

**στον χώρο**, **χωρίς κανένα χρονικό περιορισμό**. Το μόνο που πρέπει να προσέξετε είναι να **μην κλείσετε την πόρτα όταν είστε έξω, διότι θα δοθεί συναγερμός** όταν την ανοίξετε ξανά για να μπείτε στο σπίτι.

Καθ΄ όλη τη διάρκεια που η πόρτα και το εξώφυλλο είναι ανοικτά, από τα πληκτρολόγια του συστήματος θα ενημερώνεστε οπτικά και ηχητικά για την "**ύπαρξη αφύλακτης περιοχής**", σε τακτά χρονικά διαστήματα (ο προγραμματισμός του χρόνου υπενθύμισης για αφύλακτη περιοχή περιγράφεται στη σελίδα 17 στις οδηγίες του χρήστη). Μπορείτε, αν θέλετε, να ακυρώσετε αυτή την ηχητική υπενθύμιση, πιέζοντας το **[ENTER]** στο αντίστοιχο πληκτρολόγιο.

Όταν θα επανέλθετε στο εσωτερικό του χώρου, για να ενεργοποιηθεί ξανά η προστασία από αυτό το σημείο εισόδου, θα **πρέπει να κλείσετε το εξώφυλλο και την πόρτα** ή μπορείτε, αν θέλετε, **να αφήσετε ανοικτό το εξώφυλλο και να κλείσετε μόνο την πόρτα**. Μετά από 10 δευτερόλεπτα, από τη στιγμή που θα κλείσετε την πόρτα, αν υπάρξει παραβίαση από το σημείο αυτό, θα δοθεί αμέσως συναγερμός.

#### **Προσοχή**!

**Αν κλείσετε μόνο το εξώφυλλο και όχι την πόρτα, δεν θα υπάρχει καμία προστασία από την είσοδο αυτή**.

**6. Όταν το σύστημα είναι οπλισμένο περιμετρικά**, για να βγείτε στον εξωτερικό χώρο από κάποια έξοδο, η οποία είναι παγιδευμένη με μαγνητική επαφή και με διπλό εξωτερικό ανιχνευτή ή υπέρυθρες δέσμες, επίσης **δεν χρειάζεται να αφοπλίσετε το σύστημα**. Ανοίξτε την πόρτα και μέσα σε 10 δευτερόλεπτα βγείτε έξω. Μόλις ο ανιχνευτής ή οι δέσμες ανιχνεύσουν την παρουσία σας, **θα τεθούν αυτόματα εκτός λειτουργίας η πόρτα και ο ανιχνευτής**, χωρίς να δοθεί συναγερμός. Στη συνέχεια, θα μπορείτε να μπαινοβγαίνετε ελεύθερα στον χώρο για όσο χρόνο θέλετε.

#### **Προσοχή!**

**Δεν θα πρέπει να κλείσετε την πόρτα όταν είστε έξω, διότι θα δοθεί συναγερμός** όταν την ανοίξετε ξανά για να μπείτε στο σπίτι. Και στην περίπτωση αυτή, καθ΄ όλη τη διάρκεια που η πόρτα θα παραμένει ανοικτή, από τα πληκτρολόγια του συστήματος θα

ενημερώνεστε οπτικά και ηχητικά για την "**ύπαρξη αφύλακτης περιοχής**".

**7.** Αν προγραμματίσετε την κατάλληλη χρονοκαθυστέρηση σε μία πόρτα ή σε ένα παράθυρο με εξώφυλλο, τότε θα μπορείτε να τα ανοίγετε και να τα κλείνετε, σύμφωνα μα το επόμενο σχηματικό διάγραμμα. Να επισημάνουμε **ότι είναι το μοναδικό σύστημα που, χωρίς την προσθήκη κάποιου επιπλέον εξαρτήματος**, έχει την ικανότητα να ανιχνεύει οποιαδήποτε προσπάθεια δολιοφθοράς, δίνοντας στον τελικό χρήστη την δυνατότητα να θέτει σε λειτουργία το σύστημα συναγερμού χωρίς να έχει κλειστά και τα εσωτερικά και τα εξωτερικά φύλλα στις πόρτες και στα παράθυρα, αλλά και χωρίς τον κίνδυνο να παραμείνουν απροστάτευτα κάποια σημεία.

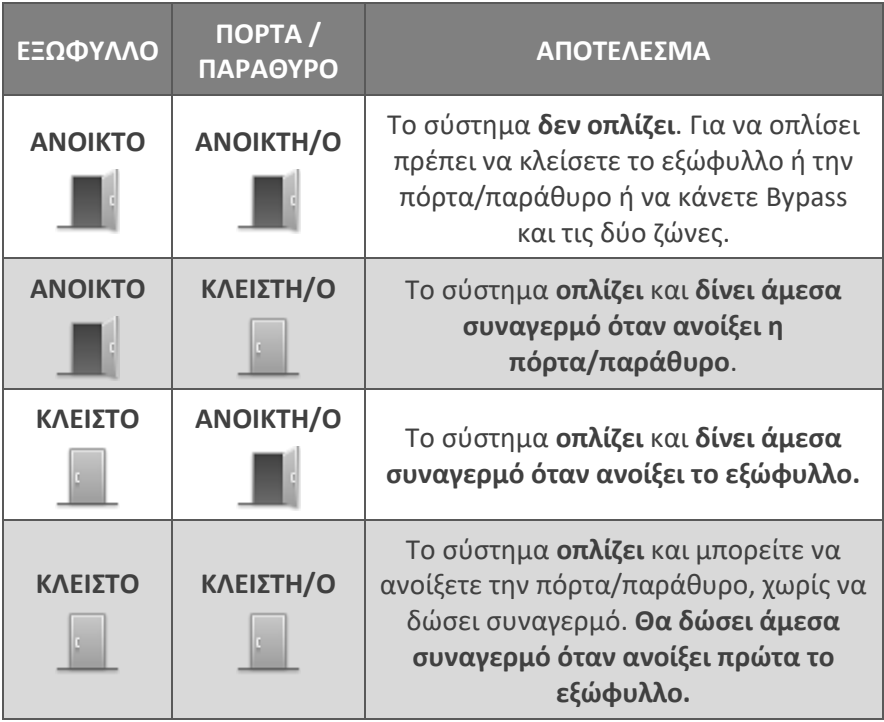

### Προγραμματισμός της ζώνης σαν "ζώνη ακολουθίας"

Μετά τον προγραμματισμό της ιδιότητας, και εφ' όσον η ζώνη που προγραμματίζετε είναι εσωτερική ή εσωτερική ζώνη ανιχνευτή (IR/MW), θα εμφανισθεί η οθόνη:

**[ΖΩΝΗ ΑΚΟΛΟΥΘΙΑΣ // ΝΑΙ]**

ενώ αν η ζώνη είναι περιμετρική ή περιμετρική ζώνη ανιχνευτή (IR/MW), θα εμφανισθεί η οθόνη:

### **[ΖΩΝΗ ΑΚΟΛΟΥΘΙΑΣ // ΟΧΙ]**

- **1.** Με τα βέλη  $\blacktriangle$  ή  $\blacktriangledown$ , επιλέξτε αν θέλετε η ζώνη να γίνεται ακολουθίας ή όχι, όταν ενεργοποιηθεί πρώτα μία ζώνη με καθυστέρηση και
- **2.** πιέστε το **[ENTER]**, για να πάτε στον επόμενο προγραμματισμό.

# Προγραμματισμός του τρόπου τερματισμού της ζώνης

Μετά τον προγραμματισμό της ζώνης ακολουθίας και όταν είστε στην οθόνη:

### **[ΤΕΡΜΑΤΙΣΜΟΣ ΖΩΝΗΣ: EOL]**

- **1.** με τα βέλη | △ | ή | ▼ | επιλέξτε τον τρόπο με τον οποίο θέλετε να τερματίζει η ζώνη, δηλαδή αν θα είναι **NC** ή αν θα χρησιμοποιεί τερματικές αντιστάσεις. Ανάλογα με τον τύπο της ζώνης, οι επιλογές τερματισμού της ζώνης είναι:
	- **NC**: η ζώνη λειτουργεί χωρίς τερματική αντίσταση.
	- **EOL**: η ζώνη λειτουργεί με μία τερματική αντίσταση.
	- **DEOL**: η ζώνη λειτουργεί με δύο τερματικές αντιστάσεις και μπορεί να δώσει, μέσα από την ίδια γραμμή, ανεξάρτητο συναγερμό από ζώνη και από TAMPER.
	- **DZONE**: η ζώνη χρησιμοποιεί δύο τερματικές αντιστάσεις και λειτουργεί σαν διπλή ζώνη.
- **2.** Πιέστε το **[ENTER]** στην επιλογή που θέλετε, για να πάτε στον επόμενο προγραμματισμό.

### Επιλογή του τμήματος που θα ανήκει η ζώνη

Μετά την επιλογή του τρόπου τερματισμού της ζώνης, θα εμφανισθεί η οθόνη στην οποία προγραμματίζετε το τμήμα ή τα τμήματα στα οποία θα ανήκει η ζώνη. Ο εργοστασιακός προγραμματισμός είναι να ανήκουν όλες οι ζώνες στο πρώτο τμήμα και συμβολίζεται με το **#** κάτω από τον αριθμό του τμήματος.

**#**

- **1.** Πληκτρολογήστε τον αριθμό του τμήματος ή των τμημάτων στα οποία θέλετε να ανήκει η ζώνη και
- **2.** πιέστε το **[ENTER]**, για να πάτε στον επόμενο προγραμματισμό. **Σημείωση**: την περίπτωση που η ζώνη ανήκει σε περισσότερα από ένα τμήματα (Partitions), **θα οπλίζει μόνον όταν οπλίσουν όλα τα τμήματα και θα αφοπλίζει όταν αφοπλίσει ένα από αυτά**.

# Προγραμματισμός του χρόνου εισόδου της ζώνης

Μετά την επιλογή των τμημάτων στα οποία θα ανήκει η ζώνη, θα εμφανισθεί η οθόνη:

### **[ΧΡΟΝΟΣ ΕΙΣΟΔΟΥ: 15 ΔΕΥΤΕΡΟΛΕΠΤΑ]**

- **1.** Πληκτρολογήστε τον χρόνο εισόδου που θέλετε να έχει η ζώνη. Σε όλους τους τύπους των ζωνών, εκτός από τις 24ωρες και τις ζώνες πυρανίχνευσης, μπορείτε να προγραμματίσετε χρόνο εισόδου από 01-255 δευτερόλεπτα. Αν θέλετε η ζώνη να είναι άμεση, πληκτρολογήστε **000**, αντί για κάποιο χρόνο εισόδου.
- **2.** Πιέστε το **[ENTER]**, για να πάτε στον επόμενο προγραμματισμό.

# Προγραμματισμός χρονοκαθυστέρησης σε ζεύγος ζωνών

Στην περίπτωση που θα επιλέξετε μία είσοδος να λειτουργεί σαν ζεύγος ζωνών (π.χ.: **ΙΝ 01**: ΖΟΝΕ **01**/**09**), θα πρέπει να προγραμματίσετε και τη χρονοκαθυστέρηση που θα έχει αυτή κατά τη λειτουργία **A**ll **D**ay **S**ecure. Η χρονοκαθυστέρηση προγραμματίζεται πάντα **στη δεύτερη ζώνη του ζεύγους** (στη **Ζώνη 9** στο συγκεκριμένο παράδειγμα), ως εξής:

Κατά τον προγραμματισμό των παραμέτρων της δεύτερης ζώνης του ζεύγους, μετά την περιγραφή της ζώνης, θα εμφανισθεί η οθόνη:

#### **[ΧΡΟΝΟΚΑΘΥΣΤΕΡΗΣΗ: 10 ΔΕΥΤΕΡΟΛΕΠΤΑ]**

- **1.** Πληκτρολογήστε τη χρονοκαθυστέρηση που θέλετε, η οποία μπορεί να είναι από **01-99** δευτερόλεπτα και
- **2.** πιέστε το **[ENTER]**, για να πάτε στον επόμενο προγραμματισμό.

# Επιλογή καναλιού τηλεφωνητή

Ανάλογα με τον τύπο της ζώνης, μετά τον προγραμματισμό του χρόνου εισόδου ή μετά τον προγραμματισμό της ζώνης ακολουθίας (για τις ζώνες χωρίς χρόνο), θα εμφανισθεί η οθόνη:

```
[ΤΗΛΕΦΩΝΗΤΗΣ: ΚΑΝΑΛΙ 1]
```
- **1.** Με τα βέλη Δ | ή | v | επιλέξτε την ομάδα των τηλεφώνων που θα ειδοποιηθούν όταν παραβιασθεί η ζώνη. Οι επιλογές είναι οι εξής:
	- **ΚΑΝΑΛΙ: 1**. Όταν ενεργοποιηθεί η ζώνη θα ειδοποιηθούν τα τηλέφωνα της πρώτης ομάδας (**εργοστασιακός προγραμματισμός)**.
	- **ΚΑΝΑΛΙ: 2**. Όταν ενεργοποιηθεί η ζώνη θα ειδοποιηθούν τα τηλέφωνα της δεύτερης ομάδας.
	- **ΚΑΝΑΛΙΑ: 1 & 2**. Όταν ενεργοποιηθεί η ζώνη θα ειδοποιηθούν τα τηλέφωνα που είναι προγραμματισμένα και στις δύο ομάδες τηλεφώνων. Στην περίπτωση αυτή θα μεταδοθεί το ηχογραφημένο μήνυμα του Α΄ καναλιού.
	- **ΧΩΡΙΣ ΤΗΛΕΦΩΝΗΤΗ**: **Σ**την περίπτωση που δεν θέλετε να ειδοποιηθεί κάποιο τηλέφωνο όταν ενεργοποιηθεί η ζώνη.
- **2.** Πιέστε το **[ENTER]**, για να πάτε στον επόμενο προγραμματισμό.

# Λειτουργία της ζώνης σαν κουδούνι (Chime)

Έχετε τη δυνατότητα, όταν **το σύστημα είναι αφοπλισμένο** και είναι ενεργοποιημένη η λειτουργία Chime της ζώνης, κάθε φορά που θα ανοίγει η ζώνη, να ηχεί ο βομβητής του πληκτρολογίου για ένα δευτερόλεπτο και να λειτουργεί έτσι η ζώνη σαν κουδούνι, ώστε να μπορείτε με τον τρόπο αυτό να ελέγχετε κάποια είσοδο.

Για να ενεργοποιήσετε τη λειτουργία chime της ζώνης, αφού επιλέξτε το κανάλι του τηλεφωνητή που θα ενεργοποιεί η ζώνη, θα εμφανισθεί η οθόνη:

### [**ΛΕΙΤΟΥΡΓΙΑ ΖΩΝΗΣ ΣΑΝ ΚΟΥΔΟΥΝΙ: ΟΧΙ**]

στην οποία επιλέγετε αν θέλετε να λειτουργεί η ζώνη σαν κουδούνι.

**1.** Πληκτρολογήστε το **[ENTER]**, για να μη λειτουργεί η ζώνη σαν κουδούνι και να μεταβείτε στον επόμενο προγραμματισμό ή

- **2.** με τα βέλη  $\overline{\phantom{a}}$  ή  $\overline{\phantom{a}}$  πηγαίνετε στην οθόνη: [**ΛΕΙΤΟΥΡΓΙΑ ΖΩΝΗΣ ΣΑΝ ΚΟΥΔΟΥΝΙ: ΝΑΙ**] και
- **3.** πιέστε το **[ENTER]**, για να λειτουργεί η ζώνη σαν κουδούνι και να πάτε στον επόμενο προγραμματισμό.

# Λειτουργία του Chime σε 24ωρη ζώνη με σειρήνα

Όταν ο τύπος της ζώνης είναι "**24ωρη με σειρήνα"** και **ενεργοποιήσετε**  τη λειτουργία κουδούνι (chime) της ζώνης, τότε η ζώνη θα λειτουργεί ως εξής:

- Όταν το σύστημα είναι πλήρως οπλισμένο, θα ηχούν οι σειρήνες του συστήματος.
- Όταν το σύστημα **είναι αφοπλισμένο ή είναι σε περιμετρική όπλιση,** θα ηχεί μόνον ο βομβητής του πληκτρολογίου.

# Λειτουργία της ζώνης σε Group Bypass

Αφού επιλέξτε τη λειτουργία της ζώνης σαν κουδούνι, θα εμφανισθεί η οθόνη:

```
[GROUP BYPASS: ΟΧΙ]
```
στην οποία μπορείτε να προγραμματίσετε τη ζώνη ώστε κατά την όπλιση του συστήματος να γίνεται Bypass, μαζί με άλλες ζώνες που θα ανήκουν στην ίδια ομάδα.

**1.** Με τα βέλη | △ |ή | ▼ | επιλέξτε την οθόνη:

[**GROUP BYPASS: ΟΧΙ**] ή

[**GROUP BYPASS: ΝΑΙ**] και

**2.** πιέστε το **[ENTER]**, για να πάτε στον επόμενο προγραμματισμό.

## Επηρεασμός της όπλισης από τη ζώνη

Μετά την ολοκλήρωση της προηγούμενης επιλογής, θα εμφανισθεί η οθόνη:

### [**ΕΠΗΡΕΑΖΕΙ ΤΗΝ ΟΠΛΙΣΗ: ΟΧΙ**]

στην οποία μπορείτε να επιλέξετε αν θα μπορεί ο πίνακας να οπλίσει ή

όχι όταν η ζώνη είναι ανοικτή.

**1.** Με τα βέλη  $\overline{)}$  ή  $\overline{ }$  επιλέξτε την οθόνη:

[**ΕΠΗΡΕΑΖΕΙ ΤΗΝ ΟΠΛΙΣΗ: ΟΧΙ**] ή

[**ΕΠΗΡΕΑΖΕΙ ΤΗΝ ΟΠΛΙΣΗ: ΝΑΙ**] και

**2.** πιέστε το **[ENTER]**, για να πάτε στον επόμενο προγραμματισμό.

### Τρόπος αποστολής του κωδικού επαναφοράς της ζώνης

Μετά την ολοκλήρωση της προηγούμενης επιλογής, θα εμφανισθεί η οθόνη:

#### [**ΑΠΟΣΤΟΛΗ ΚΩΔΙΚΟΥ ΕΠΑΝΑΦΟΡΑΣ: ΝΑΙ**]

- **1.** Πιέστε το **[ENTER]**, αν θέλετε η ζώνη να αποστέλλει στο ΚΛΣ τον κωδικό επαναφοράς.
- **2.** Στην οθόνη που θα εμφανισθεί, με τα βέλη **[]** ή **[]** πρέπει να επιλέξετε αν η αποστολή του κωδικού επαναφοράς στο ΚΛΣ θα γίνει:

**[ΣΤΗΝ ΕΠΑΝΑΦΟΡΑ ΤΗΣ ΖΩΝΗΣ]** σε ηρεμία ή **[ΜΕ ΤΗ ΛΗΞΗ ΤΟΥ ΣΥΝΑΓΕΡΜΟΥ]**,

που είναι και ο εργοστασιακός προγραμματισμός.

- **3.** Πιέστε το **[ENTER]**, για να πάτε στον επόμενο προγραμματισμό.
- **4.** Αν, όμως, επιλέξετε η ζώνη να μην αποστέλλει στο ΚΛΣ τον κωδικό επαναφοράς της, τότε, στην οθόνη:

[**ΑΠΟΣΤΟΛΗ ΚΩΔΙΚΟΥ ΕΠΑΝΑΦΟΡΑΣ: ΝΑΙ**]

με τα βέλη Ω ή σ∣πηγαίνετε στην οθόνη:

**[ΑΠΟΣΤΟΛΗ ΚΩΔΙΚΟΥ ΕΠΑΝΑΦΟΡΑΣ: ΟΧΙ]** και

**5.** πιέστε το **[ENTER]**, για να πάτε στον επόμενο προγραμματισμό.

### Προγραμματισμός του κωδικού συναγερμού της ζώνης

Μετά την ολοκλήρωση της προηγούμενης επιλογής, θα εμφανισθεί η οθόνη:

**[ΚΩΔΙΚΟΣ ΣΥΝΑΓΕΡΜΟΥ: ]**
**1.** Πληκτρολογήστε το [**ENTER**]**,** αν θέλετε η ζώνη να στείλει στο ΚΛΣ τον κωδικό συναγερμού που αντιστοιχεί στο Format επικοινωνίας που χρησιμοποιεί ο πίνακας και να ολοκληρώσετε έτσι τον προγραμματισμό της ζώνης.

Στη θέση αυτή, αν θέλετε, μπορείτε να προγραμματίσετε τον δικό σας κωδικό, διαφορετικό από αυτόν που θα έστελνε ο πίνακας στο ΚΛΣ, σύμφωνα με το Format επικοινωνίας.

**2.** Αν, λοιπόν, θέλετε να στείλετε διαφορετικό κωδικό, προγραμματίστε τον κωδικό που θέλετε για τα 4+2 Formats ή όταν το Format είναι Contact ID, επιλέξτε έναν από τους κωδικούς του παρακάτω πίνακα:

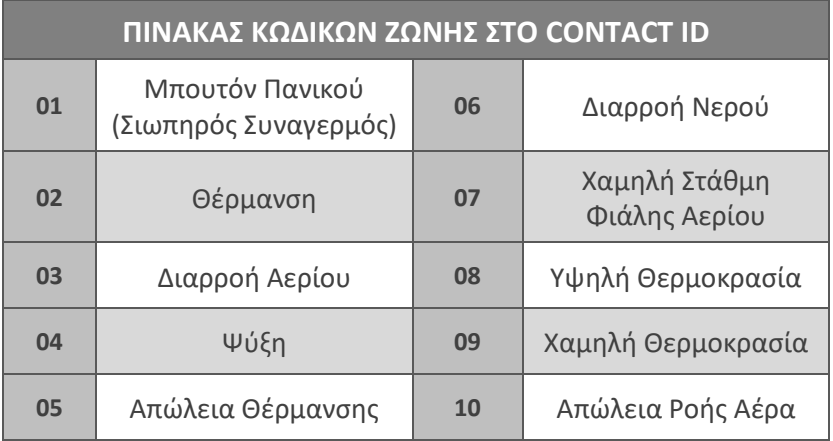

**3.** και πιέστε το **[ENTER]**, για να καταχωρήσετε την επιλογή στην μνήμη και να ολοκληρώσετε τον προγραμματισμό της ζώνης.

## **!**

Οι προγραμματισμός της ζώνης καταχωρείται στην μνήμη του πίνακα μόνον όταν δώστε **[ENTER]** σε όλες τις οθόνες προγραμματισμού, και μέχρι να βγείτε στην αρχική οθόνη προγραμματισμού των ζωνών. Αν βγείτε από ενδιάμεση οθόνη με **[ESC]**, θα παραμείνουν οι παλαιοί προγραμματισμοί.

# Απομόνωση ζωνών

Με τον προγραμματισμό αυτό μπορείτε να βγάλετε εκτός λειτουργίας μία ή περισσότερες ζώνες του συστήματος. Για να βγάλετε μία ζώνη εκτός λειτουργίας, αφού μπείτε στον προγραμματισμό των ζωνών, με τη διαδικασία που περιγράψαμε στη σελίδα 46, όταν είστε την οθόνη:

### **[ΑΝΤΙΣΤΟΙΧΙΣΗ ΖΩΝΩΝ]**

**1.** πιέστε διαδοχικά το πλήκτρο με το βέλος  $\blacktriangledown$  και πηναίνετε στην οθόνη:

#### **[ΑΠΟΜΟΝΩΣΗ ΖΩΝΩΝ]**

**2.** Πιέστε το **[ENTER]**. Θα εμφανισθεί η οθόνη:

#### **[ΕΠΙΛΕΞΤΕ ΖΩΝΗ: 01 ΣΕ ΛΕΙΤΟΥΡΓΙΑ]**

**3.** Πληκτρολογήστε τον αριθμό της ζώνης που θέλετε να βγάλετε εκτός λειτουργίας π.χ.: **[0] [2]**. Στην οθόνη θα εμφανισθεί ο αριθμός της ζώνης και η κατάστασή της, π.χ.:

**[ΕΠΙΛΕΞΤΕ ΖΩΝΗ: 02 ΣΕ ΛΕΙΤΟΥΡΓΙΑ]**

**4.** Με το βέλος **Δε**πιλέξτε:

**[ΕΠΙΛΕΞΤΕ ΖΩΝΗ: 02 ΕΚΤΟΣ ΛΕΙΤ/ΓΙΑΣ]** και

**5.** πιέστε το **[ENTER]**, για να βγάλετε μόνιμα εκτός λειτουργίας τη ζώνη και για να καταχωρήσετε την επιλογή στην μνήμη. Μετά το **[ENTER]**, θα επανέλθει στην οθόνη:

**[ΕΠΙΛΕΞΤΕ ΖΩΝΗ: 01 ΣΕ ΛΕΙΤΟΥΡΓΙΑ]**

Ακολουθώντας την ίδια διαδικασία, μπορείτε να βγάλετε εκτός λειτουργίας όσες ζώνες θέλετε ή να επαναφέρετε σε λειτουργία όποια ζώνη απομονώσατε.

## **!**

- Θα πρέπει να είστε πολύ προσεκτικοί στο συγκεκριμένο προγραμματισμό, γιατί **οι ζώνες που θα βγουν εκτός λειτουργίας δεν θα δώσουν συναγερμό**.
- Τις ζώνες που θα απομονώσετε δεν χρειάζεται να τις τερματίσετε.
- Όταν οι απομονωμένες ζώνες είναι ανοικτές, δεν θα απεικονίζονται στην οθόνη του πληκτρολογίου.

# Κωδικοί

Υπάρχει ένας τετραψήφιος κωδικός για τον τεχνικό και ενενήντα επτά κωδικοί για τους χρήστες του πίνακα, που μπορούν να αποτελούνται από 4, 5 ή 6 ψηφία. Στην ίδια εγκατάσταση μπορούν να χρησιμοποιηθούν ταυτόχρονα κωδικοί τεσσάρων, πέντε και έξι ψηφίων.

Δίνοντας διαφορετικό κωδικό σε κάθε άτομο που χρησιμοποιεί τη μονάδα, έχετε τη δυνατότητα να γνωρίζετε ποιος αφόπλισε το συναγερμό και, ανάλογα με το επίπεδο ασφαλείας του κωδικού, περιορίζετε τις δυνατότητες πρόσβασης στη λειτουργία της εγκατάστασης.

**Λεπτομέρειες για τα επίπεδα των κωδικών και για τον προγραμματισμό τους θα βρείτε στις οδηγίες του χρήστη, στις σελίδες 22-25.**

# Αλλαγή του κωδικού του τεχνικού

Για να αλλάξετε τον κωδικό του τεχνικού, μπείτε στον προγραμματισμό του πίνακα, με τη διαδικασία που περιγράψαμε στη σελίδα 30 και όταν είστε στη οθόνη:

#### **[ΠΑΡΑΜΕΤΡΟΙ ΣΥΣΤΗΜΑΤΟΣ]**

1. πιέστε διαδοχικά το πλήκτρο με το βέλος **το και πηγαίνετε στην** οθόνη:

**[ΑΛΛΑΓΗ ΚΩΔΙΚΩΝ ΤΕΧΝΙΚΟΥ]**

**2.** Πιέστε το **[ENTER]**. Θα εμφανισθεί η οθόνη:

**[ΑΛΛΑΓΗ ΚΩΔΙΚΟΥ ΤΕΧΝΙΚΟΥ]**

- **3.** Πιέστε το **[ENTER]**. Θα εμφανισθεί η οθόνη με τον παλαιό κωδικό: **[ΚΩΔΙΚΟΣ ΤΕΧΝΙΚΟΥ ? ? ? ?]**
- **4.** Πληκτρολογήστε, στη θέση του παλαιού κωδικού, το νέο κωδικό του τεχνικού.
- **5.** Πιέστε το **[ENTER],** για να τον καταχωρήσετε στην μνήμη.

# Αλλαγή του Default κωδικού του τεχνικού

**Default** κωδικός είναι ο κωδικός στον οποίο επανέρχεται ο πίνακας με τη διαδικασία επαναφοράς των κωδικών. Αλλάζοντας τον κωδικό αυτό, δεν επιτρέπετε σε κανέναν να έχει πρόσβαση στον προγραμματισμό του πίνακα, εξασφαλίζοντας έτσι την αποκλειστικότητα της εγκατάστασης, αφού όταν κάποιος θα κάνει επαναφορά εργοστασιακών κωδικών, ο πίνακας θα επανέλθει στο **Default** κωδικό που εσείς θα προγραμματίσετε και όχι στο **7777**.

Ο **Default** κωδικός του τεχνικού αλλάζει ως εξής:

**1.** Όταν είστε στην οθόνη:

### **[ΑΛΛΑΓΗ ΚΩΔΙΚΟΥ ΤΕΧΝΙΚΟΥ]**

- **2.** πιέστε το πλήκτρο με το βέλος **[7]** και πηγαίνετε στην οθόνη: **[ΑΛΛΑΓΗ ΚΩΔΙΚΟΥ DEFAULT]**
- **3.** Πιέστε το **[ENTER]**. Θα εμφανισθεί η οθόνη: **[ΔΩΣΤΕ ΠΑΛΑΙΟ DEFAULT & ENTER]**
- **4.** Πληκτρολογήστε τον παλαιό **Default** κωδικό και το **[ENTER]**. Θα εμφανισθεί η οθόνη:

#### **[ΚΩΔΙΚΟΣ DEFAULT: ? ? ? ?]**

- **5.** Πληκτρολογήστε, στη θέση του παλαιού κωδικού, το νέο **Default** κωδικό.
- **6.** Πιέστε το **[ENTER],** για να τον καταχωρήσετε στην μνήμη.

**Σημείωση:**

- Ο **Default** κωδικός μπορεί να είναι ίδιος ή διαφορετικός από τον κωδικό του τεχνικού που συνήθως χρησιμοποιείτε στον προγραμματισμό του πίνακα.
- Για να αλλάξετε το **Default** κωδικό, πρέπει να γνωρίζετε τον παλαιό, που είναι ήδη καταχωρημένος στην μνήμη.
- Ο προγραμματισμός του **Default** κωδικού γίνεται μόνον από το πληκτρολόγιο και δεν μπορεί να γίνει με τη διαδικασία **Downloading**.
- Αν ο νέος **Default** κωδικός ξεχασθεί, η επαναφορά του μπορεί να γίνει μόνον από εξουσιοδοτημένο τεχνικό της εταιρείας μας.

## Επαναφορά εργοστασιακών κωδικών

Ο πίνακας φεύγει από το εργοστάσιο με προγραμματισμένους τον κωδικό του τεχνικού και τον κύριο κωδικό του χρήστη, όπως φαίνονται στον επόμενο πίνακα.

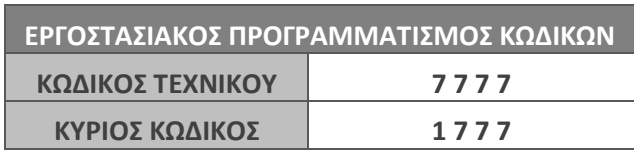

Αν αλλάξετε τους κωδικούς αυτούς, για να τους επαναφέρετε στους αρχικούς, εργοστασιακούς, ακολουθείστε την εξής διαδικασία:

- Στην περίπτωση που όλα τα τμήματα (Partitions) της εγκατάστασης είναι αφοπλισμένα, πιέστε το button S1 για δύο δευτερόλεπτα, μέχρι να ακούσετε το Relay του πίνακα να ανοιγοκλείσει για ένα δευτερόλεπτο.
- Στην περίπτωση που κάποιο τμήμα είναι οπλισμένο, για λόγους ασφαλείας, με το πάτημα του S1 θα δοθεί συναγερμός, με διάρκεια ίση με τη διάρκεια συναγερμού των 24ωρων ζωνών. Μόλις τελειώσει ο συναγερμός, και μέσα σε δέκα δευτερόλεπτα, πιέστε ξανά το Button S1 για δύο δευτερόλεπτα, μέχρι να ακούσετε το Relay του πίνακα να ανοιγοκλείσει για ένα δευτερόλεπτο.

Και στις δύο περιπτώσεις, μετά την επαναφορά του Relay στην κατάσταση ηρεμίας, ο πίνακας θα επανέλθει στους εργοστασιακούς κωδικούς, δηλαδή ο κύριος κωδικός επανέρχεται στο **"1 7 7 7"**, ενώ ο κωδικός του τεχνικού επανέρχεται στο **"7 7 7 7"** ή στο νέο **Default** κωδικό αν τον έχετε αλλάξει. **Όλοι οι άλλοι κωδικοί και οι προγραμματισμοί του πίνακα παραμένουν αμετάβλητοι**.

# Προγραμματιζόμενες έξοδοι (PGM)

Ο πίνακας διαθέτει δύο προγραμματιζόμενες εξόδους **(PGM)** στη βασική πλακέτα, δύο σε κάθε επέκταση ζωνών και μπορεί να δεχθεί επιπλέον και μία επέκταση των 8 PGMs. Κάθε PGM προγραμματίζεται για να λειτουργεί με έναν από τους τύπους που εικονίζονται στους πίνακες των σελίδων 78-80. Εργοστασιακά όλα τα PGMs είναι απενεργοποιημένα (τύπος 00), εκτός του **PGM-1**, που είναι τύπος **27** και του **PGM-2**, που είναι τύπος **35**. Ο προγραμματισμός των PGMs γίνεται ως εξής:

Μπείτε στον προγραμματισμό του πίνακα, με τη διαδικασία που περιγράψαμε στη σελίδα 30 και όταν είστε στη οθόνη:

### **[ΠΑΡΑΜΕΤΡΟΙ ΣΥΣΤΗΜΑΤΟΣ]**

**1.** πιέστε διαδοχικά το πλήκτρο με το βέλος **[7] και πηγαίνετε στην** οθόνη:

#### **[ΠΡΟΓΡΑΜΜΑΤΙΣΜΟΣ PGM]**

**2.** Πιέστε το **[ENTER]**. Θα εμφανισθεί η οθόνη:

**[ΠΡΟΓΡΑΜΜΑΤΙΣΜΟΣ PGM: 01]**

- **3.** Πληκτρολογήστε τον αριθμό του PGM, που θέλετε να προγραμματίσετε (**01**, **02**, **03**,…**18)**.
- **4.** Πιέστε το **[ENTER]**. Θα εμφανισθεί η οθόνη με τον εργοστασιακό προγραμματισμό του PGM, π.χ.:

#### **[ΤΥΠΟΣ: 27 ΣΥΣΤ. ΑΦΟΠΛΙΣΜΕΝΟ]**

- **5.** Επιλέξτε τον τύπο του PGM, με τον οποίο θέλετε να ενεργοποιείται η έξοδος, με έναν από τους εξής τρόπους:
	- Πληκτρολογήστε τον αριθμό που καθορίζει τον τύπο του PGM, σύμφωνα με τους πίνακες των σελίδων 78-80.
	- Χρησιμοποιήστε τα βέλη  $\blacktriangle$  ή  $\blacktriangledown$  και, από τις περιγραφές που εμφανίζονται στην οθόνη, επιλέξτε τον τύπο του PGM που θέλετε και
- **6.** πιέστε το **[ENTER]**. Θα εμφανισθεί η οθόνη με τον εργοστασιακό προγραμματισμό της κατάστασης της εξόδου, π.χ.:

**[ΚΑΤΑΣΤΑΣΗ ΕΞΟΔΟΥ: 1 (HIGH)]**

- **7.** Χρησιμοποιήστε τα βέλη **Δ**ή τ και επιλέξτε:
	- **[ΚΑΤΑΣΤΑΣΗ ΕΞΟΔΟΥ: 1 (HIGH)]**, αν θέλετε η έξοδος να έχει **12V** σε ηρεμία και να πηγαίνει στο **0** όταν ενεργοποιείται.
- **[ΚΑΤΑΣΤΑΣΗ ΕΞΟΔΟΥ: 0 (LOW)]**, αν θέλετε η έξοδος να είναι στο **0** σε ηρεμία και να πηγαίνει στα **12V** όταν ενεργοποιείται.
- **8.** Πιέστε το **[ENTER]**. Θα εμφανισθεί η επόμενη οθόνη (**μόνο στην περίπτωση που ο τύπος του PGM έχει αυτή τη δυνατότητα)**:

#### **[ΧΡΟΝΟΣ ΕΝΕΡΓ/ΣΗΣ 000 ΔΕΥΡΕΡΟΛΕΠΤΑ]**

- **9.** Πληκτρολογήστε τον χρόνο που θέλετε να παραμένει ενεργοποιημένη η έξοδος, ο οποίος μπορεί να είναι από **1** έως **255** δευτερόλεπτα. Αν, όμως, θέλετε η έξοδος να μην ακολουθεί κάποιο χρόνο αλλά να είναι ενεργή για όσο διάστημα θα είναι ενεργοποιημένη και η αντίστοιχη ζώνη ή το αντίστοιχο τμήμα, τότε στη θέση αυτή πληκτρολογήστε **000**.
- **10.** Πιέστε το **[ENTER]**. Στην οθόνη θα εμφανισθεί η ένδειξη:
	- **[ΖΩΝΗ: 01]**: Στην περίπτωση που επιλέξετε PGM τύπου 08, 10 και 12, τότε στη θέση αυτή πληκτρολογήστε τον αριθμό της ζώνης (**01**-**80**), από την οποία θα ενεργοποιείται η έξοδος. Αν θέλετε η έξοδος να ενεργοποιείται από όλες τις ζώνες, τότε στη θέση αυτή πληκτρολογήστε το **00**. Αν, όμως, θέλετε η έξοδος να ενεργοποιείται από κάποιο τμήμα, τότε πληκτρολογήστε το **81 - 84** (**81** για το πρώτο τμήμα, **82** για το δεύτερο κοκ).
	- **[ΤΜΗΜΑ: 1]**: Στην περίπτωση που επιλέξετε PGM τύπου 01- 04, 07, 09 - 11, 13, 14 - 20, 23, 27- 32, και 36, τότε στη θέση αυτή πληκτρολογήστε τον αριθμό του τμήματος από το οποίο θα ενεργοποιείται η έξοδος. Αν, όμως, θέλετε η έξοδος να ενεργοποιείται από όλα τα τμήματα, τότε στη θέση αυτή πληκτρολογήστε το **0**.
	- **[ΚΩΔΙΚΟΣ: 01]**: Στην περίπτωση που επιλέξετε PGM τύπου 05 ή 06, τότε στη θέση αυτή πληκτρολογήστε τον αύξοντα αριθμό του κωδικού (**01**-**97**), από τον οποίο θα ενεργοποιείται η έξοδος. Αν, όμως, θέλετε η έξοδος να ενεργοποιείται με όλους τους κωδικούς, τότε στη θέση αυτή πληκτρολογήστε το **00**.
	- **[ΠΛΗΚΤΡΟΛΟΓΙΟ: 1]**: Στην περίπτωση που επιλέξετε PGM τύπου 26 ή 38, τότε στη θέση αυτή πληκτρολογήστε τον αύξοντα αριθμό του πληκτρολογίου (**1 - 8**), από το οποίο θα ενεργοποιείται η έξοδος.
- **11.** Πιέστε το **[ENTER]**, για να καταχωρήσετε τον προγραμματισμό στην μνήμη.

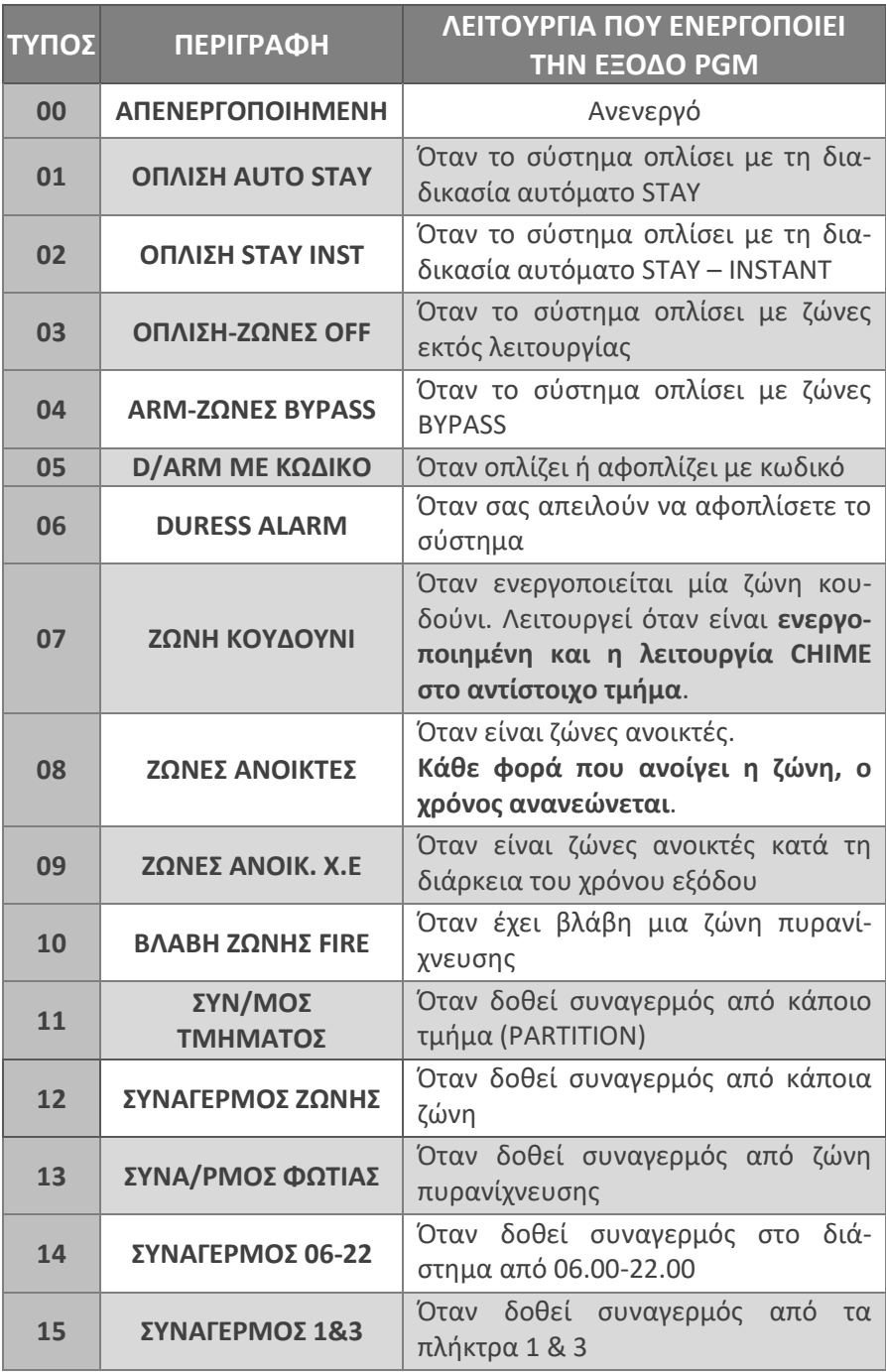

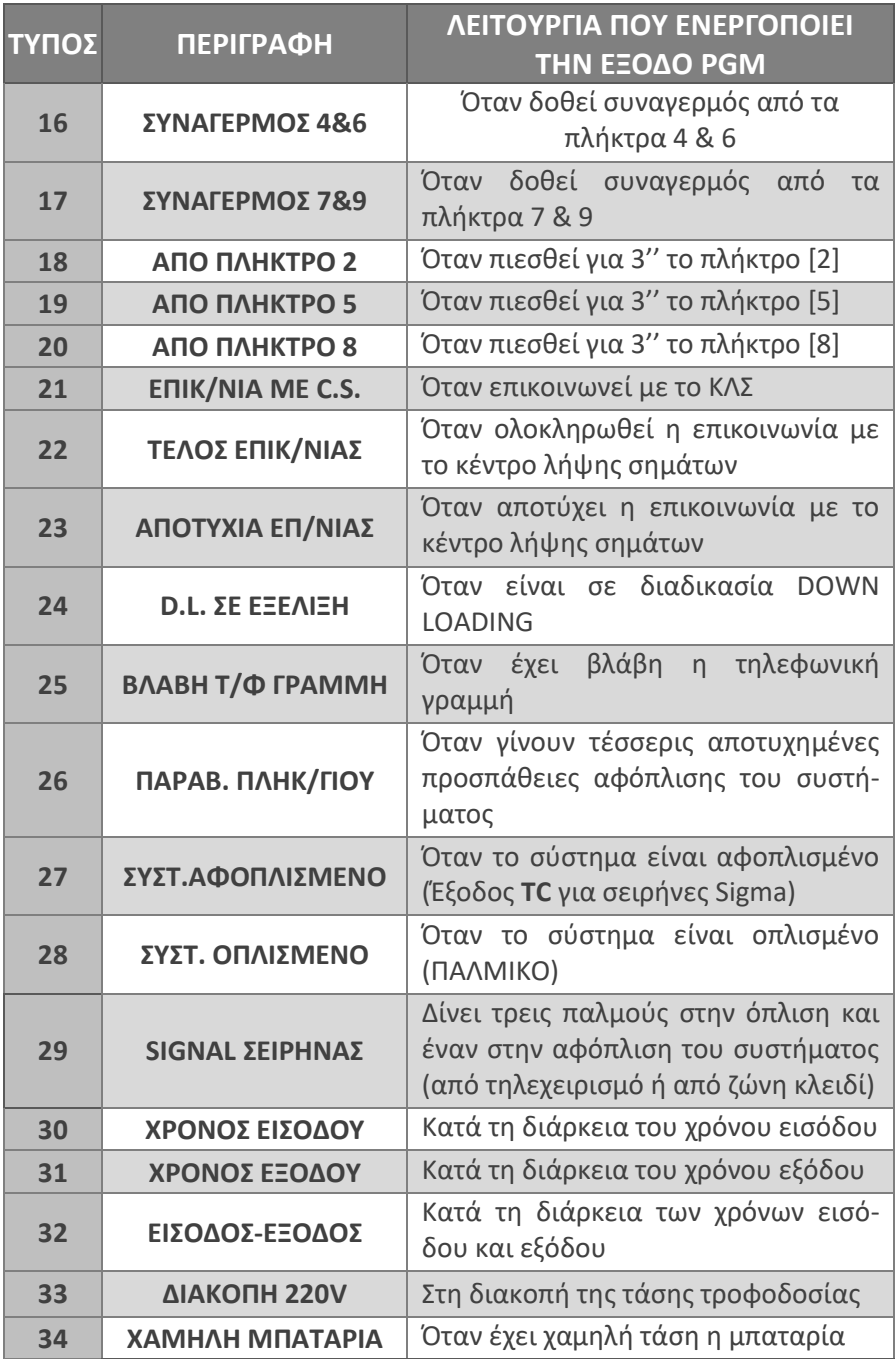

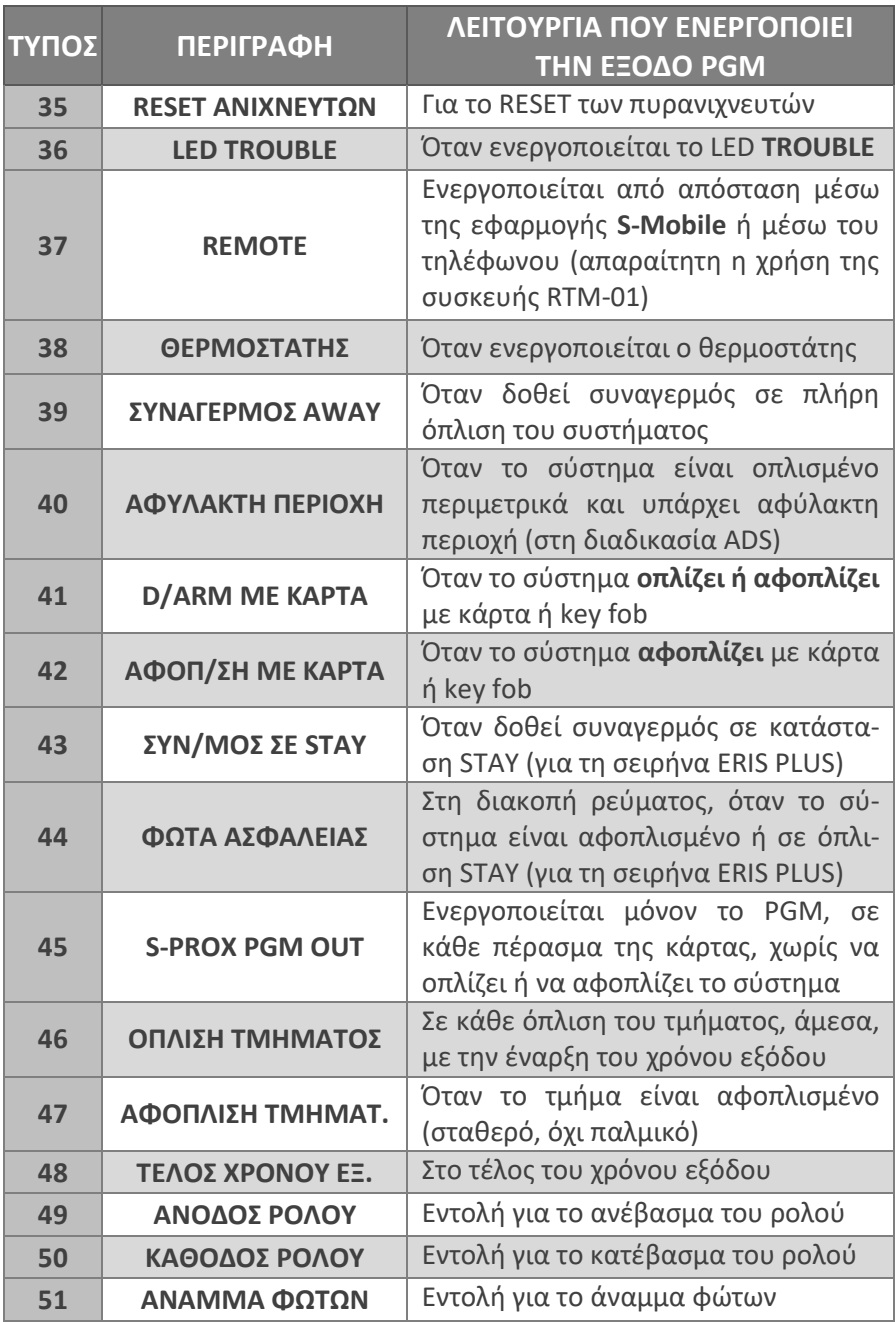

# Προγραμματισμός παραμέτρων επικοινωνίας

Ο πίνακας διαθέτει ενσωματωμένο κωδικοποιητή και τηλεφωνητή και, εκτός από τον τοπικό συναγερμό, μπορεί να επικοινωνήσει με κέντρο λήψης σημάτων συναγερμού ή με όσα τηλέφωνα θα προγραμματίσετε. Στη συνέχεια περιγράφονται οι παράμετροι του τηλεφωνητή και του κωδικοποιητή που πρέπει να προγραμματισθούν.

# Προγραμματισμός του τρόπου επιλογής των τηλεφώνων

Με τον προγραμματισμό αυτό επιλέγουμε τον τρόπο επιλογής των τηλεφώνων, ο οποίος μπορεί να είναι τονικός ή παλμικός. Ο εργοστασιακός προγραμματισμός είναι η επιλογή να γίνεται με το τονικό σύστημα, που είναι και το ταχύτερο. Ο προγραμματισμός του τρόπου επιλογής γίνεται ως εξής:

Μπείτε στον προγραμματισμό του πίνακα, με τη διαδικασία που περιγράψαμε στη σελίδα 30 και όταν είστε στην οθόνη:

#### **[ΠΑΡΑΜΕΤΡΟΙ ΣΥΣΤΗΜΑΤΟΣ]**

1. πιέστε διαδοχικά το πλήκτρο με το βέλος **το και πηναίνετε στην** οθόνη:

#### **[ΠΑΡΑΜΕΤΡΟΙ ΕΠΙΚΟΙΝΩΝΙΑΣ]**

**2.** Πιέστε το **[ENTER]**. Θα εμφανισθεί η οθόνη:

**[ΤΡΟΠΟΣ ΕΠΙΛΟΓΗΣ]**

**3.** Πιέστε το **[ENTER]**. Θα εμφανισθεί η οθόνη:

**[ΕΠΙΛΟΓΗ ΤΟΝΙΚΗ]**

**4.** Με τα βέλη  $\Delta$  ή  $\nabla$  επιλέξτε:

[**ΕΠΙΛΟΓΗ ΤΟΝΙΚΗ**] ή

[**ΕΠΙΛΟΓΗ ΠΑΛΜΙΚΗ**] και

**5.** πιέστε το **[ENTER]**, για να καταχωρήσετε την επιλογή στην μνήμη. Θα εμφανισθεί η οθόνη:

#### **[ΤΡΟΠΟΣ ΕΠΙΛΟΓΗΣ]**

# Προγραμματισμός αναμονής Dial Tone

Με τον προγραμματισμό αυτό επιλέγετε αν ο πίνακας, πριν αρχίσει να κάνει την επιλογή των τηλεφώνων, θα περιμένει να ακούσει σήμα ελευθέρου (Dial Tone) ή όχι. Ο προγραμματισμός αυτός γίνεται ως εξής:

Από την προηγούμενη οθόνη:

**[ΤΡΟΠΟΣ ΕΠΙΛΟΓΗΣ]**

- 1. Πιέστε το πλήκτρο με το βέλος **| Και πηγαίνετε στην οθόνη: [ΑΝΑΜΟΝΗ DIAL TONE]**
- **2.** Πιέστε το **[ENTER]**. Θα εμφανισθεί η οθόνη:

**[ΑΝΑΜΟΝΗ DIAL TONE: ΝΑΙ]**

**3.** Με τα βέλη | Δ| ή | v| επιλέξτε:

[**ΑΝΑΜΟΝΗ DIAL TONE: ΝΑΙ**] ή

[**ΑΝΑΜΟΝΗ DIAL TONE: ΟΧΙ**] και

**4.** πιέστε το **[ENTER]**, για να καταχωρήσετε την επιλογή στην μνήμη. Θα εμφανισθεί η οθόνη:

**[ΑΝΑΜΟΝΗ DIAL TONE]**

# Προγραμματισμός επικοινωνίας μέσω γραμμής PSTN ή VoIP

Με τον προγραμματισμό αυτό επιλέγετε αν ο πίνακας χρησιμοποιεί για την επικοινωνία με το ΚΛΣ γραμμή PSTN (Default) ή γραμμή VoIP. Ο προγραμματισμός αυτός γίνεται ως εξής:

Από τον προηγούμενο προγραμματισμό και από την οθόνη:

#### **[ΑΝΑΜΟΝΗ DIAL TONE]**

**1.** Πιέστε το πλήκτρο με το βέλος **[V] και πηναίνετε στην οθόνη:** 

**[ΕΠΙΚΟΙΝΩΝΙΑ ΜΕΣΩ PSTN ή VoIP]**

**2.** Πιέστε **[ENTER]**. Θα εμφανισθεί η οθόνη:

**[ΕΠΙΚΟΙΝΩΝΙΑ ΜΕΣΩ PSTN]** (DEFAULT)

**3.** Αν θέλετε η επικοινωνία να γίνεται μέσω γραμμής VoIP, τότε, με τα βέλη  $\Delta$  ή  $\Delta$  επιλέξτε:

[**ΕΠΙΚΟΙΝΩΝΙΑ ΜΕΣΩ VoIP**] και

**4.** πιέστε **[ENTER]**, για να καταχωρήσετε την επιλογή στη μνήμη. Θα εμφανισθεί η οθόνη:

**[ΕΠΙΚΟΙΝΩΝΙΑ ΜΕΣΩ PSTN ή VoIP]**

# Έλεγχος της τηλεφωνικής γραμμής

Με τον προγραμματισμό αυτό επιλέγουμε αν ο πίνακας θα ελέγχει την τηλεφωνική γραμμή ή όχι. Ο πίνακας ελέγχει την τηλεφωνική γραμμή κάθε δεκαπέντε δευτερόλεπτα και η ενεργοποίηση ή η απενεργοποίηση της λειτουργίας αυτής γίνεται ως εξής:

Από την προηγούμενη οθόνη:

#### **[ΕΠΙΚΟΙΝΩΝΙΑ ΜΕΣΩ PSTN ή VoIP]**

**1.** Πιέστε το πλήκτρο με το βέλος **[7] και πηγαίνετε στην οθόνη:** 

**[ΕΛΕΓΧΟΣ ΤΗΛ/ΚΗΣ ΓΡΑΜΜΗΣ]**

**2.** Πιέστε το **[ENTER]**. Θα εμφανισθεί η οθόνη:

**[ΕΛΕΓΧΟΣ ΤΗΛ/ΚΗΣ ΓΡΑΜΜΗΣ: ΟΧΙ]**

- **3.** Με τα βέλη | Δ| ή | v| επιλέξτε: [**ΕΛΕΓΧΟΣ ΤΗΛ/ΚΗΣ ΓΡΑΜΜΗΣ: ΟΧΙ**] ή [**ΕΛΕΓΧΟΣ ΤΗΛ/ΚΗΣ ΓΡΑΜΜΗΣ: ΝΑΙ**] και
- **4.** πιέστε το **[ENTER]**, για να καταχωρήσετε την επιλογή στην μνήμη. Αν επιλέξετε να γίνετε έλεγχος της τηλεφωνικής γραμμής, τότε θα εμφανισθεί η οθόνη:

#### **[ΧΡΟΝΟΣ ΔΙΑΚΟΠΗΣ: 05 ΛΕΠΤΑ]**

- **5.** Προγραμματίσετε μετά από πόσο χρόνο διακοπής ή βλάβης της τηλεφωνικής γραμμής θα εκδηλώνεται ο συναγερμός. Ο χρόνος αυτός μπορεί να είναι από **1** έως **99** λεπτά. Αν η διακοπή ή η βλάβη διαρκέσει λιγότερο από τον χρόνο που θα προγραμματίσετε, τότε δεν θα δοθεί συναγερμός.
- **6.** Πιέστε το **[ENTER]**. Θα εμφανισθεί η οθόνη:

**[ΤΥΠΟΣ ΣΥΝΑΓ/ΜΟΥ: ΒΟΜΒΗΤΗΣ]**

**7.** Με τα βέλη  $\overline{\phantom{a}}$  ή  $\overline{\phantom{a}}$  επιλέξτε:

[**ΤΥΠΟΣ ΣΥΝΑΓ/ΜΟΥ: ΒΟΜΒΗΤΗΣ**] ή

[**ΤΥΠΟΣ ΣΥΝΑΓ/ΜΟΥ: ΒΟΜΒΗΤΗΣ + ΣΕΙΡΗΝΑ**] και

**8.** πιέστε το **[ENTER]**, για να καταχωρήσετε την επιλογή στην μνήμη.

## **!**

- Ο εργοστασιακός προγραμματισμός του πίνακα είναι να μην γίνεται έλεγχος της τηλεφωνικής γραμμής.
- Για να ενημερωθεί και το ΚΛΣ, μόλις αποκατασταθεί η βλάβη της τηλεφωνικής γραμμής, θα πρέπει να προγραμματίσετε στις αντίστοιχες διευθύνσεις του κωδικοποιητή, τους κωδικούς βλάβης και αποκατάστασης της τηλεφωνικής γραμμής.
- Όταν δοθεί συναγερμός από βλάβη της τηλεφωνικής γραμμής, θα καταγραφεί στην μνήμη συμβάντων ως:

#### **"ΒΛΑΒΗ ΤΗΛ/ΚΗΣ ΓΡΑΜΜΗΣ"**

 Αν κατά τη διαδικασία της επιλογής βρεθεί κατειλημμένο κάποιο τηλέφωνο, ο πίνακας το αναγνωρίζει και επιλέγει το επόμενο. Τα τηλέφωνα που θα βρεθούν κατειλημμένα τα παίρνει δέκα φορές, ενώ τα τηλέφωνα που θα απαντήσουν τα παίρνει δύο φορές.

**Απαραίτητη προϋπόθεση για να συμβούν αυτά, είναι να είναι σωστή η συχνότητα και η στάθμη των τηλεφωνικών σημάτων**. Σε αντίθετη περίπτωση, όπως και όταν κάποια τηλέφωνα δεν απαντούν, ο πίνακας θα τα καλέσει από τέσσερις φορές.

# Προγραμματισμός των τηλεφώνων

Στην ενότητα αυτή περιγράφεται η διαδικασία προγραμματισμού, αλλαγής και διαγραφής των τηλεφώνων του κεντρικού σταθμού, του τηλεφωνητή και του τηλεφώνου Callback. Η διαδικασία προγραμματισμού είναι η ίδια για όλα τα τηλέφωνα.

Ανάλογα με τα τηλέφωνα που θα προγραμματίσετε, εκτός από τον τοπικό συναγερμό, θα έχετε επικοινωνία με το ΚΛΣ ή με τα τηλέφωνα του τηλεφωνητή ή και με τα δύο.

## Τηλέφωνα Α΄ & Β΄ Κέντρου Λήψης Σημάτων

Στις θέσεις αυτές προγραμματίζονται τα τηλέφωνα των δύο ΚΛΣ με τα οποία μπορεί να επικοινωνεί ο πίνακας. Για κάθε ΚΛΣ μπορούν να προγραμματισθούν τρία τηλέφωνα, των 16 ψηφίων το καθένα.

## *⊘* **ΣΗΜΕΙΩΣΗ**

Για να επικοινωνεί ο πίνακας με δύο κεντρικούς σταθμούς θα πρέπει να προγραμματισθούν τα τηλέφωνα και οι παράμετροι επικοινωνίας και των δύο σταθμών.

## Τηλέφωνα Α΄ & Β΄ καναλιού

Στις θέσεις αυτές προγραμματίζονται τα τηλέφωνα του τηλεφωνητή. O πίνακας έχει ενσωματωμένο τηλεφωνητή δύο καναλιών, με ανεξάρτητα τηλέφωνα και μηνύματα σε κάθε κανάλι. Σε κάθε κανάλι μπορούν να προγραμματισθούν τρία τηλέφωνα, των 16 ψηφίων το καθένα. Για να λειτουργήσει ο τηλεφωνητής, χρειάζεται και τη μονάδα **VSM-02** ή **RTM-01**, στην μνήμη των οποίων γράφονται τα μηνύματα, σε ψηφιακή μορφή.

## **Tηλέφωνο Callback**

Στη θέση αυτή προγραμματίζεται το τηλέφωνο με το οποίο θα επικοινωνεί ο πίνακας, όταν θέλετε το Downloading να γίνεται με τη διαδικασία Callback.

# Καταχώρηση τηλεφώνου

Για να καταχωρήσετε ένα τηλέφωνο, μπείτε στον προγραμματισμό του πίνακα, με τη διαδικασία που περιγράψαμε στη σελίδα 30, και από την οθόνη:

## **[ΠΑΡΑΜΕΤΡΟΙ ΣΥΣΤΗΜΑΤΟΣ]**

**1.** πιέστε διαδοχικά το πλήκτρο με το βέλος  $\blacktriangledown$  και πηναίνετε στην οθόνη:

#### **[ΠΡΟΓΡΑΜΜΑΤΙΣΜΟΣ ΤΗΛΕΦΩΝΩΝ]**

**2.** Πιέστε το **[ENTER]**. Θα εμφανισθεί η οθόνη:

#### **[ΤΗΛΕΦΩΝΑ Α' ΣΤΑΘΜΟΥ]**

**3.** Χρησιμοποιήστε τα βέλη  $\blacktriangle$  ή  $\blacktriangledown$  και, από τις ομάδες τηλεφώνων που θα εμφανισθούν στην οθόνη και οι οποίες είναι:

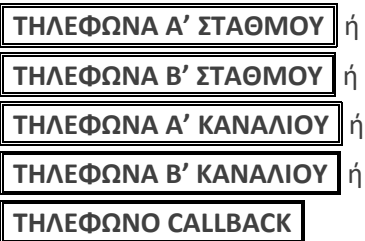

επιλέξτε την ομάδα τηλεφώνων που θέλετε να προγραμματίσετε

**4.** και πιέστε το **[ENTER]**. Αν η επιλογή σας είναι π.χ.:

[**ΤΗΛΕΦΩΝΑ Α' ΣΤΑΘΜΟΥ**]

τότε, μετά το **[ENTER]**, θα εμφανισθεί η οθόνη:

**[Α' ΚΕΝΤ. ΣΤΑΘΜΟΣ ΤΗΛΕΦΩΝΟ 1]**

**5.** Με τα βέλη  $\Delta$  ή  $\Delta$  επιλέξτε:

[**[Α' ΚΕΝΤ. ΣΤΑΘΜΟΣ ΤΗΛΕΦΩΝΟ 1]** ή

[**[Α' ΚΕΝΤ. ΣΤΑΘΜΟΣ ΤΗΛΕΦΩΝΟ 2]** ή

[**[Α' ΚΕΝΤ. ΣΤΑΘΜΟΣ ΤΗΛΕΦΩΝΟ 3]** και

**6.** πιέστε το **[ENTER]**. Ανάλογα με το τηλέφωνο που θα επιλέξετε, θα εμφανισθεί η αντίστοιχη οθόνη π.χ.:

**[Α' ΣΤΑΘΜΟΣ – 1΄ Τ/Φ]**

**7.** Πληκτρολογήστε το τηλέφωνο που επιθυμείτε να προγραμματίσετε στη θέση αυτή, π.χ.: [**2] [1]** [**0] [9]** [**7] [1]** [**6] [0]** [**4] [6]** και

**8.** πιέστε το **[ENTER]**. Θα εμφανισθεί η οθόνη:

**[ΑΡΓΗ ΕΠΙΛΟΓΗ: ΟΧΙ]**

**9.** Με τα βέλη  $\Delta$  ή  $\sqrt{\frac{1}{2}}$  επιλέξτε:

[**ΑΡΓΗ ΕΠΙΛΟΓΗ: ΟΧΙ**] ή

[**ΑΡΓΗ ΕΠΙΛΟΓΗ: ΝΑΙ**] (Χρησιμοποιείται μόνον σε περιοχές που είναι δύσκολη η επιλογή των τηλεφώνων)

**10.** Τέλος, πιέστε το **[ENTER** , για να καταχωρήσετε το τηλέφωνο στην μνήμη. Με τον ίδιο τρόπο προγραμματίζονται και τα υπόλοιπα τηλέφωνα.

# Καταχώρηση τηλεφώνου όταν η επιλογή γίνεται μέσω τηλεφωνικού κέντρου

Όταν η επιλογή των τηλεφώνων γίνεται μέσω τηλεφωνικού κέντρου, πρέπει να προγραμματίσετε μπροστά από τον αριθμό του τηλεφώνου, τον αριθμό που θα πρέπει να επιλέξει πρώτα ο πίνακας για να πάρει γραμμή πόλεως. Επίσης, στην περίπτωση αυτή ο πίνακας περιμένει πρώτα να ακούσει το χαρακτηριστικό σήμα ελευθέρου που δίνει το τηλεφωνικό κέντρο και μετά αρχίζει η επιλογή των τηλεφώνων. Αν το σήμα είναι ασθενές και αδυνατεί να το αναγνωρίσει, η επιλογή των τηλεφώνων αρχίζει μετά από λίγο.

Για να καταχωρήσετε ένα τηλέφωνο, όταν η επιλογή θα γίνεται μέσω τηλεφωνικού κέντρου, ακολουθήστε τη διαδικασία καταχώρησης τηλεφώνου που περιγράψαμε στην προηγούμενη ενότητα (βήματα 1-6), και στην οθόνη:

## **[Α' ΣΤΑΘΜΟΣ 1<sup>Ο</sup> Τ/Φ]**

- **1.** Προγραμματίσετε τον αριθμό που χρειάζεται να επιλέξει η μονάδα για να πάρει εξωτερική γραμμή (π.χ.: **[9]** ).
- **2.** Πιέσετε το πλήκτρο **[STAY]**.
- **3.** Πληκτρολογήστε το τηλέφωνο που επιθυμείτε, π.χ.:

[**2] [1]** [**0] [9]** [**7] [1]** [**6] [0]** [**4] [6]** και

**4.** πιέστε το **[ENTER]**. Θα εμφανισθεί η οθόνη:

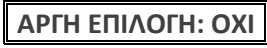

**5.** Με τα βέλη  $\Box$  ή  $\Box$  επιλέξτε:

[**ΑΡΓΗ ΕΠΙΛΟΓΗ: ΟΧΙ**] ή [**ΑΡΓΗ ΕΠΙΛΟΓΗ: ΝΑΙ**] και

**6.** πιέστε το **[ENTER** , για να καταχωρήσετε το τηλέφωνο στην μνήμη.

## Αλλαγή τηλεφώνου

Για να αλλάξετε ένα τηλέφωνο που είναι καταχωρημένο στην μνήμη του πίνακα, ακολουθήστε τα βήματα 1-6, που περιγράψαμε στην ενότητα καταχώρησης τηλεφώνου, και στην οθόνη, π.χ.:

### **[Α' ΣΤΑΘΜΟΣ 1<sup>Ο</sup> Τ/Φ]**

**1.** πιέστε το **[ENTER]**. Θα εμφανισθεί το τηλέφωνο που είναι ήδη προγραμματισμένο, π.χ.:

**[ΤΗΛΕΦΩΝΟ 2109716046]**

- **2.** Πιέστε το **[CLEAR]**, για να διαγράψετε το παλαιό τηλέφωνο.
- **3.** Πληκτρολογήστε το νέο τηλέφωνο που επιθυμείτε, π.χ.:

[**6] [9]** [**4] [8]** [**7] [5]** [**3] [3]** [**1] [8]**

**4.** Πιέστε το **[ENTER]**. Θα εμφανισθεί η οθόνη:

**[ΑΡΓΗ ΕΠΙΛΟΓΗ: ΟΧΙ]**

- **5.** Με τα βέλη  $\Delta$  ή  $\nabla$  επιλέξτε: [**ΑΡΓΗ ΕΠΙΛΟΓΗ: ΟΧΙ**] ή [**ΑΡΓΗ ΕΠΙΛΟΓΗ: ΝΑΙ**] και
- **6.** πιέστε το **[ENTER** , για να καταχωρήσετε το τηλέφωνο στην μνήμη.

# Διαγραφή τηλέφωνου

Για να διαγράψετε το τηλέφωνο που είναι ήδη καταχωρημένο στη μνήμη του πίνακα, ακολουθήστε τα βήματα 1-6, που περιγράψαμε στην ενότητα καταχώρησης τηλεφώνου, και στην οθόνη, π.χ.:

## **[Α' ΣΤΑΘΜΟΣ 1<sup>Ο</sup> Τ/Φ]**

**1.** πιέστε το **[ENTER]**. Θα εμφανισθεί το τηλέφωνο που είναι ήδη προγραμματισμένο, π.χ.:

**[ΤΗΛΕΦΩΝΟ 2109716046]**

**2.** Πιέστε το **[CLEAR]** και το **[ENTER** , για να το διαγράψετε και για να καταχωρήσετε τη διαγραφή στην μνήμη.

# Προγραμματισμός του κωδικοποιητή

Ο κωδικοποιητής χρησιμοποιείται για την επικοινωνία του πίνακα με το κέντρο λήψης σημάτων συναγερμού. Προγραμματίζεται από τον υπολογιστή με τη διαδικασία Downloading ή από το πληκτρολόγιο. Στη συνέχεια περιγράφεται ο τρόπος προγραμματισμού μέσω πληκτρολογίου.

## Παράμετροι κεντρικών σταθμών

Για να προγραμματίσετε τις παραμέτρους των κεντρικών σταθμών, μπείτε στον προγραμματισμό του πίνακα, με τη διαδικασία που περιγράψαμε στη σελίδα 30 και, όταν είστε στην οθόνη:

#### **[ΠΑΡΑΜΕΤΡΟΙ ΣΥΣΤΗΜΑΤΟΣ]**

**1.** πιέστε διαδοχικά το πλήκτρο με το βέλος **[7]** και πηγαίνετε στην οθόνη:

**[ΠΡΟΓΡΑΜΜΑΤΙΣΜΟΣ ΚΩΔΙΚΟΠΟΙΗΤΗ]**

**2.** Πιέστε το **[ENTER]**. Θα εμφανισθεί η οθόνη:

**[ΠΑΡΑΜΕΤΡΟΙ ΚΕΝΤ/ΚΩΝ ΣΤΑΘΜΩΝ]**

**3.** Πιέστε το **[ENTER]**. Θα εμφανισθεί η οθόνη:

**[ΠΑΡΑΜΕΤΡΟΙ Α' ΚΕΝΤ/ΚΟΥ ΣΤΑΘΜΟΥ]**

**4.** Χρησιμοποιήστε τα βέλη | △ | ή | √ | και από τις επιλογές που θα εμφανισθούν στην οθόνη και οι οποίες είναι:

**[ΠΑΡΑΜΕΤΡΟΙ Α' ΚΕΝΤ/ΚΟΥ ΣΤΑΘΜΟΥ]** ή

**[ΠΑΡΑΜΕΤΡΟΙ Β' ΚΕΝΤ/ΚΟΥ ΣΤΑΘΜΟΥ]**

**5.** Επιλέξτε το ΚΛΣ, του οποίου τις παραμέτρους θέλετε να προγραμματίσετε, και πιέστε το **[ENTER]**. Θα εμφανισθεί η οθόνη:

#### **[ΠΡΟΣΠΑΘΕΙΕΣ ΕΠΙΚΟΙΝΩΝΙΑΣ: 10]**

- **6.** Πληκτρολογήστε τον αριθμό των προσπαθειών που θα κάνει ο κωδικοποιητής για να επικοινωνήσει με το ΚΛΣ (από **1** έως **99** προσπάθειες) και
- **7.** πιέστε το **[ENTER]**, για να καταχωρήσετε την επιλογή στην μνήμη. Θα εμφανισθεί η οθόνη:

**[FORMAT ΕΠΙΚΟΙΝΩΝΙΑΣ: 1]**

Από τον πίνακα με τα Formats τα οποία υποστηρίζει ο πίνακας, επιλέξτε αυτό που χρησιμοποιεί το ΚΛΣ με το οποίο θα επικοινωνεί ο πίνακας. Ο εργοστασιακός προγραμματισμός του Format επικοινωνίας είναι **1**: **ADEMCO Contact ID**.

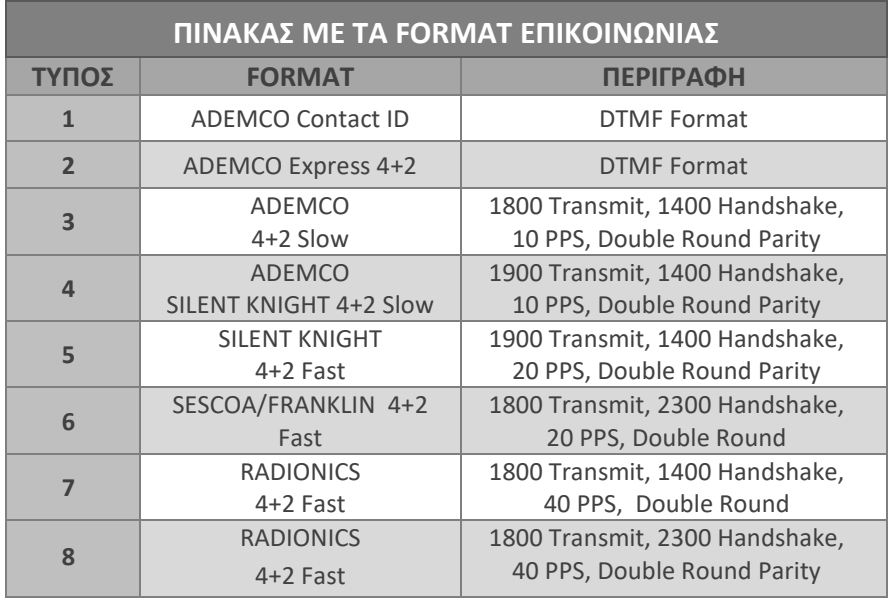

- **8.** Πληκτρολογήστε τον αριθμό που καθορίζει τον τύπο του πρωτοκόλλου επικοινωνίας και
- **9.** πιέστε το **[ENTER]**. Θα εμφανισθεί η οθόνη:

#### [**ΚΩΔΙΚΟΣ 24Η TEST // CONTACT ID: 602**]

- **10.** Πληκτρολογήστε τον κωδικό του 24 ωρου TEST τον οποίο θέλετε να στέλνει ο πίνακας στο ΚΛΣ και
- **11.** πιέστε το **[ENTER]**. Θα εμφανισθεί η οθόνη:

#### [**ΑΠΟΣΤΟΛΗ ΣΥΜΒΑΝΤΩΝ: ΟΛΑ**]

- **12.** Με τα βέλη  $\blacktriangle$  ή  $\blacktriangledown$  επιλέξτε τα συμβάντα που θέλετε να στείλετε στο Α΄ ΚΛΣ. Ο πίνακας σας δίνει τη δυνατότητα να επιλέξετε σε ποια τηλέφωνα θα στείλετε τα συμβάντα, ανάλογα με τον τύπο του συμβάντος. Οι επιλογές είναι:
	- **ΟΛΑ**: Όταν θέλετε να στείλετε στο ΚΛΣ όλα τα συμβάντα

(**εργοστασιακός προγραμματισμός**)

- **ΚΥΡΙΑ**: Όταν θέλετε να στείλετε στο ΚΛΣ μόνο τα κύρια συμβάντα (συναγερμός, απειλή, ληστεία, φωτιά, ιατρική βοήθεια)
- **ΒΟΗΘΗΤΙΚΑ**: Όταν θέλετε να στείλετε στο ΚΛΣ μόνο τα βοηθητικά συμβάντα (όπλιση, αφόπλιση, διακοπή ρεύματος, χαμηλή τάση μπαταρίας κλπ.)
- **13.** Πιέστε το **[ENTER]** στην επιλογή που θέλετε. Θα εμφανισθεί η οθόνη:

#### [**ΚΩΔΙΚΟΣ ΤΜΗΜ. 1:**]

**14.** Πληκτρολογήστε τον αριθμό του τμήματος (Partition), του οποίου θέλετε να προγραμματίσετε τον κωδικό για το ΚΛΣ, και πιέστε το **[ENTER** . Θα εμφανισθεί η οθόνη:

[**ΚΩΔΙΚΟΣ:** ]

**15.** Πληκτρολογήστε τον κωδικό πελάτη του τμήματος αυτού και πιέστε το **[ENTER]**, για να καταχωρήσετε τον προγραμματισμό αυτό στην μνήμη.

Για να προγραμματίσετε τον κωδικό πελάτη και των άλλων τμημάτων, πιέστε το **[ESC]** και ακολουθήστε τα βήματα 13 & 14. Για να βγείτε από τον προγραμματισμό αυτό πιέστε **[ESC]** & **ESC]**.

## **⊘ ΣΗΜΕΙΩΣΕΙΣ**

- Με τον ίδιο τρόπο προγραμματίζονται και οι παράμετροι του δευτέρου σταθμού, στην περίπτωση που επιλέξετε η επικοινωνία να γίνεται με δύο Κέντρα Λήψης Σημάτων.
- Όταν η επικοινωνία του πίνακα γίνεται με δύο ΚΛΣ, το κάθε ΚΛΣ μπορεί να έχει το δικό του Format επικοινωνίας.
- Όταν ο πίνακας επικοινωνεί με δύο ΚΛΣ, η επικοινωνία γίνεται πρώτα με το πρώτο ΚΛΣ και, όταν ολοκληρωθεί η επικοινωνία με το πρώτο, θα επικοινωνήσει με το δεύτερο.
- Στον προγραμματισμό των κωδικών, αν θέλετε να χρησιμοποιήσετε τα γράμματα **Α,Β,C,D** και **F**, πιέστε μία ή περισσότερες φορές το πλήκτρο **[STAY]**, μέχρι να εμφανισθεί στην οθόνη του πληκτρολογίου το γράμμα που θέλετε να προγραμματίσετε.

# **!**

Στην περίπτωση που αποτύχει η επικοινωνία του πίνακα με το ΚΛΣ, για οποιοδήποτε λόγο (π.χ. βλάβη τηλεφωνικής γραμμής), ο πίνακας θα προσπαθήσει να επικοινωνήσει ξανά μετά από 15 λεπτά. Αν αποτύχει και πάλι, θα επαναλάβει την προσπάθεια μετά από 30 λεπτά και, αν πάλι δεν επικοινωνήσει, θα επαναλαμβάνει την προσπάθεια κάθε μία ώρα, για δέκα φορές. Σε κάθε αποτυχημένη προσπάθεια, θα καταχωρείται στη μνήμη του πίνακα το συμβάν "ΑΠΟΤΥΧΙΑ ΕΠΙΚΟΙΝΩΝΙΑΣ".

# Προγραμματισμός ημέρας και ώρας ΤΕSΤ

Για να προγραμματίσετε κάθε πόσες ώρες ή ημέρες θέλετε να γίνεται το αυτόματο ΤΕSΤ, όταν είστε στην οθόνη:

**[ΠΑΡΑΜΕΤΡΟΙ ΚΕΝΤ/ΚΩΝ ΣΤΑΘΜΩΝ]**

1. πιέστε το πλήκτρο με το βέλος **[7] και πηγαίνετε στην οθόνη:** 

**[ΠΡΟΓΡΑΜΜΑΤΙΣΜΟΣ ΗΜΕΡΑΣ/ΩΡΑΣ TEST]**

**2.** Πιέστε το **[ENTER]**. Θα εμφανισθεί η οθόνη:

**[ΗΜΕΡΕΣ TEST: 01]**

- **3.** Πληκτρολογήστε τον αριθμό που καθορίζει κάθε πόσες ημέρες θέλετε να γίνεται το αυτόματο ΤΕSΤ (**0-99** ημέρες) και
- **4.** πιέστε το **[ENTER]**.
	- Αν προγραμματίσετε **01-99**, θα εμφανισθεί η οθόνη:

**[ΩΡΑ TEST: 00:00]**

- Αν προγραμματίσετε **00**, θα εμφανισθεί η οθόνη: **[ΩΡΕΣ TEST: 01]**
- **5.** Στην πρώτη περίπτωση προγραμματίστε την ώρα και τα λεπτά που θέλετε να μεταδίδεται το ημερήσιο TEST (**00:00 – 23:59**). Στη δεύτερη περίπτωση προγραμματίστε κάθε πόσες ώρες θέλετε να μεταδίδεται το TEST **(**από **1-23** ώρες**)**.
- **6.** Πιέστε το **[ENTER** , για να καταχωρήσετε τον προγραμματισμό στην μνήμη.

## Κωδικοί αναφοράς

Με τη διαδικασία αυτή προγραμματίζονται οι κωδικοί αναφοράς που αποστέλλονται στο ΚΛΣ, κάθε φορά που εκδηλώνεται κάποιο συμβάν στο σύστημα (όπλιση, αφόπλιση, συναγερμός κ.ο.κ.), όταν για την επικοινωνία χρησιμοποιείτε 4+2 Format.

Για να κάνετε τους προγραμματισμούς αυτούς, μπείτε στον προγραμματισμό του κωδικοποιητή, με τη διαδικασία που περιγράψαμε στη σελίδα 87 και από την οθόνη:

#### **ΠΑΡΑΜΕΤΡΟΙ ΚΕΝΤ/ΚΩΝ ΣΤΑΘΜΩΝ]**

1. πιέστε διαδοχικά το πλήκτρο με το βέλος **| γ** και πηγαίνετε στην οθόνη:

#### **[ΠΡΟΓΡΑΜΜΑΤΙΣΜΟΣ ΚΩΔΙΚΩΝ ΑΝΑΦΟΡΑΣ]**

**2.** Πιέστε το **[ENTER]**. Θα εμφανισθεί η οθόνη:

#### **[ΟΠΛΙΣΗ]**

**3.** Πιέστε το **[ENTER]**. Θα εμφανισθεί η οθόνη:

```
[ΚΩΔΙΚΟΣ: - - ]
```
Πληκτρολογήστε τον κωδικό που θέλετε να αποσταλεί στο ΚΛΣ για το συγκεκριμένο συμβάν και

**4.** πιέστε το **[ENTER]**, για να καταχωρήσετε τον προγραμματισμό στην μνήμη.

## **2 ΣΗΜΕΙΩΣΗ**

- Με την ίδια διαδικασία προγραμματίζετε όλους τους κωδικούς αναφοράς. Για την επιλογή των κωδικών χρησιμοποιείστε τα βέλη και το **[ENTER** .
- Αν θέλετε κάποια πληροφορία να μη μεταδίδεται στο ΚΛΣ, διαγράψετε το περιεχόμενο της αντίστοιχης διεύθυνσης πληκτρολογώντας **[CLEAR] & [ENTER]**.
- Όταν χρησιμοποιείτε Format Contact ID, έχετε τη δυνατότητα να επιλέξετε ποια σήματα δεν θέλετε να αποστέλλονται στο ΚΛΣ, προγραμματίζοντας το **00** στην αντίστοιχη διεύθυνση του κωδικοποιητή, που είναι για τον προγραμματισμό των 4+2 formats.

Οι κωδικοί αναφοράς που αποστέλλονται στο ΚΛΣ είναι:

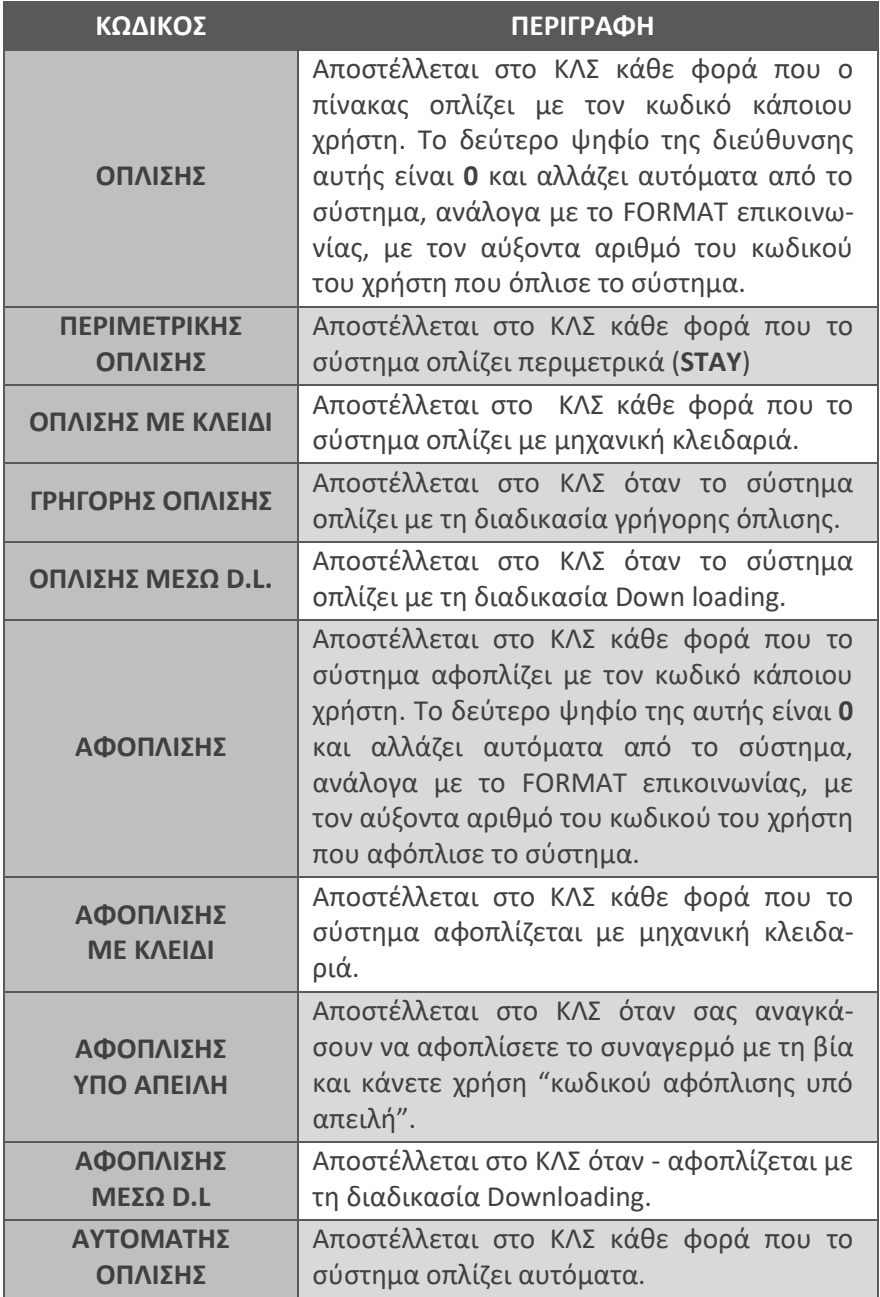

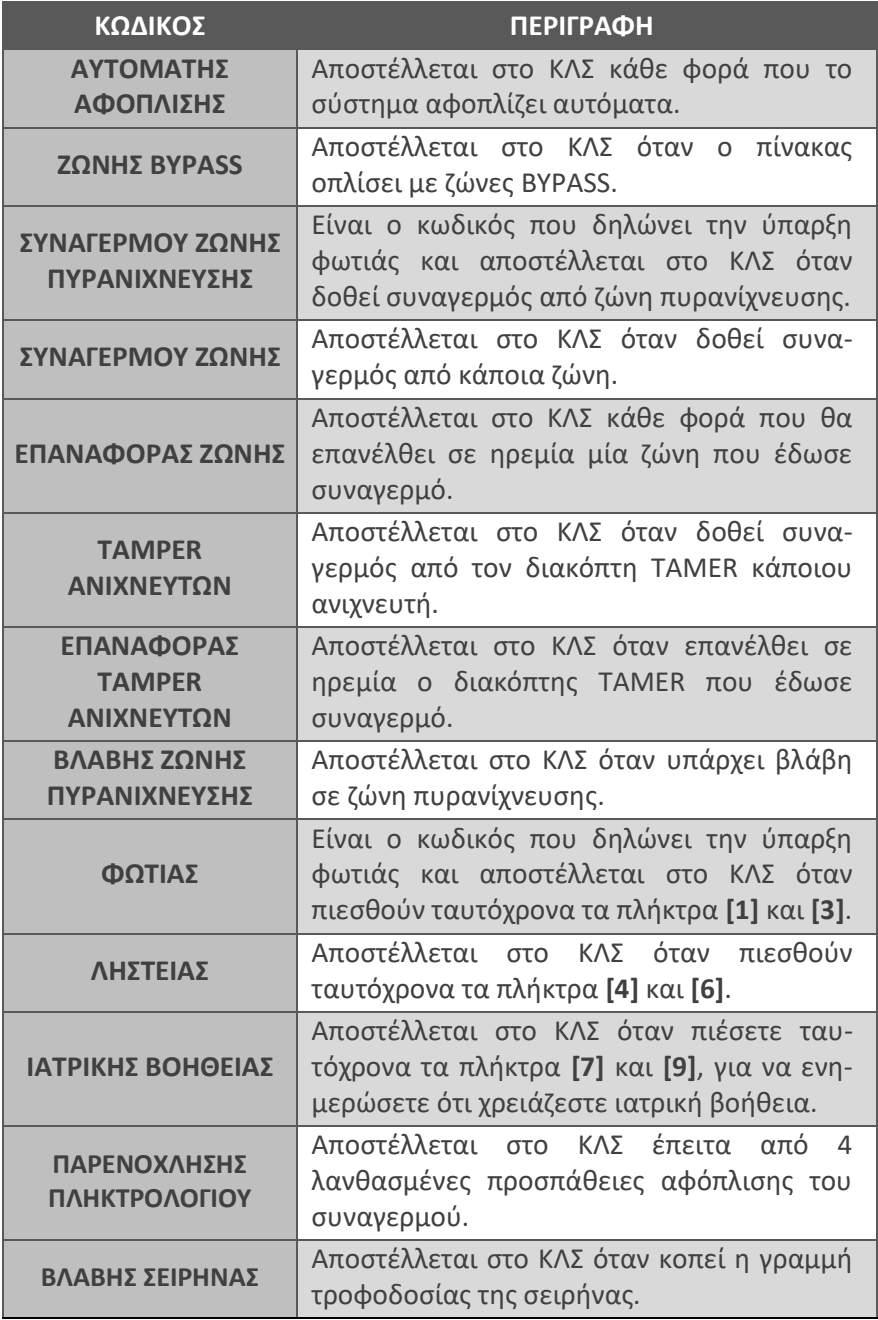

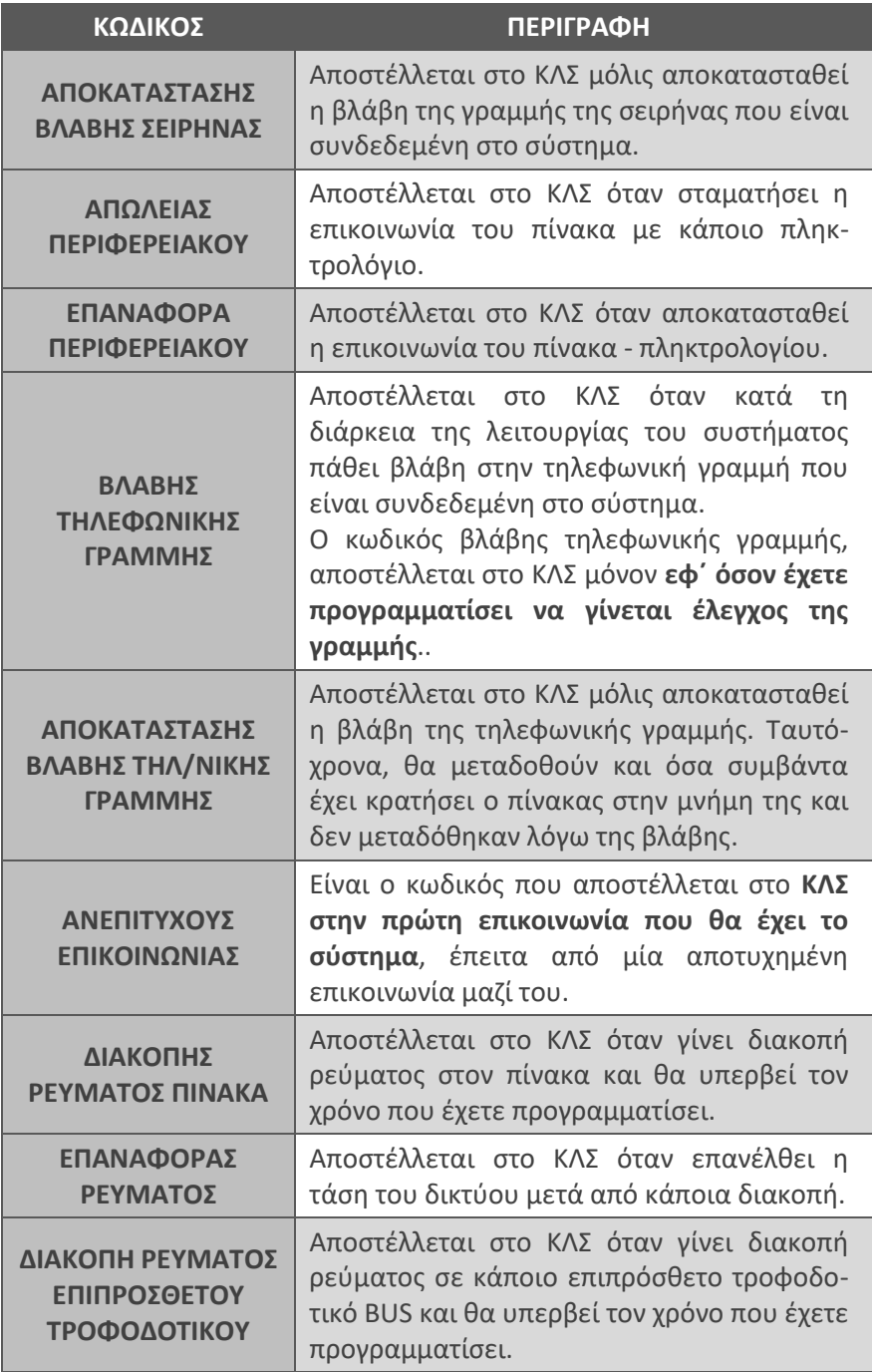

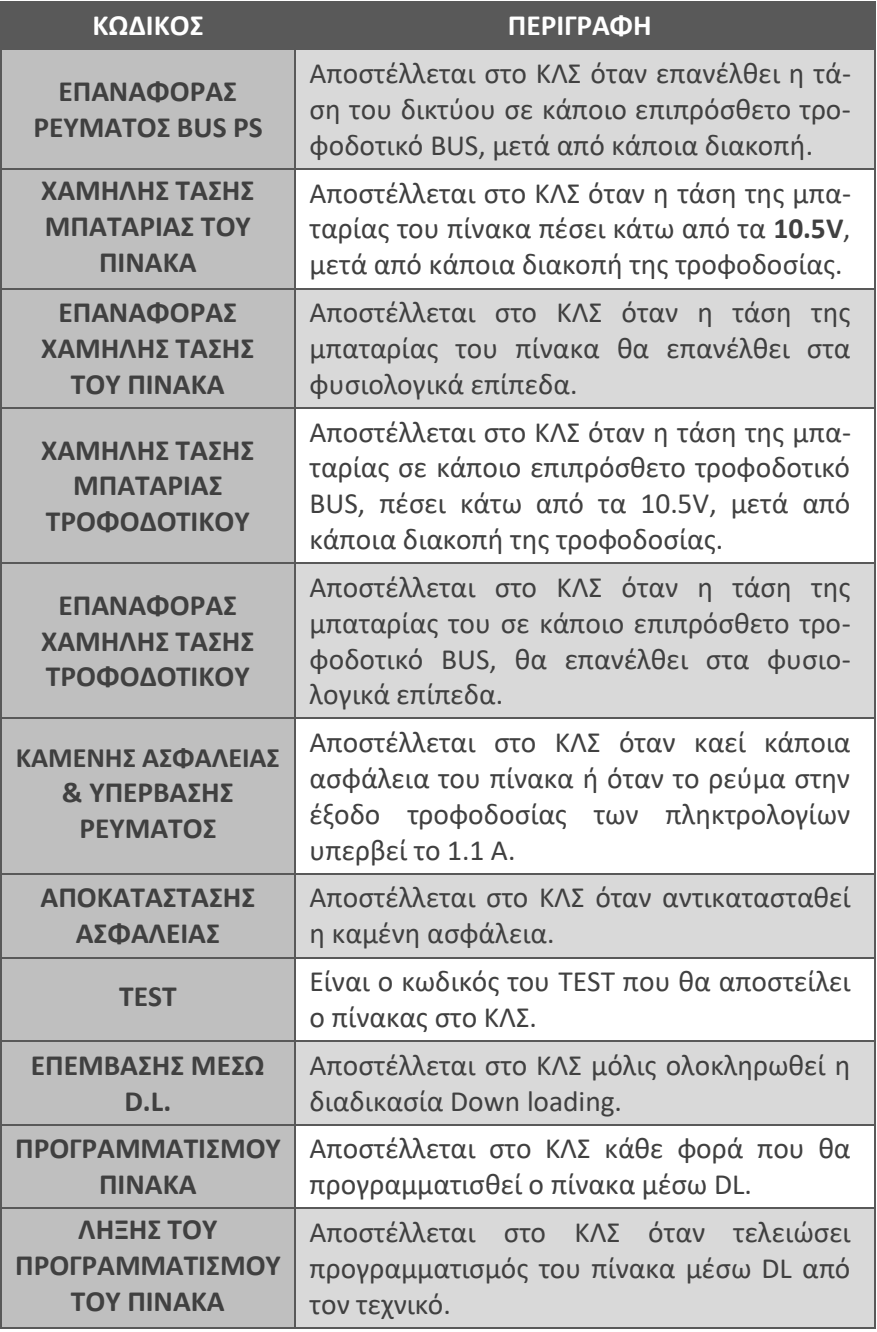

# Διαγραφή των κωδικών αναφοράς του κωδικοποιητή

Με τη διαδικασία αυτή διαγράφονται ταυτόχρονα όλοι οι κωδικοί που είναι προγραμματισμένοι στις διάφορες διευθύνσεις του κωδικοποιητή, αντί να γίνεται διαγραφή σε κάθε διεύθυνση ξεχωριστά.

Για να διαγράψετε τους κωδικούς αναφοράς, μπείτε στον προγραμματισμό του κωδικοποιητή, με τη διαδικασία που περιγράψαμε στη σελίδα 87 και από την οθόνη:

#### **ΠΑΡΑΜΕΤΡΟΙ ΚΕΝΤ/ΚΩΝ ΣΤΑΘΜΩΝ]**

1. πιέστε διαδοχικά το πλήκτρο με το βέλος **το και πηναίνετε στην** οθόνη:

**[ΔΙΑΓΡΑΦΗ ΚΩΔΙΚΩΝ ΚΩΔΙΚΟΠΟΙΗΤΗ]**

**2.** Πιέστε το **[ENTER]**. Θα εμφανισθεί η οθόνη:

#### **[ΔΩΣΤΕ ΚΩΔΙΚΟ ΚΑΙ [ENTER]]**

- **3.** Πληκτρολογήστε τον κωδικό του τεχνικού και
- **4.** πιέστε το **[ENTER]**, για να διαγραφούν οι κωδικοί και να καταχωρηθεί ο προγραμματισμός στην μνήμη. Ταυτόχρονα, θα εμφανισθεί και το μήνυμα της επιβεβαίωσης:

**[ΟΙ ΚΩΔΙΚΟΙ ΔΙΑΓΡΑΦΗΚΑΝ]**

# Προγραμματισμός παραμέτρων TCP/IP & GPRS

Για την επικοινωνία του πίνακα με το κέντρο λήψης σημάτων συναγερμού, εκτός από τον τηλεφωνητή και τον κωδικοποιητή, χρησιμοποιείται η επικοινωνία μέσω Internet, με ενσύρματη σύνδεση DSL και πρωτόκολλο TCP/IP ή με ασύρματη σύνδεση μέσω του δικτύου GSM/GPRS. Οι παράμετροι επικοινωνίας με TCP/IP & GPRS προγραμματίζονται από τον υπολογιστή με τη διαδικασία Downloading ή από το πληκτρολόγιο, με τον τρόπο που περιγράφουμε στη συνέχεια.

# Παράμετροι TCP/IP & GPRS

Ο πίνακας έχει τη δυνατότητα να συνδεθεί μέσω Internet με δύο κέντρα λήψης σημάτων, σε δύο διαφορετικές ΙΡ σε κάθε ΚΛΣ και με επιλογή του τρόπου επικοινωνίας (TCP/IP ή GPRS) σε κάθε ΙΡ. Για να προγραμματίσετε τις παραμέτρους TCP/IP & GPRS, μπείτε στον προγραμματισμό του πίνακα, με τη διαδικασία που περιγράψαμε στη σελίδα 30, και όταν είστε στην οθόνη:

#### **[ΠΑΡΑΜΕΤΡΟΙ ΣΥΣΤΗΜΑΤΟΣ]**

**1.** πιέστε διαδοχικά το πλήκτρο με το βέλος **[7] και πηγαίνετε στην** οθόνη:

**[ΠΑΡΑΜΕΤΡΟΙ TCP/IP & GPRS]**

**2.** Πιέστε το **[ENTER]**. Θα εμφανισθεί η οθόνη:

**[ΠΑΡΑΜΕΤΡΟΙ Α' ΚΕΝΤ/ΚΟΥ ΣΤΑΘΜΟΥ]**

**3.** Χρησιμοποιήστε τα βέλη  $\Delta$  ή  $\Delta$  και από τις επιλογές που θα εμφανισθούν στην οθόνη και οι οποίες είναι:

**[ΠΑΡΑΜΕΤΡΟΙ Α' ΚΕΝΤ/ΚΟΥ ΣΤΑΘΜΟΥ]** []

**[ΠΑΡΑΜΕΤΡΟΙ Β' ΚΕΝΤ/ΚΟΥ ΣΤΑΘΜΟΥ]** []

**[ΠΑΡΑΜΕΤΡΟΙ GPRS]** []

**[ΠΑΡΑΜΕΤΡΟΙ TCP/IP]**

επιλέξτε τι θέλετε να προγραμματίσετε και

**4.** πιέστε το **[ENTER]**.

## Παράμετροι Κέντρων Λήψης Σημάτων

Για να προγραμματίσετε τις παραμέτρους του Α΄ ΚΛΣ, όταν είστε στην οθόνη:

## **[ΠΑΡΑΜΕΤΡΟΙ Α' ΚΕΝΤ/ΚΟΥ ΣΤΑΘΜΟΥ]**,

**1.** πιέστε το **[ENTER]**. Θα εμφανισθεί η οθόνη:

**[ΚΥΡΙΑ ΙΡ]**

**2.** Πληκτρολογήστε **[ENTER]**. Θα εμφανισθεί η οθόνη:

#### **[ΚΥΡΙΑ ΙΡ: 000.000.000.000]**

**3.** Πληκτρολογήστε την κύρια IP και πιέστε το **[ENTER]**. Θα εμφανισθεί η οθόνη:

## **[ΘΥΡΑ: 00000]**

**4.** Πληκτρολογήστε την αριθμό της θύρας επικοινωνίας και πιέστε το **[ENTER]**. Θα εμφανισθεί η οθόνη:

### **[ΠΡΩΤΟΚΟΛΛΟ: TCP]**

**5.** Με τα βέλη  $\Delta$  ή  $\mathbf{v}$  επιλέξτε το πρωτόκολλο επικοινωνίας (TCP ή **UDP**) και πιέστε το **[ENTER]**. Θα εμφανισθεί η οθόνη:

## **[ΚΡΥΠΤΟΓΡΑΦΗΣΗ: ΟΧΙ]**

- **6.** Με τα βέλη  $\Delta$  ή  $\Delta$  επιλέξτε αν η επικοινωνία θα είναι κρυπτογραφημένη ή όχι και
- **7.** πιέστε το **[ENTER]**. Αν επιλέξετε η επικοινωνία να είναι κρυπτογραφημένη, θα εμφανισθεί η επόμενη οθόνη:

## **[ΚΛΕΙΔΙ ΚΡΥΠΤΟΓΡ.]**

- **8.** Πληκτρολογήσετε το κλειδί κρυπτογράφησης, που θα πάρετε από το ΚΛΣ με το οποίο θα συνδεθείτε, και
- **9.** πιέστε το **[ENTER]**, για να ολοκληρώσετε τoν προγραμματισμό των παραμέτρων της κύριας IP και να τις καταχωρήσετε στην μνήμη.
- **10.** Όταν ολοκληρώσετε τoν προγραμματισμό των παραμέτρων της κύριας IP, με το βέλος  $\blacktriangledown$ , πηγαίνετε στην οθόνη:

## **ΕΝΑΛΛΑΚΤΙΚΗ ΙΡ]**,

στην οποία, μπορείτε να προγραμματίστε και την εναλλακτική IP, αν υπάρχει, με την διαδικασία που προγραμματίσατε την κύρια IP.

11. Στη συνέχεια, με το βέλος  $\blacktriangledown$ , πηγαίνετε στην επόμενη οθόνη:

#### **ΠΕΡΙΟΔΙΚΟ TEST (IP POLLING)]** και

**12.** πιέστε το **[ENTER]**, για να προγραμματίσετε κάθε πότε θα στέλνει η συσκευή το περιοδικό TEST στο ΚΛΣ. Θα εμφανισθεί η οθόνη:

**[ΑΝΑ ΛΕΠΤΑ: 005]** (εργοστασιακός προγραμματισμός)

- **13.** Πληκτρολογήστε ανά πόσα λεπτά θα επικοινωνεί η συσκευή GPRS ή TCP/IP με το ΚΛΣ, για να δηλώνει την ύπαρξή της. Όσο μικρότερος είναι αυτός ο χρόνος, τόσο πιο ασφαλής είναι η σύνδεση με το ΚΛΣ, αλλά η κατανάλωση data είναι μεγαλύτερη.
- **14.** Τέλος, πιέστε το **[ENTER]**, για να καταχωρήσετε τον προγραμματισμό στην μνήμη. Στη συνέχεια, από την οθόνη:

**ΧΡΟΝΟΣ ΑΠΟΣΤΟΛΗΣ TEST]**

15. πιέστε το βέλος **| και πηγαίνετε στην επόμενη οθόνη:** 

**ΜΕΣΟ ΜΕΤΑΔΟΣΗΣ]**

**16.** Πιέστε το **[ENTER]**. Θα εμφανισθεί η οθόνη:

**[ΜΕΣΟ ΜΕΤΑΔΟΣΗΣ: TCP/IP]**

Υπάρχουν άλλες δύο επιλογές για την επικοινωνία με το ΚΛΣ:

**[ΜΕΣΟ ΜΕΤΑΔΟΣΗΣ: TCP/IP & GPRS]** ή

**[ΜΕΣΟ ΜΕΤΑΔΟΣΗΣ: GPRS]**

- **17.** Με τα βέλη | △ | ή | ▼ |, επιλέξτε τον τρόπο επικοινωνίας και
- **18.** πιέστε το **[ENTER]**, για να ολοκληρώσετε τον προγραμματισμό όλων των παραμέτρων του Α΄ ΚΛΣ.

Με την ίδια διαδικασία που προγραμματίσατε τις παραμέτρους του Α΄ ΚΛΣ, μπορείτε να προγραμματίστε και τις παραμέτρους του Β΄ ΚΛΣ.

## Παράμετροι GPRS

Το GPRS επιτρέπει την αποστολή και λήψη δεδομένων, μέσω του δικτύου της κινητής τηλεφωνίας. Για να κάνετε χρήση της υπηρεσίας αυτής, θα πρέπει να καταχωρήσετε στον πίνακα συναγερμού όλες τις απαραίτητες πληροφορίες (όνομα χρήστη, κωδικό, APN), τις οποίες θα σας δώσει ο πάροχος της κινητής τηλεφωνίας.

Για να προγραμματίσετε τις παραμέτρους επικοινωνίας μέσω GPRS, όταν είστε στην οθόνη:

#### **[ΠΑΡΑΜΕΤΡΟΙ Α' ΚΕΝΤ/ΚΟΥ ΣΤΑΘΜΟΥ]**,

**1.** πιέστε διαδοχικά το πλήκτρο με το βέλος **[7] και πηγαίνετε στην** οθόνη:

#### **[ΠΑΡΑΜΕΤΡΟΙ GPRS]**

**2.** Πιέστε το **[ENTER]**. Θα εμφανισθεί η οθόνη:

#### **[ΟΝΟΜΑ ΧΡΗΣΤΗ]**

- **3.** Πιέστε ξανά το **[ENTER]** και, στην οθόνη που θα εμφανισθεί, καταχωρήστε το όνομα του χρήστη που θα σας δώσει ο πάροχος της κάρτας SIM και
- **4.** πιέστε το **[ENTER]**. Θα εμφανισθεί η οθόνη:

#### **[ΚΩΔΙΚΟΣ]**

- **5.** Πιέστε ξανά το **[ENTER]** και, στην οθόνη που θα εμφανισθεί, καταχωρήστε τον κωδικό της κάρτας SIM και
- **6.** πιέστε το **[ENTER]**. Θα εμφανισθεί η οθόνη:

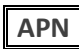

- **7.** Πιέστε ξανά το **[ENTER]** και στην οθόνη που θα εμφανισθεί, καταχωρήστε το Access Point Name (APN) που, επίσης, θα σας δώσει ο πάροχος της κάρτας SIM.
- **8.** Τέλος, πιέστε το **[ENTER]**, για να καταχωρήσετε τους προγραμματισμούς αυτούς στην μνήμη.

## Παράμετροι ΤΣΡ/ΙΡ

Το TCP/IP καθορίζει τον τρόπο, με τον οποίο το σύστημά σας θα επικοινωνεί στο διαδίκτυο, καθώς και με άλλες συσκευές στο τοπικό δίκτυο. Για κάνετε πιο εύκολη την διαχείριση των ρυθμίσεων TCP/IP, σας προτείνουμε την χρήση του αυτόματου πρωτοκόλλου δυναμικής ρύθμισης παραμέτρων κεντρικών υπολογιστών (DHCP). Το DHCP εκχωρεί αυτόματα όλες τις απαραίτητες πληροφορίες (διεύθυνση IP, μάσκα δικτύου, gatεway) στον πίνακα, εάν το δίκτυό σας το υποστηρίζει. Διαφορετικά, θα πρέπει να καταχωρήσετε χειροκίνητα όλες αυτές τις παραμέτρους, ως εξής:

Όταν είστε στην οθόνη:

### **[ΠΑΡΑΜΕΤΡΟΙ GPRS]**

1. πιέστε το πλήκτρο με το βέλος **Σε** και πηγαίνετε στην οθόνη:

#### **[ΠΑΡΑΜΕΤΡΟΙ TCP/IP]**

**2.** Πιέστε το **[ENTER]**. Θα εμφανισθεί η οθόνη:

**[DHCP: ΕΝΕΡΓΟ]** (εργοστασιακός προγραμματισμός)

- **3.** Χρησιμοποιήστε τα βέλη **Δ** ή **V** και πηγαίνετε στην οθόνη: **[DHCP: ΑΝΕΝΕΡΓΟ]** και
- **4.** πιέστε το **[ENTER]**. Θα εμφανισθεί η οθόνη:

**[ΔΙΕΥΘΥΝΣΗ IP // 192.168.1.115]**

- **5.** Πληκτρολογήστε την IP του δικτύου στο οποίο θέλετε να συνδεθείτε και
- **6.** πιέστε το **[ENTER]**. Θα εμφανισθεί η οθόνη:

**[ΜΑΣΚΑ ΔΙΚΤΥΟΥ // 255.255.225.0]**

- **7.** Πληκτρολογήστε την μάσκα του δικτύου στο οποίο θα συνδεθεί το σύστημα και
- **8.** πιέστε το **[ENTER]**. Θα εμφανισθεί η οθόνη:

**[GΑTΕWAY // 192.168.1.1]**

- **9.** Πληκτρολογήστε την **GΑTΕWAY** του δικτύου στο οποίο θα συνδεθεί το σύστημα και
- **10.** πιέστε το **[ENTER]**, για να αποθηκεύσετε στην μνήμη του συστήματος τις παραπάνω παραμέτρους.

# Προγραμματισμός με τη διαδικασία **Downloading**

Ο προγραμματισμός του πίνακα, εκτός από τον προγραμματισμό με τη χρήση του πληκτρολογίου, μπορεί να γίνει και από υπολογιστή, μέσω του προγράμματος επικοινωνίας S-Load, το οποίο παρέχεται δωρεάν από τη Sigma Technologies. Ο προγραμματισμός μπορεί να γίνει είτε τοπικά, με το USB Interface, είτε από απόσταση, μέσω μιας κοινής τηλεφωνικής γραμμής και του ειδικού MODEM της Sigma Technologies.

Ο προγραμματισμός με τη διαδικασία **Downloading** μπορεί να γίνει εύκολα και γρήγορα, ανεξάρτητα αν το σύστημα είναι οπλισμένο ή αφοπλισμένο. Κάθε επέμβαση στον πίνακα με τον τρόπο αυτό καταγράφεται στην μνήμη συμβάντων, μαζί με το αντίστοιχο μήνυμα.

Κατά τη διάρκεια του **Downloading, δεν μπορεί να γίνει προγραμματισμός από τα πληκτρολόγια του συστήματος**, μπορεί, όμως, να γίνει όπλιση ή αφόπλιση του συστήματος. Επίσης, όταν το σύστημα είναι οπλισμένο και δοθεί συναγερμός από κάποια ζώνη, θα σταματήσει η διαδικασία **Downloading** και θα δοθεί αμέσως συναγερμός.

# Προγραμματισμός των παραμέτρων Downloading

Για να μπορείτε να προγραμματίζετε τον πίνακα με τη διαδικασία Downloading, πρέπει πρώτα να ενεργοποιήσετε τη διαδικασία αυτή από το πληκτρολόγιο του πίνακα, από τον προγραμματισμό του χρήστη. Από το εργοστάσιο η δυνατότητα αυτή είναι απενεργοποιημένη για λόγους ασφαλείας και δεν ενεργοποιείται με τη διαδικασία Downloading.

Για να προγραμματίσετε τις παραμέτρους του Downloading, μπείτε στον προγραμματισμό του πίνακα, με τη διαδικασία που περιγράψαμε στη σελίδα 30, και από την οθόνη:

#### **[ΠΑΡΑΜΕΤΡΟΙ ΣΥΣΤΗΜΑΤΟΣ]**

1. πιέστε διαδοχικά το πλήκτρο με το βέλος **| γ |** και πηγαίνετε στην οθόνη:

**[ΠΑΡΑΜΕΤΡΟΙ DOWNLOADING]**

**2.** Πιέστε το **[ENTER]**. Θα εμφανισθεί η οθόνη:

**[ΑΡΙΘΜΟΣ ΚΟΥΔΟΥΝ/ΤΩΝ: 08]**

- **3.** Πληκτρολογήστε τον αριθμό των κλήσεων κουδουνισμάτων που θα πρέπει να δεχθεί ο πίνακας για να απαντήσει και να αρχίσει η διαδικασία Downloading. Από το εργοστάσιο ο πίνακας είναι προγραμματισμένος να απαντά μετά από 8 κουδουνίσματα.
- **4.** Πιέστε το **[ENTER]**. Θα εμφανισθεί η οθόνη:

#### [**ΚΩΔΙΚΟΣ ΠΙΝΑΚΑ: 0 0 0 0**]

- **5.** Πληκτρολογήστε τον κωδικό ταυτότητα του πίνακα, τον οποίο αποστέλλει στο PC κάθε φορά που επικοινωνούν, αφού πρώτα δεχθεί το σωστό κωδικό πρόσβασης. Ο εργοστασιακός προγραμματισμός του κωδικού αυτού είναι **0000**.
- **6.** Πιέστε το **[ENTER]**. Θα εμφανισθεί η οθόνη:

### [**ΚΩΔΙΚΟΣ ΠΡΟΣΒΑΣΗΣ: 9 9 9 9**]

- **7.** Πληκτρολογήστε τον κωδικό που πρέπει να λάβει ο πίνακας από τον υπολογιστή, μόλις επικοινωνήσουν, για να επιτρέψει στη συνέχεια την πρόσβαση στις λειτουργίες της, με τη διαδικασία Downloading. Ο εργοστασιακός προγραμματισμός του κωδικού αυτού είναι ο **9999**.
- **8.** Πιέστε το **[ENTER]**. Θα εμφανισθεί η οθόνη:

#### [**ΚΩΔΙΚΟΣ ΑΚΥΡΩΣΗΣ CALLBACK: - - - -**]

- **9.** Πληκτρολογήστε τον κωδικό που πρέπει να στείλετε από τον υπολογιστή στον πίνακα, μαζί με τον κωδικό πρόσβασης, κάθε φορά που θέλετε να παρακάμψετε τη διαδικασία Callback.
- **10.** Πιέστε το **[ENTER]**. Θα εμφανισθεί η οθόνη:

#### [**ΠΑΡΑΚΑΜΨΗ ΑΥΤΟΜ. ΤΗΛΕΦΩΝΗΤΗ: ΟΧΙ**]

**11.** Με τα βέλη  $\overline{\phantom{a}}$  ή  $\overline{\phantom{a}}$  επιλέξτε:

#### [**ΠΑΡΑΚΑΜΨΗ ΑΥΤΟΜ. ΤΗΛΕΦΩΝΗΤΗ: ΟΧΙ**],

στην περίπτωση που στην εγκατάσταση δεν υπάρχει αυτόματος τηλεφωνητής ή FAX ή

#### [**ΠΑΡΑΚΑΜΨΗ ΑΥΤΟΜ. ΤΗΛΕΦΩΝΗΤΗ: ΝΑΙ**]

στην περίπτωση που στην τηλεφωνική γραμμή που συνδέεται ο πίνακας είναι συνδεδεμένος και αυτόματος τηλεφωνητής ή FAX και θέλετε να τα παρακάμπτετε.

**12.** Πιέστε το **[ENTER]**, για να καταχωρήσετε τους προγραμματισμούς στην μνήμη.

# Προγραμματισμός των περιφερειακών

Στην ενότητα αυτή περιγράφονται οι προγραμματισμοί των περιφερειακών του συστήματος (ασύρματες επεκτάσεις ζωνών, card readers, σειρήνες, τροφοδοτικά Bus κλπ), οι οποίοι πρέπει να γίνουν, ώστε να προσαρμοσθούν στις ανάγκες και στις ιδιαιτερότητες της εγκατάστασης.

#### **Προσοχή!**

Για τις λεπτομέρειες του προγραμματισμού ενός περιφερειακού, ανατρέξτε στο αντίστοιχο φυλλάδιο οδηγιών το οποίο το συνοδεύει.

**Για να μπείτε στον προγραμματισμό των περιφερειακών**, ακολουθήστε την παρακάτω διαδικασία:

**1.** Μπείτε στον προγραμματισμό του τεχνικού, με τη διαδικασία που περιγράψαμε στη σελίδα 30 και όταν είστε στην οθόνη:

**[ΠΡΟΓΡΑΜΜΑΤΙΣΜΟΣ ΠΛΗΚΤΡΟΛΟΓΙΟΥ]**

**2.** Πιέστε διαδοχικά το πλήκτρο με το βέλος  $\blacktriangledown$  και πηγαίνετε στην οθόνη:

**[ΠΡΟΓΡΑΜΜΑΤΙΣΜΟΣ ΠΕΡΙΦΕΡΕΙΑΚΩΝ]**

**3.** Πιέστε το **[ENTER]**. Θα εμφανισθεί η οθόνη:

**[ΠΡΟΓΡΑΜΜΑΤΙΣΜΟΣ ΚΑΡΤΑΝΑΓΝΩΣΤΩΝ]**

**4.** Πιέστε διαδοχικά το πλήκτρο με το βέλος  $\blacktriangledown$  για να επιλέξετε το περιφερειακό που επιθυμείτε να προγραμματίσετε (ασύρματες επεκτάσεις ζωνών, card readers, σειρήνες, τροφοδοτικά Bus κλπ).

## **2 ΣΗΜΕΙΩΣΗ**

- Οι προγραμματισμοί δεν μπορούν να γίνουν απομακρυσμένα, με τη διαδικασία Up/Down Loading, διότι αφορούν προγραμματισμό συσκευών, η οποία απαιτεί την παρουσία του τεχνικού στην εγκατάσταση.
- Τη διαδικασία προγραμματισμού της ασύρματης επέκτασης και των περιφερειακών της, θα τη βρείτε στο εγχειρίδιο της επέκτασης **SXP-48**.
# Λήξη προγραμματισμού

Για να βγείτε από τον προγραμματισμό του τεχνικού και να επανέλθετε στην αρχική οθόνη, πιέστε για δύο δευτερόλεπτα το πλήκτρο **[ESC]**. Επίσης, δεκαπέντε λεπτά μετά τον τελευταίο χειρισμό, η μονάδα επανέρχεται αυτόματα σε κανονική λειτουργία ενώ, ένα λεπτό πριν την λήξη, ηχεί ο βομβητής για να σας ενημερώσει για τη λήξη του χρόνου. Πιέστε το **[ENTER]**, αν θέλετε να παρατείνετε τον χρόνο για δεκαπέντε λεπτά.

# Προγραμματισμός με το S-LOAD

Η επικοινωνία του υπολογιστή με τον πίνακα, **εφ΄ όσον είναι ενεργοποιημένη η διαδικασία D.L.**, μπορεί να γίνει με τους εξής τρόπους:

# **Τοπικός προγραμματισμός D.L.**

Συνδέστε τον πίνακα με τον υπολογιστή, μέσω του "**USB to RS-232"** Interface, το οποίο μπορείτε να προμηθευτείτε από τη Sigma Security. Από το πρόγραμμα **S-Load** επιλέξτε "Απ΄ ευθείας σύνδεση" και, μόλις ο υπολογιστής συνδεθεί με τον πίνακα, θα γίνει η ανταλλαγή κωδικών μεταξύ πίνακα και υπολογιστή και στη συνέχεια μπορείτε να προχωρήσετε στον προγραμματισμό.

## Προγραμματισμός από απόσταση

Ο προγραμματισμός από απόσταση, μέσω υπολογιστή και τηλεφωνικής γραμμής, μπορεί να γίνει με τη χρήση του modem **S–Link** της Sigma Security, με δύο τρόπους:

## **1. Απευθείας πρόσβαση**

Ο τρόπος αυτός χρησιμοποιείται συνήθως την πρώτη φορά. Μέσω του προγράμματος επικοινωνίας **S-Load**, γίνεται η επιλογή του τηλεφωνικού αριθμού του πίνακα και, μόλις αποκατασταθεί η σύνδεση, δίνεται ο κωδικός πρόσβασης (στην πρώτη επικοινωνία πρέπει να δοθεί ο DEFAULT κωδικός, δηλ. **9999**) και στη συνέχεια γίνεται ο προγραμματισμός του πίνακα.

### **2. Callback**

Μέσω του υπολογιστή και του προγράμματος επικοινωνίας **S-Load**, γίνεται η επιλογή του τηλεφωνικού αριθμού του πίνακα και, μόλις αποκατασταθεί η σύνδεση, δίνεται ο κωδικός πρόσβασης. Εάν ο κωδικός είναι σωστός, ο πίνακας διακόπτει τη σύνδεση, καταλαμβάνει την τηλεφωνική γραμμή και καλεί το τηλέφωνο που είναι προγραμματισμένο σαν τηλέφωνο Callback. Όταν ο πίνακας επικοινωνήσει με το PC και ανταλλάξουν τους κωδικούς τους, τότε μπορεί να γίνει ο προγραμματισμός του πίνακα.

Στην περίπτωση που θέλετε να παρακάμψετε τη διαδικασία Callback και να έχετε άμεση πρόσβαση στον πίνακα, πρέπει να στείλετε από τον υπολογιστή στον πίνακα, μαζί με τον κωδικό πρόσβασης και τον κωδικό ακύρωσης Callback.

# **∕ ΣΗΜΕΙΩΣΗ**

- Από τη στιγμή που θα προγραμματισθεί το τηλέφωνο **Callback, δεν μπορεί να γίνει απευθείας πρόσβαση στον πίνακα, εκτός και αν χρησιμοποιήσετε τον κωδικό ακύρωσης Callback**.
- **Πρέπει πάντοτε να ελέγχετε αν είναι σωστός ο αριθμός του τηλεφώνου Callback, πριν γίνει η αποσύνδεση από τον πίνακα.**

# Παράκαμψη του αυτόματου τηλεφωνητή

Η παράκαμψη του αυτόματου τηλεφωνητή ή του FAX γίνεται ως εξής:

Ο υπολογιστής καλεί το τηλέφωνο του πίνακα για Downloading, το αφήνει να κουδουνίσει μία ή δύο φορές και το κλείνει. Ο πίνακας ανιχνεύει τα κουδουνίσματα και περιμένει 30 δευτερόλεπτα για νέα κλήση. Στο διάστημα αυτό ο υπολογιστής επικοινωνεί εκ νέου με τον πίνακα, ο οποίος θα απαντήσει στο πρώτο κουδούνισμα και θα καταλάβει την τηλεφωνική γραμμή, αποκόπτοντάς την έτσι από τον αυτόματο τηλεφωνητή ή το FAX και θα αρχίσει τη διαδικασία Downloading, αφού πρώτα λάβει τον κωδικό προσπέλασης από τον υπολογιστή.

#### ΠΡΟΣΟΧΗ **!**

Για να μπορέσει να γίνει η παράκαμψη του τηλεφωνητή ή του FAX**,**  πρέπει **η τηλεφωνική γραμμή να συνδεθεί πρώτα στον πίνακα, στη θέση LINE και ο τηλεφωνητής ή το FAX να συνδεθεί στη θέση SET**. Επίσης, ο τηλεφωνητής ή το FAX, **θα πρέπει να παραγραμματισθούν ώστε να απαντούν μετά από πέντε κουδουνίσματα.**

# Δοκιμή της λειτουργίας των ζωνών (One man Walk Test)

Στην ενότητα αυτή περιγράφεται ο τρόπος με τον οποίο μπορεί **ο τεχνικός να κάνει μόνος του έλεγχο** της λειτουργίας των ζωνών του συστήματος (One man Walk Test). Με τον τρόπο αυτό, ο έλεγχος γίνεται χωρίς να ενοχλείται κανείς, διότι δεν ηχούν οι σειρήνες ενώ, ταυτόχρονα, γίνεται αποστολή των σημάτων των δοκιμών αυτών στο Κέντρο Λήψης Σημάτων.

Για να κάνετε τον έλεγχο αυτό, ακολουθήστε την παρακάτω διαδικασία:

**1.** Από την αρχική οθόνη του συστήματος, πιέστε διαδοχικά το πλήκτρο με το βέλος [] και πηγαίνετε στην οθόνη:

#### **[ΔΟΚΙΜΗ ΕΓΚΑΤΑΣΤΑΣΗΣ]**

**2.** Πιέστε το **[ENTER]**. Θα εμφανισθεί η οθόνη:

**[ΔΩΣΕΤΕ ΚΩΔΙΚΟ & ENTER]**

**3.** Πληκτρολογήστε τον κωδικό τεχνικού και το **[ENTER]**. Θα εμφανισθεί η οθόνη:

```
[ΔΟΚΙΜΗ ΛΕΙΤΟΥΡΓΙΑΣ]
```
**4.** Πιέστε ξανά το **[ENTER]**, για να ξεκινήσει ο έλεγχος. Στην οθόνη θα εμφανισθεί το μήνυμα:

#### **[ΟΛΕΣ ΟΙ ΖΩΝΕΣ ΕΙΝΑΙ ΚΛΕΙΣΤΕΣ]**

Με την είσοδο στη λειτουργία αυτή, είναι σαν να οπλίζετε το σύστημα, έχοντας απομονώσει τις σειρήνες. Ο χρόνος που έχετε στη διάθεσή σας για να κάνετε τις δοκιμές είναι δεκαπέντε λεπτά. Μετά την παρέλευση αυτού του χρόνου, το σύστημα επανέρχεται αυτόματα σε κανονική λειτουργία.

**5.** Αρχίστε να ανοίγετε τις πόρτες ή τα παράθυρα ή κινηθείτε μπροστά στους ανιχνευτές κίνησης. Κάθε φορά που θα ανοίγετε μία πόρτα ή ένα παράθυρο ή ενεργοποιείτε κάποιον ανιχνευτή κίνησης, θα ηχεί για λίγα δευτερόλεπτα ο βομβητής του πληκτρολογίου και στην οθόνη θα εμφανίζεται ο αριθμός και η περιγραφή της ζώνης, μαζί με την ένδειξη "ΑΝΟΙΚΤΗ".

Ταυτόχρονα, και εφ΄ όσον το σύστημα είναι συνδεδεμένο με ΚΛΣ, θα αποστέλλεται σ΄ αυτό ο κωδικός "613: Intrusion Zone Walk Tested", (στο Contact ID), μαζί με τον αριθμό της ζώνης που θα ενεργοποιείται κάθε φορά. Το ΚΛΣ θα καταγράφει τη λειτουργία αυτή των ζωνών και θα μπορεί να τη χρησιμοποιήσει, ως αποδεικτικό του ελέγχου, για τον πελάτη.

**6.** Όταν ολοκληρώσετε τον έλεγχο, πιέστε το **[ESC]**, για να βγείτε από τη λειτουργία αυτή. Θα εμφανισθεί η οθόνη:

#### **[ΔΟΚΙΜΗ ΛΕΙΤΟΥΡΓΙΑΣ ]**

**7.** Πιέστε το πλήκτρο με το βέλος **[7] και πηγαίνετε στην οθόνη:** 

**[ΕΛΕΓΧΟΣ ΛΕΙΤΟΥΡΓΙΑΣ]** και

- **8.** πιέστε το **[ENTER]**, για να μπείτε στη λίστα με τα αποτελέσματα των δοκιμών.
- **9.** Με τα βέλη  $\blacktriangle$  ή  $\blacktriangledown$ , μπορείτε να δείτε ένα προς ένα τα αποτελέσματα των δοκιμών.

**Σημείωση**: Εάν δεν έχει προηγηθεί η "**ΔΟΚΙΜΗ ΛΕΙΤΟΥΡΓΙΑΣ**", δεν θα υπάρχουν καταγεγραμμένα συμβάντα και το σύστημα θα εμφανίσει το μήνυμα: "**ΚΑΜΙΑ ΖΩΝΗ ΔΕΝ ΕΝΕΡΓΟΠΟΙΗΘΗΚΕ**"

**10.** Τέλος, πιέστε το **[ESC]**, για να βγείτε από τη λειτουργία αυτή. Με την έξοδο από τη λειτουργία αυτή, διαγράφονται τα αποτελέσματα που είχαν καταγραφεί κατά τη διάρκεια των δοκιμών στο menu "**ΕΛΕΓΧΟΣ ΛΕΙΤΟΥΡΓΙΑΣ"** και δεν θα μπορέσετε να τα δείτε ξανά.